# Inverter Support Software FRENIC Loader 3.2

(FRENIC-Mini/Eco/Multi/MEGA/HF)

# **Instruction Manual**

Copyright © 2008-2012 Fuji Electric Co., Ltd.

No part of this publication may be reproduced or copied without prior written permission from Fuji Electric Co., Ltd.

Microsoft and Windows are registered trademarks of Microsoft Corporation in the United States. All other products and company names mentioned in this manual are trademarks or registered trademarks of their respective holders.

The information contained herein is subject to change without prior notice for improvement.

## Preface

This manual provides all the information on Fuji's inverter support software FRENIC Loader and the related communications protocols and devices supporting its operations.

Read this manual carefully for correct use of FRENIC Loader.

This manual does not contain information on the inverter itself and RS-485 communication. Read the inverter user's manual, instruction manual, and RS-485 communication user's manual in conjunction with this manual.

Incorrect handling may prevent Loader from operating correctly, shorten the inverter service life, or cause problems.

### Safety Precautions

Read this manual thoroughly before proceeding with installation, connections (wiring), or operation. Ensure you have sound knowledge of the device and software and have familiarized yourself with all safety information and precautions before proceeding to operate the inverter via FRENIC Loader.

Safety precautions are classified into the following two categories in this manual.

| Failure to heed the information indicated by this symbol may result in death or serious injury.                                  |
|----------------------------------------------------------------------------------------------------|
| Failure to heed the information indicated by this symbol may result in minor or light injury and/or substantial property damage. |

#### Wiring and Connection of Cables

## 

• Be sure to turn off the power to the inverters and related devices before making RS-485 connection. Risk of electric shock if this warning is not heeded.

## 

• When connecting an RS-485 communications cable to the RJ-45 connector on the inverter, be sure to check the pin assignment of the device to be connected. For details, refer to Chapter 1, Section 1.2.3.2 "Pin assignment for RS-485 port (RJ-45 connector)."

An accident or mechanical failure could occur if this warning is not heeded.

#### Operation

## 

• Resetting an alarm with a run command being ON will cause the inverter to run the motor unexpectedly. An accident or injury could occur.

## 

- If Loader or OS freezes or is forced to quit when Loader is operating the inverter(s) from the Test run window, the connected inverter(s) cannot be stopped from Loader. If it happens, perform any of the following operations to stop the inverter(s).
  - 1) Prepare a separate emergency stop switch and use it to stop the inverter.
  - 2) Turn off the power to the inverter.
  - 3) Turn off the external run command at the inverter side and switch the command source from "Via communications line" to "From inverter" by doing one of the following:
    - Turn off the terminal which the *LE* command is assigned to.
    - Set function code y99 data (Link support function) to "0 "using the keypad.
    - Set function code H30 data (Link function) to "0" using the keypad.
- When operating the inverter(s) from the Test run window, never disconnect the RS-485 communications cable, USB cable, or keypad. Doing so makes it impossible to stop the inverter(s) from Loader. It is dangerous.

An accident or injury could occur if this warning is not heeded.

## Contents

| Preface                                                                             | i    |
|-------------------------------------------------------------------------------------|------|
| Safety Precautions                                                                  | i    |
| Contents                                                                            | iii  |
| Chapter 1 Before Using FRENIC Loader                                                |      |
| 1.1 Overview                                                                        | 1-1  |
| 1.1.1 Features                                                                      | 1-1  |
| 1.1.2 Loader functions                                                              | 1-1  |
| 1.1.3 Warranty                                                                      | 1-2  |
| 1.2 Connecting Inverters to a PC                                                    | 1-3  |
| 1.2.1 Connection                                                                    | 1-3  |
| 1.2.2 Configuring a USB network                                                     |      |
| 1.2.2.1 Example of networking                                                       |      |
| 1.2.3 Configuring an RS-485 communications network                                  | 1-5  |
| 1.2.3.1 Example of networking                                                       | 1-5  |
| 1.2.3.2 Pin assignment for RS-485 port (RJ-45 connector)                            | 1-6  |
| 1.2.3.3 Communications support devices for RS-485 communication                     |      |
| [1] Communications level converters                                                 | 1-7  |
| [2] Requirements for the cable                                                      | 1-8  |
| [3] Branch adapter for multi-drop                                                   | 1-8  |
| 1.2.3.4 Noise suppression                                                           | 1-8  |
| 1.3 Installation                                                                    | 1-9  |
| 1.3.1 Installation of FRENIC Loader 3.2                                             | 1-9  |
| [1] Windows 7/Windows Vista                                                         | 1-10 |
| [2] Windows XP/Windows 2000                                                         | 1-13 |
| 1.3.2 Installation of USB driver                                                    | 1-16 |
| 1.3.2.1 Installing the USB driver                                                   | 1-16 |
| [1] Windows 7                                                                       | 1-16 |
| [2] Windows Vista                                                                   | 1-20 |
| [3] Windows XP                                                                      | 1-24 |
| [ 4 ] Windows 2000                                                                  | 1-26 |
| 1.3.2.2 Checking the installation of the USB driver                                 | 1-29 |
| 1.3.3 Uninstallation of FRENIC Loader 3.2                                           | 1-30 |
| 1.3.3.1 Before uninstallation (Quitting Loader and Message Manager)                 | 1-30 |
| [1] Windows 7                                                                       | 1-30 |
| [2] Windows Vista/Windows XP/Windows 2000                                           | 1-31 |
| 1.3.3.2 Uninstalling Loader                                                         | 1-31 |
| [1] From Start menu Windows 7/Windows Vista                                         | 1-31 |
| [2] From Start menu Windows XP/Windows 2000                                         | 1-33 |
| [3] From setup icon Windows 7/Windows Vista                                         | 1-34 |
| [4] From Setup icon Windows XP/Windows 2000                                         | 1-36 |
| 1.4 Configuring the Settings for Inverter(s) and Loader                             | 1-38 |
| 1.4.1 Configuring communication-related function codes in the inverter(s)           | 1-38 |
| 1.4.2 Checking the COM port on the PC (when using a communications level converter) | 1-39 |
| 1.4.3 Configuring Loader                                                            | 1-40 |
| 1.4.3.1 Configuring communications parameters                                       |      |
| [1] For connection to USB port (FRENIC-MEGA/HF only)                                | 1-44 |
| [2] For connection to RS-485 port                                                   | 1-46 |
| 1.4.3.2 Configuring connection settings                                             | 1-48 |
| [1] For connection to USB port (FRENIC-MEGA/HF only)                                | 1-48 |
| [2] For connection to RS-485 port                                                   | 1-50 |
| Chapter 2 Functions of FRENIC Loader                                                |      |
| 2.1 Top Window of FRENIC Loader 3.2                                                 | 2-1  |

| 2.2 File                                                                                                    |  |
|----------------------------------------------------------------------------------------------------|--|
| 2.2.1 New 2-2                                                                                                    |  |
| 2.2.2 Open                                                                                                    |  |
| 2.2.3 Print setup                                                                                                    |  |
| 2.2.4 Exit 2-3                                                                                                    |  |
| 2.3 Menu                                                                                                    |  |
| 2.3.1 Function code setting                                                                                                    |  |
| 2.3.1.1 Function code edit                                                                                                    |  |
| [1] Reading function code data stored in the inverter                                                                                 |  |
| [2] Changing the function code data                                                                                                   |  |
| [3] Writing function code data into the inverter from Loader                                                                          |  |
| [4] Notes in writing function code data into inverters whose rated power inputs or capac<br>different from each other.                |  |
|                                                                                                    |  |
|                                                                                                    |  |
|                                                                                                    |  |
|                                                                                                    |  |
| [ 8 ] Displaying user-selected function codes only (User definition)<br>[ 9 ] Searching for a character string in function code names |  |
| 2.3.1.2 Auto-tuning                                                                                                    |  |
|                                                                                                    |  |
| 2.3.1.3 Comparison<br>2.3.1.4 File information                                                                                        |  |
|                                                                                                    |  |
| [1] Changing the region                                                                                                    |  |
| [2] Changing the input power supply voltage                                                                                           |  |
| [3] Changing the inverter capacity                                                                                                    |  |
| [4] Changing the current definition file                                                                                              |  |
| 2.3.2 Operation monitor                                                                                                    |  |
| 2.3.2.1 I/O monitor (for control terminal input/output signal status of the inverter)                                                 |  |
| 2.3.2.2 System monitor (for current setup info and maintenance info of inverter)                                                      |  |
| 2.3.2.3 Alarm monitor                                                                                                    |  |
| 2.3.2.4 Meter display (Showing the inverter running states)                                                                           |  |
| [1] Changing data to be displayed on meters                                                                                           |  |
| [2] Changing the advanced settings for analog meters                                                                                  |  |
| 2.3.2.5 Saving data in CSV format (on operation status monitors)                                                                      |  |
| 2.3.3 Multi-monitor (for the running status of more than one inverter)                                                                |  |
| [1] Adding/deleting the monitor items to be listed                                                                                    |  |
| 2.3.4 Test-running                                                                                                    |  |
| 2.3.4.1 Setting up the inverter and running the motor from Loader                                                                     |  |
| 2.3.4.2 Monitoring the inverter operation from Loader                                                                                 |  |
| 2.3.4.3 Recovering Loader whose Test run window cannot monitor inverter status                                                        |  |
| 2.3.5 Trace (Showing the inverter operation status in waveforms)                                                                      |  |
| 2.3.5.1 Starting/stopping monitoring                                                                                                  |  |
| 2.3.5.2 Saving trace data                                                                                                    |  |
| 2.3.5.3 Making a copy of the waveform monitor                                                                                         |  |
| 2.3.5.4 Sub-panes                                                                                                    |  |
| [1] Cursor                                                                                                    |  |
| [2] Graph Position adjustment                                                                                                    |  |
| 2.3.5.5 Advanced waveform settings                                                                                                    |  |
| [1] Channel configuration                                                                                                    |  |
| [2] Ch1 to Ch4 (Analog channels)                                                                                                    |  |
| [3] Ch1 to Ch8 (Digital channels)                                                                                                    |  |
| [4] Channel check                                                                                                    |  |
| [5] Other settings                                                                                                    |  |
| 2.3.5.6 Optimizing Y-axis of the graph                                                                                                |  |
| 2.3.6 Quick access menu                                                                                                    |  |
| 2.3.7 Option                                                                                                    |  |
| 2.4 View                                                                                                    |  |
| 2.4.1 Toolbar                                                                                                    |  |

| 2.4.2 Status bar                                                                | 2-56 |
|---------------------------------------------------------------------------------|------|
| 2.5 Window                                                                      | 2-57 |
| 2.5.1 Cascade windows                                                           | 2-57 |
| 2.5.2 Tile windows                                                              | 2-57 |
| 2.5.3 Tile windows vertically                                                   | 2-58 |
| 2.5.4 Arrange icons                                                             | 2-58 |
| 2.6 Help                                                                        | 2-59 |
| 2.6.1 About FRENIC Loader                                                       | 2-59 |
| Chapter 3 Reference Information                                                 |      |
| 3.1 Troubleshooting                                                             | 3-1  |
| 3.2 Frequently asked questions (FAQ)                                            | 3-3  |
| 3.2.1 Cannot communicate with inverter (Failed to get inverter information)     | 3-3  |
| 3.2.1.1 Message Manager not installed correctly                                 | 3-3  |
| [1] Windows 7                                                                   |      |
| [2] Windows Vista/ Windows XP/ Windows 2000                                     | 3-3  |
| 3.2.1.2 USB driver not installed correctly (for FRENIC-MEGA/HF)                 |      |
| [1] Windows 7                                                                   | 3-4  |
| [2] Windows Vista                                                               | 3-5  |
| [3] Windows XP                                                                  | 3-8  |
| [ 4 ] Windows 2000                                                              | 3-8  |
| 3.2.1.3 USB driver installed correctly (for FRENIC-MEGA/HF)                     | 3-9  |
| [1] Windows 7                                                                   |      |
| [2] Windows Vista/Windows XP/Windows 2000                                       | 3-9  |
| 3.2.1.4 USB communication impossible after the PC has gone standby or to sleep) | 3-10 |
| [1] Windows 7                                                                   | 3-10 |
| [2] Windows Vista/Windows XP/Windows 2000                                       | 3-10 |
| 3.2.2 Cannot read or write function code data from/to the inverter              |      |
| 3.2.3 Cannot open saved files (The specified file did not exist)                | 3-13 |
| 3.2.4 Cannot find saved files (Windows 7/Windows Vista)                         | 3-14 |
| 3.2.5 Notes on updating Loader                                                  | 3-15 |
| 3.3 Specifications of FRENIC Loader 3.2                                         | 3-17 |

vi

## Chapter 1

## **Before Using FRENIC Loader**

This chapter gives an overview of the inverter support software FRENIC Loader and provisions for its installation and operation.

## 1.1 Overview

### 1.1.1 Features

- Loader enables a PC to support remote operation of inverters either individually or collectively via the RS-485 port or the USB port on the inverters.
- Simplified operation of Loader allows you to easily run/stop the motor, monitor operation status of the inverter, and to manage and set the function code data for the inverter.
- Real-time trace allows you to monitor operation status of the inverters real-time in a graph chart format with data lists, and to save the monitored result in a file that is useful to analyze operation of a system configured with inverters.

### 1.1.2 Loader functions

|                             | Function           | Overview                                                                                                    |                                                                                                    |  |
|-----------------------------|--------------------|----------------------------------------------------------------------------------------------------|----------------------------------------------------------------------------------------------------|--|
|                             | Function code edit | Displaying<br>Function codes                                                                                                    | Shows the function codes by categoryall, in groups (F, E, C, etc.), those whose data settings differ from factory defaults, those selected by the user to show, communications codes, results of comparison, or searching result of the function codes. |  |
|                             |                    |                                                                                                    | <ul><li>The function code files listed and edited in the Function code edit window are one of the following:</li><li>Newly created.</li><li>Read data set in the inverter.</li></ul>                                                                    |  |
|                             |                    |                                                                                                    | - Read data stored in the PC.                                                                                                    |  |
| Sa                          |                    | Writing the changed data                                                                                                    | Edits the function code data read from the inverter and overwrites new function code data to the inverter.                                                                                                    |  |
| Function code settings      |                    | Writing data<br>changed from<br>factory defaults                                                                                                    | Overwrites only the function code data changed from those<br>set in the inverter as factory defaults.                                                                                                    |  |
| on c                        |                    | Writing all                                                                                                    | Overwrites all data to the inverter unconditionally.                                                                                                    |  |
| Functio                     |                    | Help (information on function codes)                                                                                                    | Shows the meaning of function code data for each code.                                                                                                    |  |
|                             |                    | Saving data Saves the function code data currently listed in the file.                                                                                                    |                                                                                                    |  |
|                             |                    | Printing data Prints a list of function codes.                                                                                                    |                                                                                                    |  |
|                             |                    | InitializationInitializes all function code data set in the inverter(s)<br>managed by Loader or currently being edited by Loader.                                                           |                                                                                                    |  |
|                             | Auto-tuning        | Obtains motor parameters (%R1, %X, no-load current, etc.) and save them in the inverter.                                                                                                    |                                                                                                    |  |
|                             | Comparison         | Compares the editing code data with those saved in the selected file or set in the selected inverter.                                                                                       |                                                                                                    |  |
|                             | File information   | Displays and modifies information such as model and comments related to the file used to save the function code data.                                                                       |                                                                                                    |  |
| tor                         | I/O monitor        | Indicates the I/O terminal status of the selected inverter.                                                                                                    |                                                                                                    |  |
| Operation<br>Status Monitor | System monitor     | Indicates the inverter ROM version, maintenance information, etc.                                                                                                    |                                                                                                    |  |
| Oper<br>atus I              | Alarm monitor      | Indicates the inverter status during alarm mode.                                                                                                    |                                                                                                    |  |
| Sta                         | Meter display      | Indicates the inverter running status in analog meter format.                                                                                                    |                                                                                                    |  |
| Multi                       | -monitor           | Lists the operation status of inverter(s).                                                                                                    |                                                                                                    |  |
| Test                        | run                | Enables the user to run/stop the inverter or set the frequency command and the terminal assignment, and shows the output frequency, drive current and status of programmable I/O terminals. |                                                                                                    |  |
| Real-                       | time trace         | Shows the running s                                                                                                    | status of inverters graphically in real-time.                                                                                                    |  |
| Histo                       | rical trace        | Shows the running status records saved in the inverters graphically.                                                                                                    |                                                                                                    |  |

The table below provides an overview of the Loader functions.

## 1.1.3 Warranty

## **1.2 Connecting Inverters to a PC**

## 1.2.1 Connection

| PC : Inverters | On PC                 | On inverter | Connection                                                                                                    |
|----------------|-----------------------|-------------|----------------------------------------------------------------------------------------------------|
|                | USB                   | USB         | Using a USB cable                                                                                                    |
| 1:1            | USB                   | RS-485      | Via a USB-RS-485 converter                                                                                                    |
|                | COM port<br>(RS-232C) | RS-485      | Via an RS-232C–RS-485 converter                                                                                                    |
| 1:n            | USB                   | RS-485      | Via an RS-232C–RS-485 converter<br>When using an RJ-45 connector, use a branch<br>adapter for multi-drop connection for each of<br>the 2nd and the subsequent inverters. |
| 1.11           | COM port<br>(RS-232C) | RS-485      | Via an RS-232C–RS-485 converter<br>When using an RJ-45 connector, use a branch<br>adapter for multi-drop connection for each of<br>the 2nd and the subsequent inverters. |

The table below lists the connection methods available for connecting inverters to a PC.

Note (1) For details about the RS-232C–RS-485 converter and USB–RS-485 converter, refer to Section 1.2.3.3, [1] "Communications level converters."

- (2) For LAN cables with an RJ-45 connector, refer to Section 1.2.3.3, [2] "Requirements for the cable."
- (3) For details about branch adapters for multi-drop connection, refer to Section 1.2.3.3 [3] "Branch adapter for multi-drop connection."
- 4) To use the RJ-45 connector on the inverter for RS-485 communication, it is necessary to remove the keypad.
- 5) To minimize the effects of noise, separate the signal lines from the power lines. Refer to Section 1.2.3.4 "Noise suppression."
- 6) The inverter cannot be concurrently shared by the Loader-running PC and other host equipment (e.g., PLC). To use Loader, therefore, be sure to disconnect the cables of other host equipment from the RS-485 port on the inverter.
- 7) For multi-drop connection of inverters, assign different station addresses to each of the inverters connected.

## 

• Be sure to turn off the power to the inverters and related devices before making RS-485 connection. Risk of electric shock if this warning is not heeded.

## 

• When connecting an RS-485 communications cable to the RJ-45 connector on the inverter, be sure to check the pin assignment of the device to be connected. For details, refer to Chapter 1, Section 1.2.3.2 "Pin assignment for RS-485 port (RJ-45 connector)."

An accident or mechanical failure could occur if this warning is not heeded.

1-3

## 1.2.2 Configuring a USB network

#### 1.2.2.1 Example of networking

To configure a USB network connecting the inverter and a Loader-running PC, use a commercially available USB cable (mini B connector). (See Note below.)

#### Connection using the USB connector

For connection using the USB connector, refer to Section 1.4.3.1 "Setting up communications parameters."

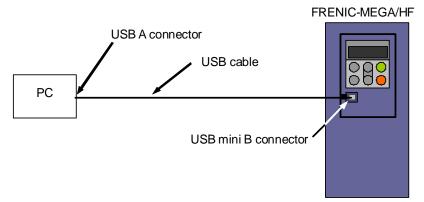

Figure 1.1 USB Network Using a USB Cable (mini B)

| Specifications     | USB 1.1 compliant                            |  |
|--------------------|----------------------------------------------|--|
| Transmission speed | 12M bps                                      |  |
| Wiring length      | Max. 5 m                                     |  |
| Connector          | USB mini B connector                         |  |
| Power supply       | When connected to the inverter: Self-powered |  |
|                    | When connected to the keypad: Bus-powered    |  |

Table 1.1 Specifications of USB Network

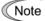

When connecting the inverter to a PC via the USB port, be sure to connect them, one to one. Do not use a USB hub.

## **1.2.3** Configuring an RS-485 communications network

#### 1.2.3.1 Example of networking

To configure an RS-485 communications network connecting inverters and a Loader-running PC, use a LAN cable having an RJ-45 connector at both ends. Refer to Section 1.2.3.3, [2] "Requirements for the cable." (See Note below.)

#### Multi-drop network using the RJ-45 connector

For multi-drop connection of inverters, use a branch adapter(s) for multi-drop connection and RS-485 communications network as shown below. For connection via the RS-485 port, refer to Section 1.4.3.1 "Setting up communications parameters."

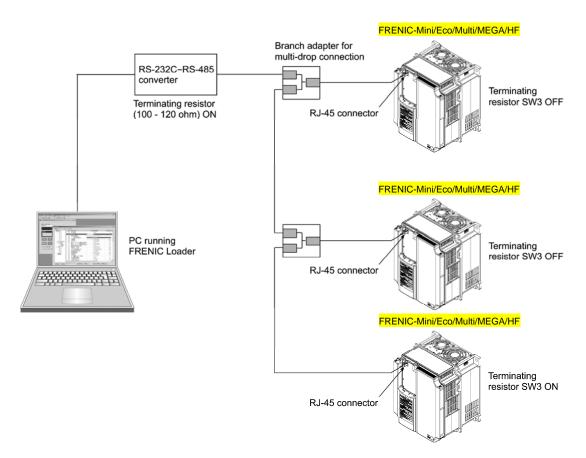

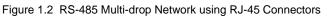

- The RJ-45 connector on the inverter has pins to which the keypad power is assigned for remote keypad operation. Do not use these pins when connecting any other equipment to the RJ-45 connector. (See Figure 1.3 on the next page.)
  - When selecting communications support devices that protect parts on the printed circuit boards of inverters from damage or malfunction due to external electrical noise or to keep the network in high noise immunity level, carefully read through the descriptions in Section 1.2.3.3 "Communications support devices for RS-485 communication."
  - The maximum cable length on the RS-485 communications network is 500 m.

#### 1.2.3.2 Pin assignment for RS-485 port (RJ-45 connector)

For ease of connection to a standard <u>RS-232C–RS-485</u> converter, the inverter's RS-485 port is designed to be compliant with the standard 4 pairs signal line pin assignment for the RJ-45 connector, where a pair of signal lines DX- and DX+ are assigned to #4 and #5 pins as shown in Figure 1.3.

Note The power feed lines to the keypad occupy #1, #2, #7 and #8 pins. Do not use these pins when connecting equipment other than the keypad to this port.

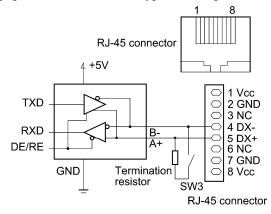

Figure 1.3 Standard RS-485 Port and RJ-45 Connector Pin Assignment

| Pin # | Assignment | Remarks                                                                   |  |
|-------|------------|---------------------------------------------------------------------------|--|
| 1     | Vcc (+5 V) | Using these pins may cause a short-circuit between the Vcc and GND lines. |  |
| 2     | GND        |                                                                           |  |
| 3     | NC         | No connection.                                                            |  |
| 4     | DX-        | A pair of DS 495 communications lines                                     |  |
| 5     | DX+        | A pair of RS-485 communications lines                                     |  |
| 6     | NC         | No connection.                                                            |  |
| 7     | GND        | Using these pins may cause a short-circuit between the Vcc and GND lines. |  |
| 8     | Vcc (+5 V) |                                                                           |  |

| Table 1.2 RJ-45 Pin Assignments on the FRENIC Series of Inverters | Table 1.2 | <b>RJ-45</b> Pin Assignments | on the FRENIC S | Series of Inverters |
|-------------------------------------------------------------------|-----------|------------------------------|-----------------|---------------------|
|-------------------------------------------------------------------|-----------|------------------------------|-----------------|---------------------|

#### **1.2.3.3** Communications support devices for RS-485 communication

This section describes the devices required for connecting the inverter to a PC having no RS-485 port or for connecting two or more inverters in multi-drop network.

### [1] Communications level converters

Usually PCs are not equipped with an RS-485 port but with an RS-232C port. To connect inverters to a PC, therefore, you need an RS-232C–RS-485 converter or a USB–RS-485 converter\*. To run Loader correctly, use a converter satisfying the requirements given below.

\* The USB–RS-485 converter should be a product that is compatible with the conventional COM port by emulation of a virtual COM port device driver.

Requirements for recommended communications level converters

| Send/receive switching: | Auto-switching by monitoring of send/receive data status at the PC (RS-232C) |  |
|-------------------------|------------------------------------------------------------------------------|--|
| Electric isolation:     | Electrically isolated from the RS-485 port                                   |  |
| Fail-safe:              | Fail-safe facility*                                                          |  |
| Other requirements:     | Superior noise immunity                                                      |  |

\* The fail-safe facility refers to a feature that ensures the RS-485 receiver's output at "High" (logical value = 0) even if the RS-485 receiver's input is opened or short-circuited or all the RS-485 drivers are inactive. Refer to Figure 1.4.

#### Recommended converters

System Sacom Corporation (Japan)

: KS-485PTI (RS-232C–RS-485 converter) : USB-485I RJ45-T4P (USB–RS-485 converter)

#### Send/receive switching system

The RS-485 communications system of the inverter acts in half-duplex mode (2-wire) so the converter must feature a send/receive switching circuitry. Generally, the switching system may be either one of the following.

- (1) Auto-switching by monitoring of send/receive data
- (2) Switching by RS-232C control signal of RTS or DTR (hardware flow control system)

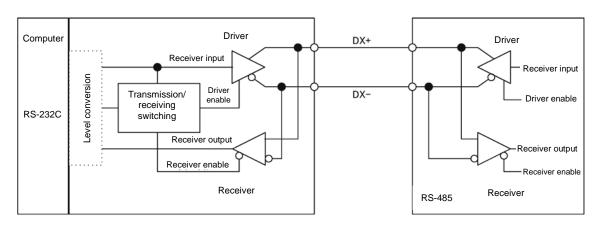

RS-232C-RS-485 converter

FRENIC-MEGA (two-wire system)

Figure 1.4 Communications Level Conversion

Chap. 1

#### [2] Requirements for the cable

Use a standard 10BASE-T/100BASE-TX LAN cable (US ANSI/TIA/EIA-568A category 5 compliant, straight type).

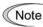

The RJ-45 connector (COM port 1) has power source pins (pins 1, 2, 7 and 8) exclusively assigned to keypads. When connecting other devices to the RJ-45 connector, take care not to use those pins. Using them will cause a short-circuit hazard. <u>Use pins 4 and 5 only.</u>

#### [3] Branch adapter for multi-drop

An RS-485 communications networks for the inverters utilizes 2-wire 10BASE-T LAN cables fitted with an RJ-45 connector at both ends. To connect those inverters to the network in multi-drop mode, use branch adapters for multi-drop.

Recommended branch adapter SK Koki (Japan): MS8-BA-JJJ

#### 1.2.3.4 Noise suppression

Depending on the operating environment, instruments may malfunction due to the noise generated by the inverter. Possible measures to prevent such malfunction are: separating the wiring, use of shielded cable, isolating the power supply, and adding an inductance component. Show below is an example of adding an inductance component.

Refer to the RS-485 Communication User's Manual, Chapter 2, Section 2.2.4 "Noise suppression" for details.

#### Adding inductance components

To suppress or eliminate noise for keeping the network in high noise immunity level, insert inductance components such as choke coils in series in the signal circuit, or pass the RS-485 communications cable through a ferrite core ring or wind it around by 2 or 3 turns as shown below to keep the impedance of the signal lines high.

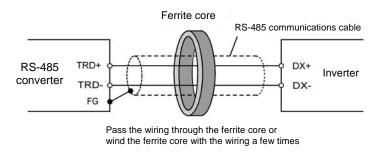

Figure 1.5 Adding an Inductance Component

## 1.3 Installation

## 1.3.1 Installation of FRENIC Loader 3.2

#### **Before installation**

Before installing Loader, check your PC, following the table below.

| Check items               | Requirements                                                                                                  |
|---------------------------|----------------------------------------------------------------------------------------------------|
| Windows OS                | Microsoft Windows 2000, XP, Vista (32-bit or 64-bit), or 7 (32-bit or 64-bit)                                 |
| Hard disk space           | Free space of approx. 9 MB or more                                                                            |
| Other applications        | Terminate all the applications being in execution.                                                            |
| Earlier version of Loader | If any earlier versions of Loader and Message Manager have been installed on your PC, uninstall both of them. |

Download the "FRENIC Loader3\_2 V7xxx x with MM Setup.exe" file from the Fuji Electric website or get it in any media. Then copy it into an appropriate folder (e.g., C:\Documents and Settings\User\My Documents\FRN\_Loader in this manual).

Note Installing the "FRENIC Loader3\_2 V7xxx x with MM Setup.exe" installs both Loader software and Message Manager that manages communication at a time. No separate installation of Message Manager "MsgMgr Setup.exe" is required.

#### **Installing Loader**

#### [1] Windows 7/Windows Vista

Follow the wizard and install Loader as shown below.

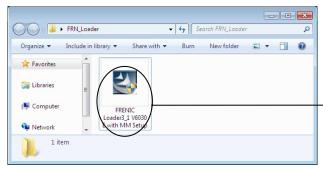

Double-click the FRENIC Loader3\_2 V7xxx E with MM Setup.exe icon. The exe automatically starts the installation wizard.

#### Windows 7

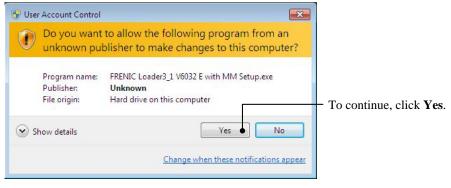

#### Windows Vista

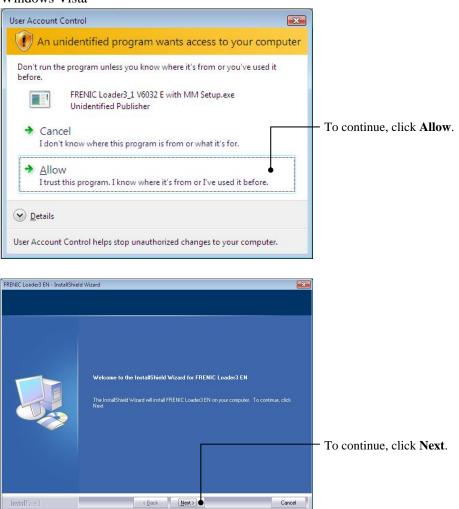

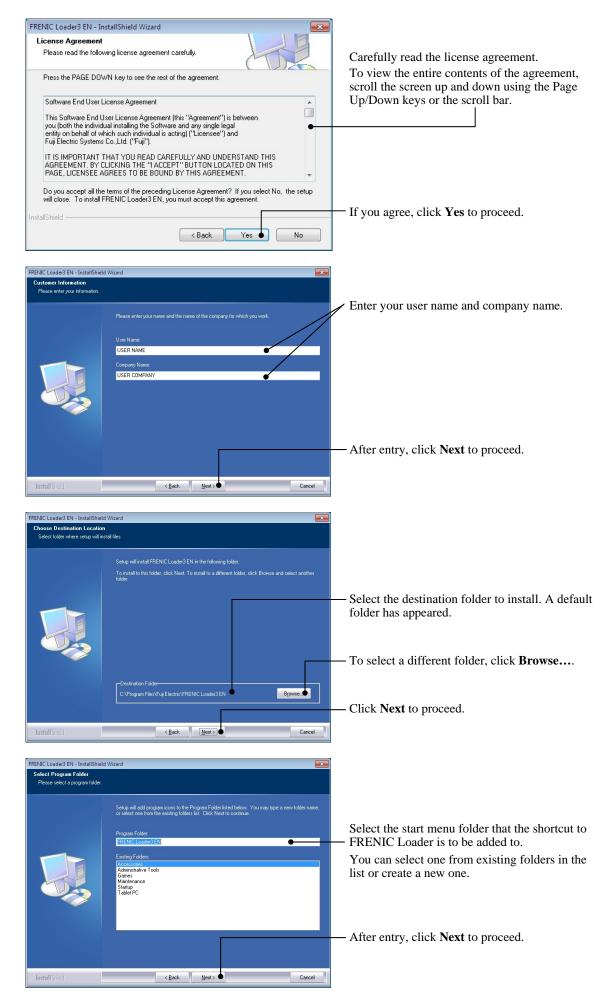

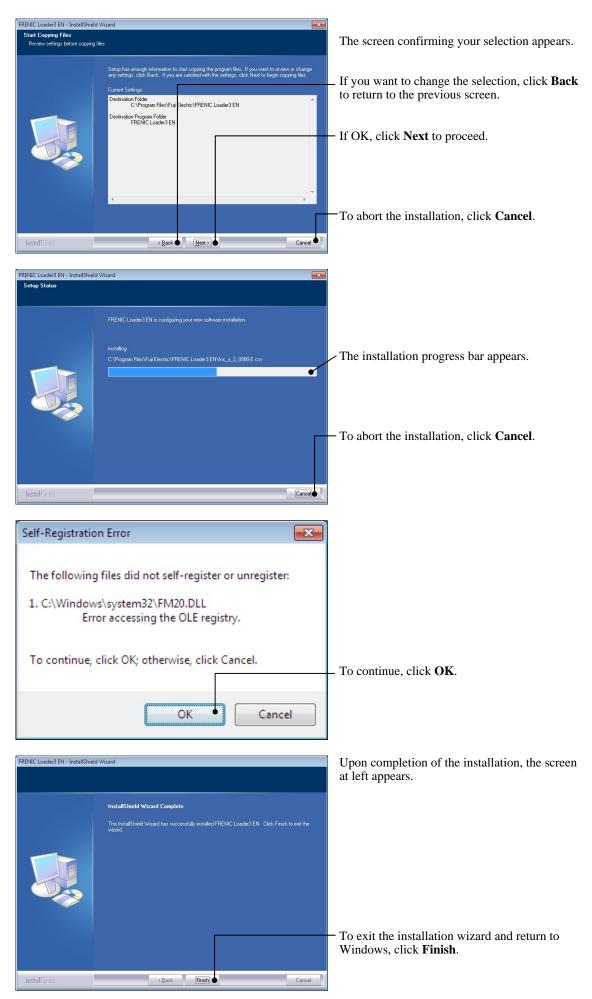

Chap. 1

Before Using FRENIC Loader 3.1

#### C:\Documents and Settings\USER\My Documents\USER File Edit View Favorites Tools Help 🔎 Search 💫 Folders 🛛 🎹 🔻 🔇 Back 🔹 🍙 - 1 💌 🛃 Go Address 🗀 C:\Documents and Settings\USER\My Documents\USER \* File and Folder Tasks Double-click the FRENIC Loader3\_2 V7xxx E FRENIC \* Loader3\_1 V6030 E with Other Places with MM Setup.exe icon. The exe automatically starts the installation wizard. 1M Setup.e> \* Details FRENIC Loader3 EN - InstallShield Wizard To continue, click Next. < Back Install Shield Cancel FRENIC Loader3 EN - InstallShield Wizard License Agreement Please read the following license agreement carefully. Carefully read the license agreement. To view the entire contents of the agreement, Press the PAGE DOWN key to see the rest of the agreement. scroll the screen up and down using the Page Up/Down keys or the scroll bar. Software End User License Agreement ^ This Software End User License Agreement (this "Agreement") is between you (both the individual installing the Software and any single legal entity on behalf of which such individual is acting) ("Licensee") and Fuji Electric Systems Co.,Ltd. ("Fuji"). • IT IS IMPORTANT THAT YOU READ CAREFULLY AND UNDERSTAND THIS AGREEMENT. BY CLICKING THE "I ACCEPT" BUTTON LOCATED ON THIS PAGE, LICENSEE AGREES TO BE BOUND BY THIS AGREEMENT. Y Do you accept all the terms of the preceding License Agreement? If you select No, the setup will close. To install FRENIC Loader3 EN, you must accept this agreement. - If you agree, click Yes to proceed. < <u>B</u>ack Yes • No FRENIC Loader 3 EN - InstallShield Wizard Customer Information / Enter your user name and company name. USEB COMPANY - After entry, click Next to proceed.

#### [2] Windows XP/Windows 2000

Follow the wizard and install Loader as shown below.

Cancel

< <u>B</u>ack

<u>N</u>ext>

InstallShield

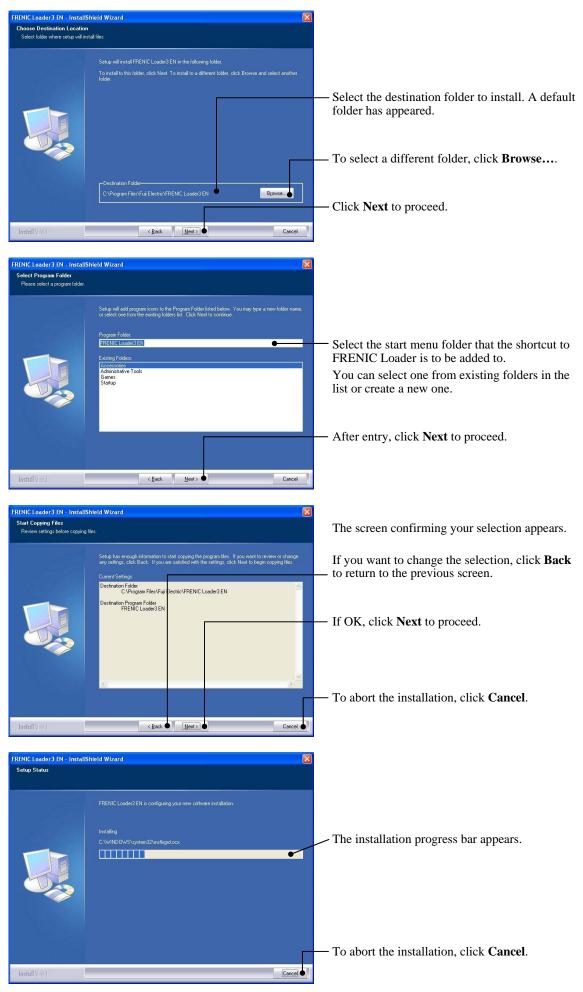

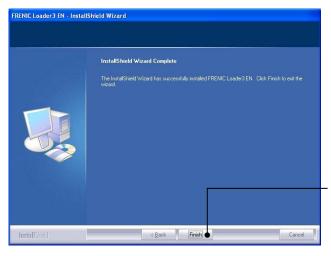

Upon completion of the installation, the screen at left appears.

To exit the installation wizard and return to Windows, click **Finish**.

#### Installation of USB driver 1.3.2

Using the USB interface for accessing the inverter(s) requires installing the USB driver to your PC. The driver installation is required only once at the first use of the USB interface.

Note If the USB driver has not been installed correctly, no communication via the USB interface is possible.

#### 1.3.2.1 Installing the USB driver

First of all, connect the USB connector (A) on the PC and the USB connector (mini B) on the inverter's keypad with each other using a USB cable.

Before installation of the USB driver, install Loader and Message Manager. Refer to Section Note 1.3.1 "Installation of FRENIC Loader 3.2" for details.

#### [1] Windows 7

When the OS finds a USB device of the Loader, it displays the following.

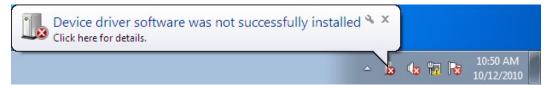

The system-supplied driver setup wizard does not run automatically. Install the USB driver as shown below.

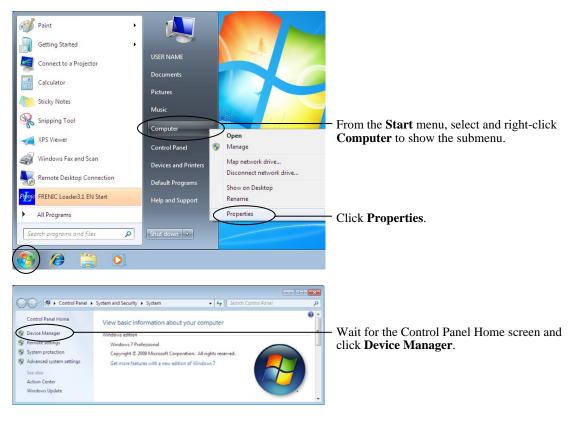

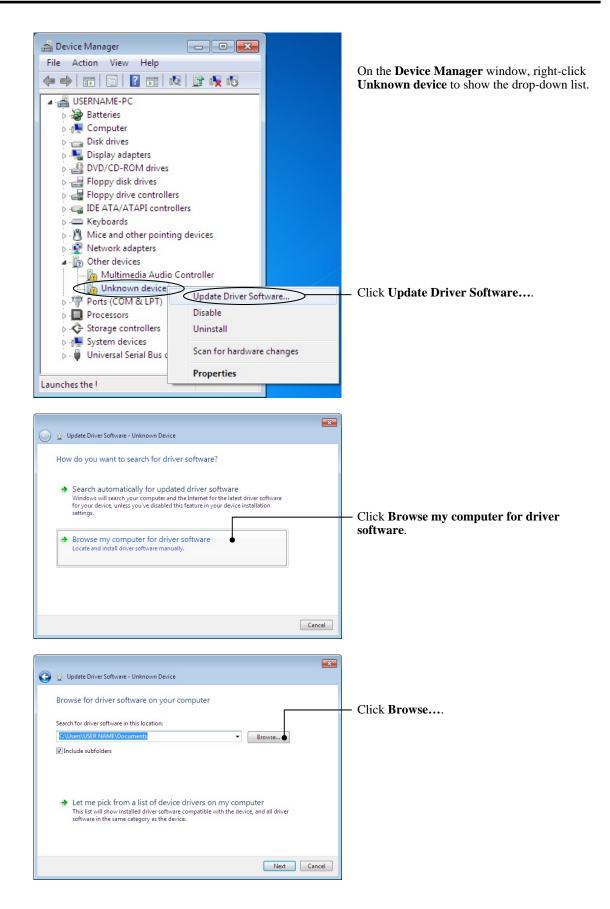

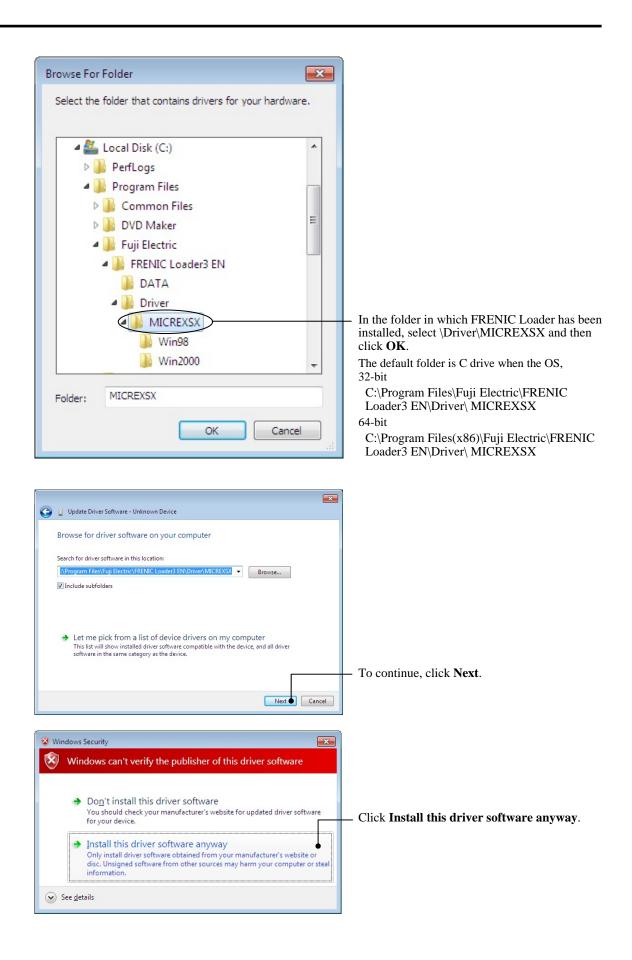

| 😡 🖉 Update Driver Software - Unknown Device                                            | ×     | Installation starts.                                                                        |
|----------------------------------------------------------------------------------------|-------|---------------------------------------------------------------------------------------------|
| Installing driver software                                                             |       |                                                                                             |
| Update Driver Software - FRENIC  Windows has successfully updated your driver software |       | Upon completion of the installation, the screen at left appears.                            |
| Windows has finished installing the driver software for this device:                   |       | <ul> <li>To exit the installation wizard and return to<br/>Windows, click Close.</li> </ul> |
|                                                                                        | Close |                                                                                             |

#### [2] Windows Vista

When the OS finds a USB device of the Loader, it displays the following. Follow the wizard and install Loader as shown below.

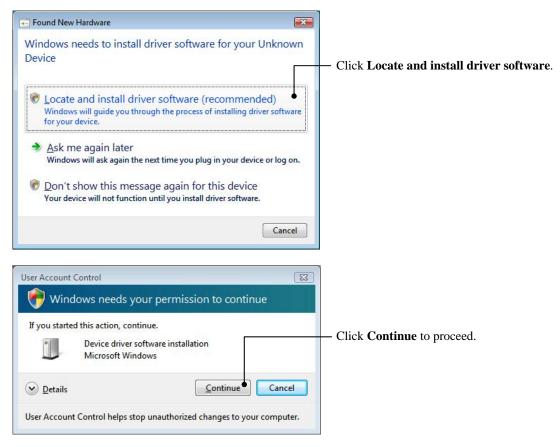

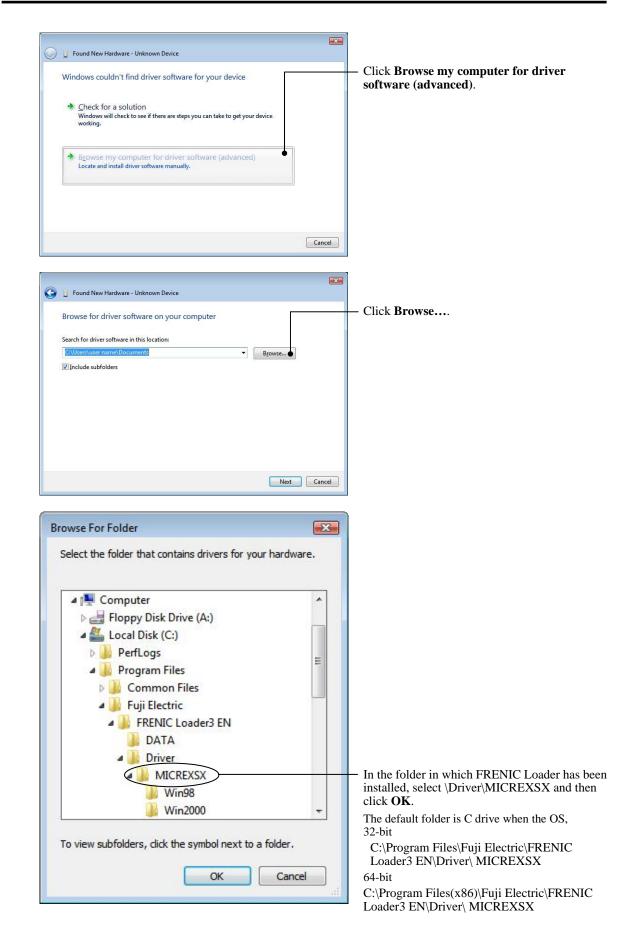

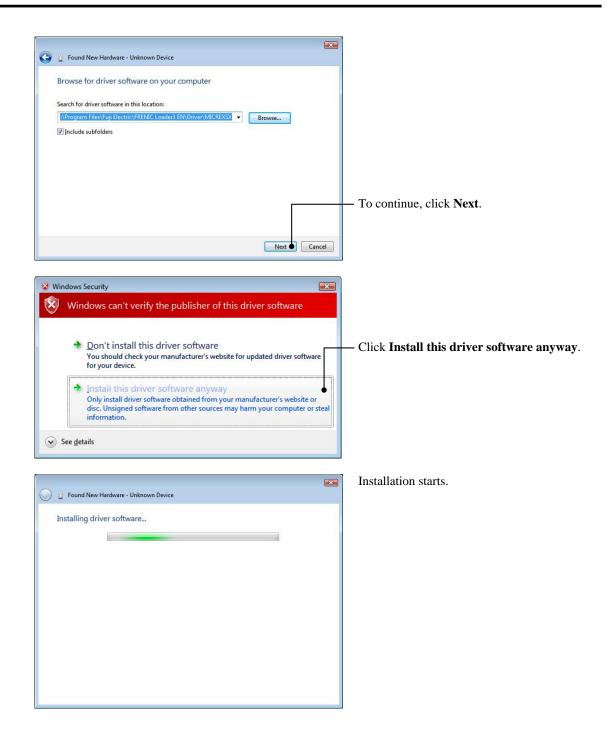

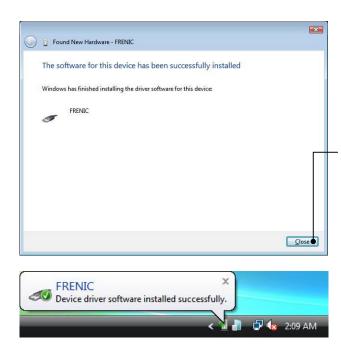

Upon completion of the installation, the screen at left appears.

To exit the installation wizard and return to Windows, click **Close**.

This message appears when the USB driver has been successfully installed.

#### [3] Windows XP

When the OS finds a USB device of the Loader, it displays the following. Follow the wizard and install Loader as shown below.

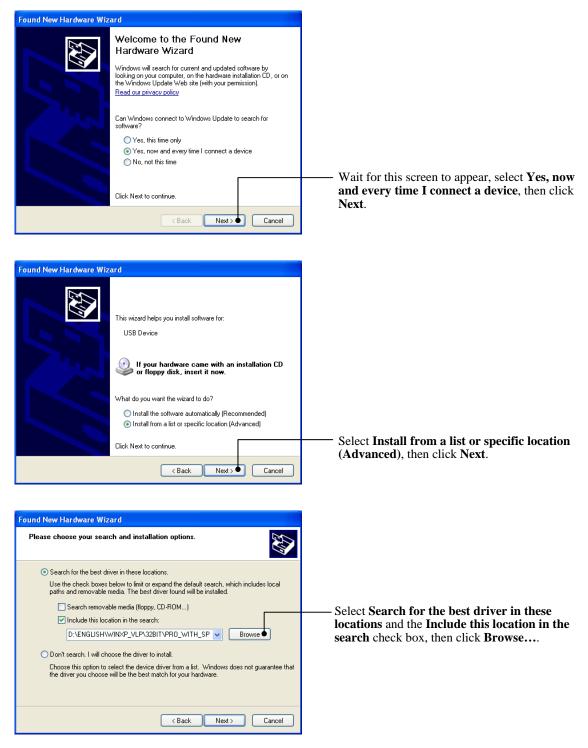

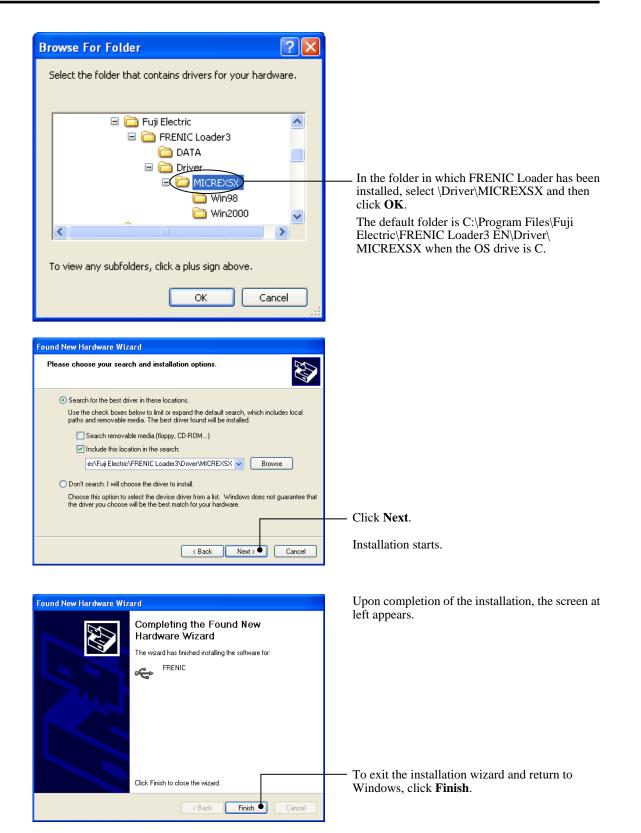

### [4] Windows 2000

When the OS finds a USB device of the Loader, it displays the following. Follow the wizard and install Loader as shown below.

| Welcome to the Found New<br>Hardware Wizard<br>This wizard helps you install a device driver for a<br>hardware device.                                                                                                    |                                                                                                    |
|----------------------------------------------------------------------------------------------------|----------------------------------------------------------------------------------------------------|
|                                                                                                    | <ul> <li>Wait for this screen to appear and then click</li> </ul>                                       |
| To continue, click Next.                                                                                                    | Next.                                                                                                   |
| < Back Next > Cancel                                                                                                    |                                                                                                    |
| Found New Hardware Wizard                                                                                                    |                                                                                                    |
| Install Hardware Device Drivers<br>A device driver is a software program that enables a hardware device to work with<br>an operating system.                                                                                                    |                                                                                                    |
| This wizard will complete the installation for this device:                                                                                                    |                                                                                                    |
|                                                                                                    |                                                                                                    |
| A device driver is a software program that makes a hardware device work. Windows<br>needs driver files for your new device. To locate driver files and complete the<br>installation click Next.                                                                                                    |                                                                                                    |
| What do you want the wizard to do?                                                                                                    |                                                                                                    |
| Search for a suitable driver for my device (recommended) Display a list of the known drivers for this device so that I can choose a specific                                                                                                    |                                                                                                    |
| driver                                                                                                    | — Select Search for a suitable driver for my                                                            |
|                                                                                                    | device (recommended), then click Next.                                                                  |
| < Back Next>● Cancel                                                                                                    |                                                                                                    |
|                                                                                                    |                                                                                                    |
| Found New Hardware Wizard                                                                                                    |                                                                                                    |
| Found New Hardware Wizard Locate Driver Files Where do you want Windows to search for driver files?                                                                                                    |                                                                                                    |
| Locate Driver Files<br>Where do you want Windows to search for driver files?<br>Search for driver files for the following hardware device:                                                                                                    |                                                                                                    |
| Locate Driver Files       Where do you want Windows to search for driver files?         Search for driver files for the following hardware device:       USB Device                                                                                                    |                                                                                                    |
| Locate Driver Files       Where do you want Windows to search for driver files?         Search for driver files for the following hardware device:       Image: Search for driver files for the following hardware device:         USB Device       USB Device         The wizard searches for suitable drivers in its driver database on your computer and in any of the following optional search locations that you specify.                                                                                                    |                                                                                                    |
| Locate Driver Files       Where do you want Windows to search for driver files?         Search for driver files for the following hardware device:         Where do you want Windows to search for driver database on your computer and in                                                                                                    |                                                                                                    |
| Locate Driver Files       Where do you want Windows to search for driver files?         Search for driver files for the following hardware device:       Image: Comparison of the following hardware device:         Image: USB Device       USB Device         The wizard searches for suitable drivers in its driver database on your computer and in any of the following optional search locations that you specify.         To start the search, click Next. If you are searching on a floppy disk or CD-ROM drive, inset the floppy disk or CD before clicking Next.         Optional search locations:         Image: Floppy disk drives                                                                                                    |                                                                                                    |
| Locate Driver Files         Where do you want Windows to search for driver files?         Search for driver files for the following hardware device:         WSB Device         USB Device         The wizard searches for suitable drivers in its driver database on your computer and in any of the following optional search locations that you specify.         To start the search, click Next. If you are searching on a floppy disk or CD-ROM drive, insert the floppy disk drives         Optional search locations: <ul> <li>□ D-ROM drives</li> <li>□ D-ROM drives</li> <li>□ Specify a location</li> </ul>                                                                                                    | — Select the Specify a location check box, then                                                         |
| Locate Driver Files       Image: Search for driver files?         Search for driver files for the following hardware device:       Image: Search for driver files for the following hardware device:         Image: USB Device       USB Device         The wizard searches for suitable drivers in its driver database on your computer and in any of the following optional search locations that you specify.         To start the search, click Next. If you are searching on a floppy disk or CD-ROM drive, inset the floppy disk drives         Image: CD-ROM drives         Image: CD-ROM drives         Image: Specify a location         Image: Microsoft Wrindows Update                                                                                                    | <ul> <li>— Select the Specify a location check box, then click Next.</li> </ul>                         |
| Locate Driver Files         Where do you want Windows to search for driver files?         Search for driver files for the following hardware device:         WSB Device         USB Device         The wizard searches for suitable drivers in its driver database on your computer and in any of the following optional search locations that you specify.         To start the search, click Next. If you are searching on a floppy disk or CD-ROM drive, insert the floppy disk drives         Optional search locations: <ul> <li>□ D-ROM drives</li> <li>□ D-ROM drives</li> <li>□ Specify a location</li> </ul>                                                                                                    | <ul> <li>Select the Specify a location check box, then click Next.</li> </ul>                           |
| Locate Driver Files       Image: Search for driver files?         Search for driver files for the following hardware device:       Image: Search for driver files for the following hardware device:         Image: USB Device       USB Device         The wizard searches for suitable drivers in its driver database on your computer and in any of the following optional search locations that you specify.         To start the search, click Next. If you are searching on a floppy disk or CD-ROM drive, inset the floppy disk drives         Image: CD-ROM drives         Image: CD-ROM drives         Image: Specify a location         Image: Microsoft Wrindows Update                                                                                                    | <ul> <li>— Select the Specify a location check box, then click Next.</li> </ul>                         |
| Locate Driver Files       Image: Search for driver files?         Search for driver files for the following hardware device:       Image: Search for driver files?         Image: USB Device       Image: USB Device         The wizard searches for suitable drivers in its driver database on your computer and in any of the following optional search locations that you specify.       Image: Total Search Incompose of the following optional search locations that you specify.         To start the search, click Next. If you are searching on a floppy disk or CD-RDM drive, inset the floppy disk drives       Image: DotRDM drives         Image: DD-RDM drives       Image: DD-RDM drives       Image: Specify a location         Image: Microsoft Windows Update       Image: Next > •       Cancel | — Select the <b>Specify a location</b> check box, then click <b>Next</b> .                              |
| Locate Driver Files         Where do you want Windows to search for driver files?         Search for driver files for the following hardware device:                                                                                                    | <ul> <li>— Select the Specify a location check box, then click Next.</li> <li>— Click Browse</li> </ul> |

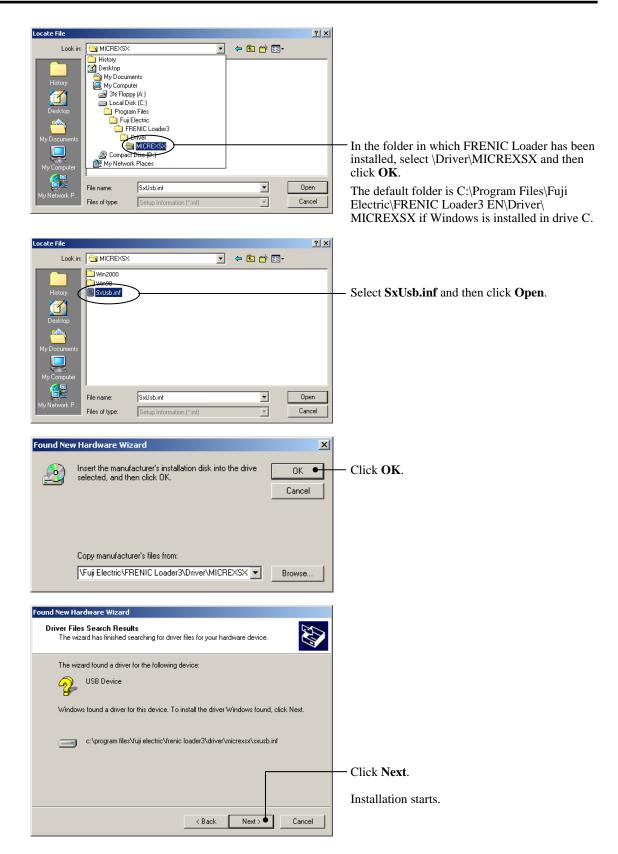

| Found New Hardware Wizard |                                                                                                    | Upon completion of the installation, the screen at                                |
|---------------------------|----------------------------------------------------------------------------------------------------|-----------------------------------------------------------------------------------|
|                           | Completing the Found New<br>Hardware Wizard<br>FRENIC<br>Windows has finished installing the software for this device. | left appears.                                                                     |
|                           | To close this wizard, click Finish.                                                                                    | — To exit the installation wizard and return to<br>Windows, click <b>Finish</b> . |

#### 1.3.2.2 Checking the installation of the USB driver

To check whether the USB driver has been installed correctly, open Device Manager. If **FRENIC** is added to the sub-tree of Loader USB device, the driver has been installed correctly.

| Installation finished successfully |
|------------------------------------|
| 🚽 Device Manager 📃 🗖 💌             |
| File Action View Help              |
|                                    |
| ■ 📇 USERNAME-PC                    |
| Batteries                          |
| ⊳                                  |
| Disk drives                        |
| Display adapters                   |
| DVD/CD-ROM drives                  |
| Floppy disk drives                 |
| Floppy drive controllers           |
| IDE ATA/ATAPI controllers          |
| ▷                                  |
| ▲ · ♥ Loader USB device            |
| FRENIC                             |
| Mice and other pointing devices    |
| Network adapters                   |
| ▷ D Other devices                  |
| Ports (COM & LPT)                  |
| Processors                         |
| Storage controllers                |
| ⊳ n∰ System devices                |
| Universal Serial Bus controllers   |
|                                    |
|                                    |

Installation finished successfully

Installation failed

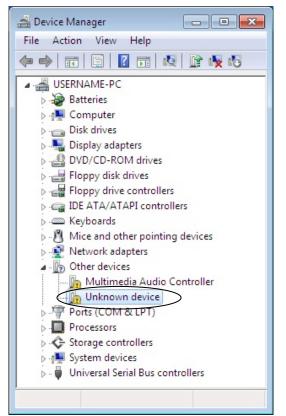

# 1.3.3 Uninstallation of FRENIC Loader 3.2

#### 1.3.3.1 Before uninstallation (Quitting Loader and Message Manager)

Before uninstalling Loader, be sure to quit both Loader and Message Manager.

#### Note Quitting Message Manager

Message Manager is software that manages communication between the PC and inverters. To make sure that Message Manager has quitted, check that no Message Manager icon is displayed in the task tray. If the icon is displayed, right-click it to quit Message Manager. If doing so cannot quit it, shut down or log off Windows.

Once you uninstall Loader when Message Manager is running, a new version of Loader installed after that cannot run properly, that is, it may no longer be able to recognize inverters. If this happens, first delete the folder (including its contents) named Fuji Electric Shared in the file path as shown below, and then reinstall Loader.

C:\Program Files\Common Files\Fuji Electric Shared

(In the file path shown above, "C" represents the drive letter of the partition or hard disk where Windows is installed. If Windows is installed on a different drive in your system, replace "C" with the letter corresponding to that drive.)

#### **Quitting Message Manager**

#### [1] Windows 7

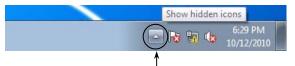

Click this to display the hidden icons as shown below.

Right-click this icon to display **Exit MessageManager**, then click it. The confirmation window appears. Click **Yes** to quit Message Manager.

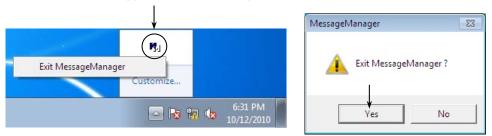

#### [2] Windows Vista/Windows XP/Windows 2000

Right-click the Message Manager icon to display **Exit MessageManager**, then click it. The confirmation window appears. Click **Yes** to quit Message Manager.

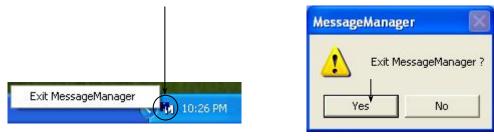

#### 1.3.3.2 Uninstalling Loader

#### [1] From Start menu Windows 7/Windows Vista

(1) From the Start menu, select All Programs | FRENIC Loader3 EN | FRENIC Loader3.2 EN Uninstall.

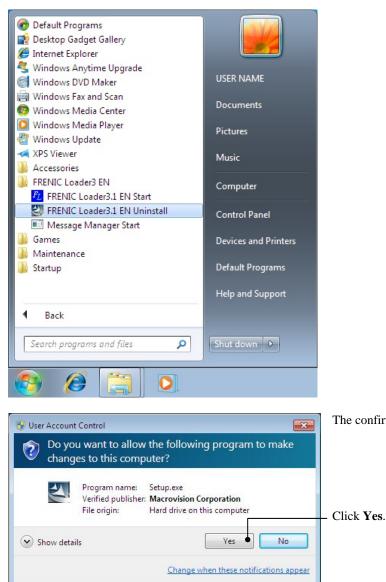

The confirmation screen at left appears.

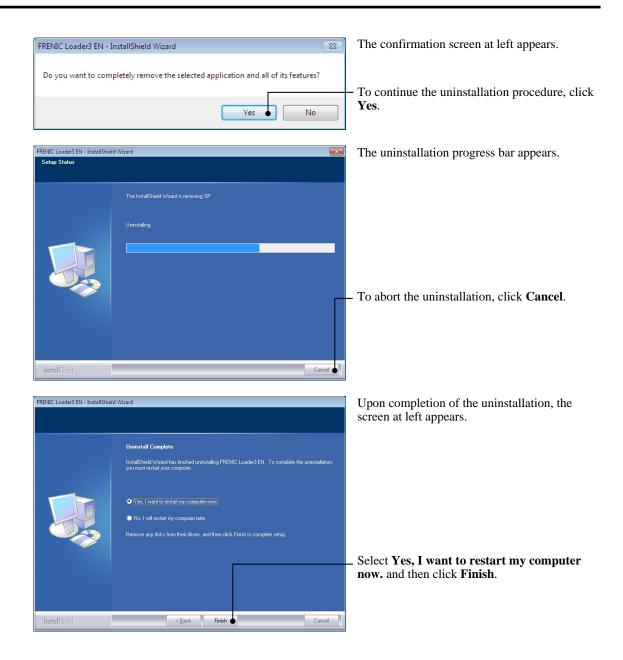

#### [2] From Start menu Windows XP/Windows 2000

From the Start menu, select All Programs | FRENIC Loader3 EN | FRENIC Loader3.2 EN Uninstall.

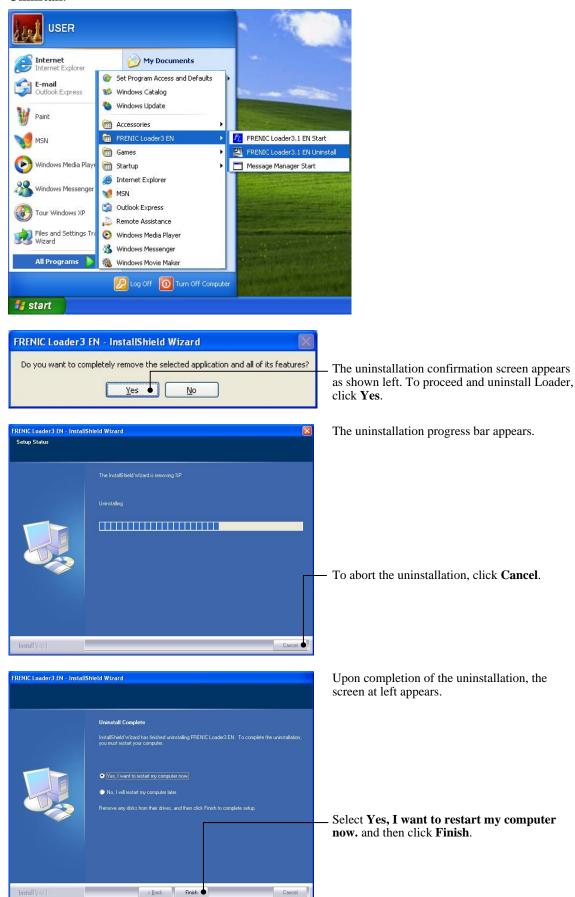

#### [3] From setup icon Windows 7/Windows Vista

If uninstalling from the Start menu cannot start and the Problem with Shortcut dialog appears as shown below, uninstall Loader from the setup icon "FRENIC Loader3\_2 V7xxx E with MM Setup."

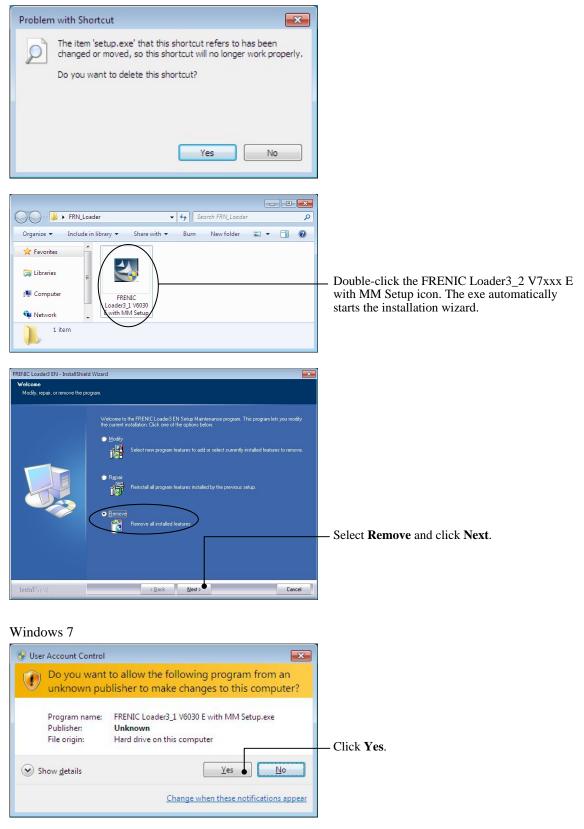

#### Windows Vista

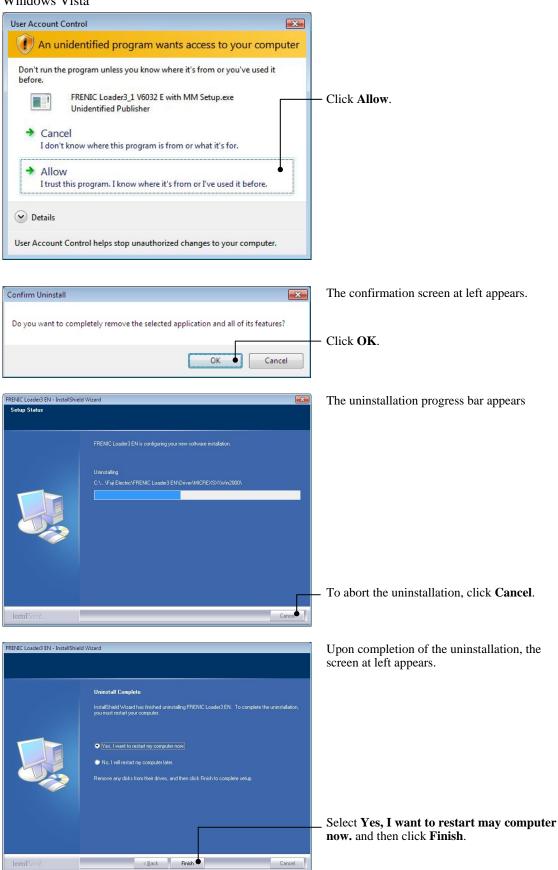

#### [4] From Setup icon Windows XP/Windows 2000

If uninstalling from the Start menu cannot start and the Problem with Shortcut dialog appears as shown below, uninstall Loader from the setup icon "FRENIC Loader3\_2 V7xxx E with MM Setup.exe."

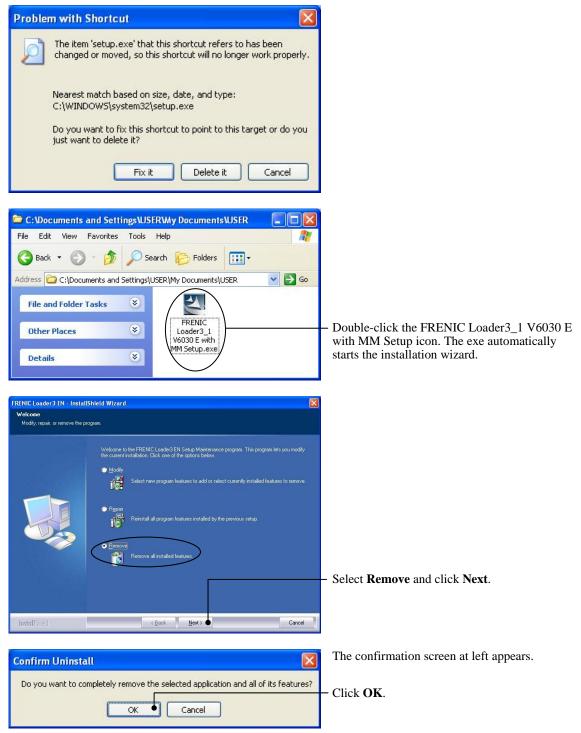

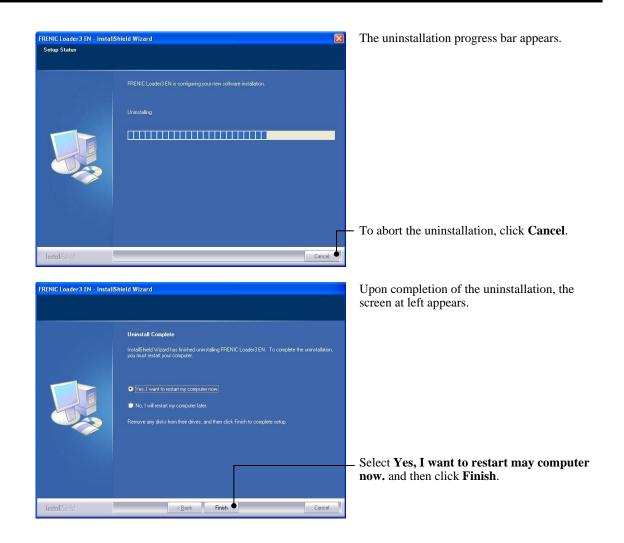

# **1.4 Configuring the Settings for Inverter(s) and Loader**

This section describes the inverter and Loader settings to be configured before the use of Loader.

# 1.4.1 Configuring communication-related function codes in the inverter(s)

The table below lists inverter's function codes related to Loader. Configure those codes before connecting Loader to the inverter.

| Function code | Name                                        | Setting range                                                                                                  | Factory default |
|---------------|---------------------------------------------|----------------------------------------------------------------------------------------------------|-----------------|
| y01           | RS-485 Communication 1<br>(Station address) | 1 to 255                                                                                                    | 1               |
| y04           | (Baud rate)                                 | 0: 2400 bps<br>1: 4800 bps<br>2: 9600 bps<br>3: 19200 bps<br>4: 38400 bps                                      | 3               |
| y10           | (Protocol)                                  | 0: Modbus RTU protocol<br>1: FRENIC Loader protocol (SX protocol)<br>2: Fuji general-purpose inverter protocol | 1               |
| y01: Statio   | •                                           | to the same value as the RS-485 No. setting                                                                    | made in Loader' |

y04: Baud rate Device connection list (see Section 1.4.3.2, [2]). Set the y04 data to the same value as the baud rate setting made in Loader's Communication Setting window (see Section 1.4.3.1, [2]).

y10: Protocol Set the y10 data to "1" (FRENIC Loader protocol).

# 1.4.2 Checking the COM port on the PC (when using a communications level converter)

Loader running on the PC uses the RS-232C communications port (COM) to interface with inverters.

When an **RS-232C–RS-485 converter** is connected to the PC, check what COM port number (COM#) on the PC is assigned to the RS-232C–RS-485 converter.

To use the USB interface, select a **USB–RS-485 converter** that functions as a virtual RS-232C communications port (COM). When a USB–RS-485 converter is connected, Windows automatically assigns a free COM port on the PC to the converter. To check the assignment, follow the procedure below.

Windows 7/Windows Vista

From the Start menu, select Control Panel | Hardware and Sound | Device Manager.

Windows XP/Windows 2000

From the **Start** menu, select **Control Panel** | **System** | **Hardware** | **Device Manager**.

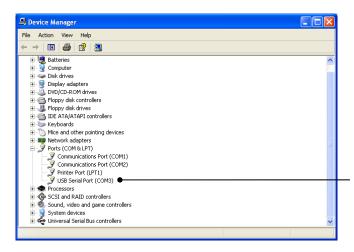

Click preceding **Ports** (**COM & LPT**) to show details.

Check the number "n" in **USB Serial Port** (COMn).

This example shows that **COM3** is assigned to the **USB Serial Port**.

# 1.4.3 Configuring Loader

When Loader has been installed on your PC, selecting **All Programs** | **FRENIC Loader3 EN** | **FRENIC Loader3.2 EN Start** from the **Start** menu starts Loader.

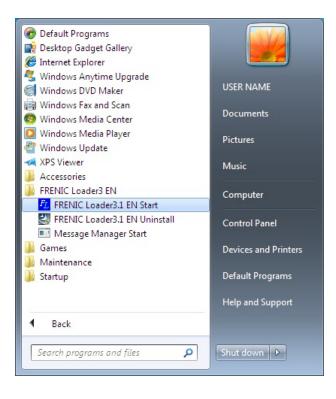

If Loader starts, the Quick Access Menu first appears as shown below.

This menu contains the 10 quick-start icons for the programs contained in Loader. To start a program, simply click the corresponding icon. Details of the programs are described in Chapter 2.

When using Loader for the first time or after having changed the supporting inverter(s), you need to configure the operating environment by setting up the communications parameters (**Com. Set.**) and the interface with the inverter(s) (**Connect**).

Click either the **Com. Set.** or **Connect** icon to open the **Communication Setting** dialog or **Device connection list** window, respectively.

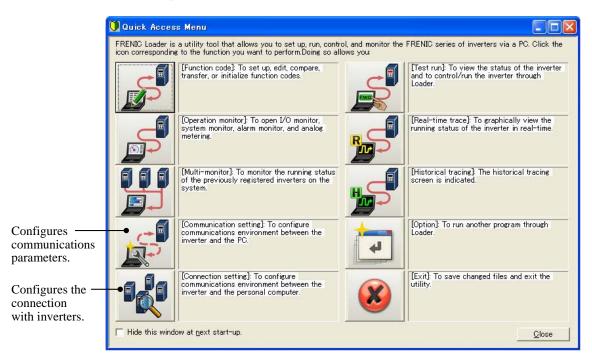

Note If the Quick Access Menu is not displayed, click the 🗘 icon on the toolbar (shown below) at the bottom of the Loader top window to open the menu.

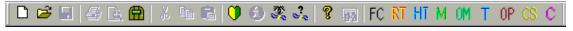

Note If USB: Data in keypad has been selected in the Communication Setting window (see Section 1.4.3.1), [Multi-monitor], [Real-time trace], or [Historical tracing] cannot be selected.

#### 1.4.3.1 Configuring communications parameters

Clicking the **Com. Set.** icon in the left row of the **Quick Access Menu** calls up the **Communication Setting** window (shown below) which provides a choice of ports (USB and RS-485), target memory to access (inverter memory and keypad memory), and communications conditions.

The **Communication Setting** window can also be called up from the menu bar on the Loader top window (shown in Section 2.1) by selecting **Setup** | **Communication Setup**...

| Targel USB:D | )ata in Inverter | _ | Connection list |
|--------------|------------------|---|-----------------|
| USB          |                  |   | ОК              |
| C RS-485     |                  |   |                 |
| Port         | COM1             | - | Cancel          |
| Baud rate    | 19200 [bps]      | Ŧ |                 |
| Flow control | RTS              | - |                 |
| Retry times  | 1 time           | • |                 |
| Timeout      | 1.5 [s]          | • |                 |

#### About "Target"

The inverter holds various data in its memory to control itself.

The keypad itself has also a memory that can be used to back up the data held in the inverter memory.

Loader can access data in both of the inverter memory and keypad memory as shown below.

The **Target** combo box provides a choice of three combinations of a port and target memory to access.

The following three combinations are provided in the Target combo box.

• USB: Data in inverter (FRENIC-MEGA/HF only)

Selecting this combination uses the USB port and accesses function code, running status monitor, real-time trace, and other data to be used in the inverter memory.

• USB: Data in keypad (FRENIC-MEGA/HF only) Selecting this combination uses the USB port and accesses function code, running status monitor, and other data held in the keypad memory.

• RS-485: Data in inverter

Selecting this combination uses the RS-485 port and accesses function code, running status monitor, real-time trace, and other data to be used in the inverter memory.

Ports and Target Memory to Access

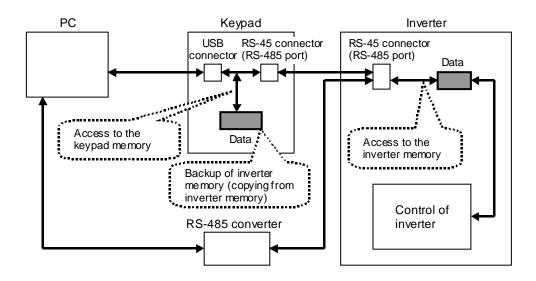

# [1] For connection to USB port (FRENIC-MEGA/HF only)

#### Target

Select the desired combination of the port and memory to access.

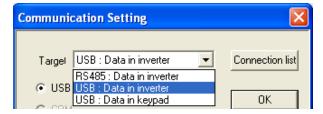

#### - USB: Data in inverter

Select this choice to connect the PC to the USB port and access data in the inverter memory.

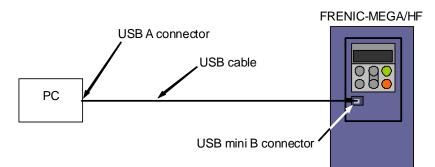

#### - USB: Data in keypad

Select this choice to connect the PC to the USB port and access data in the keypad memory.

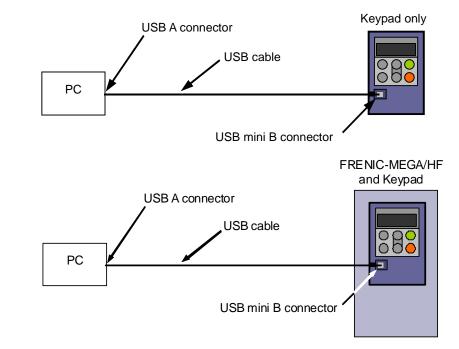

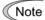

Selecting USB: Data in keypad in the Communication Setting window disables [Multi-monitor], [Real-time trace], and [Historical tracing].

#### USB

Selecting "USB: Data in inverter" or "USB: Data in keypad" in the **Target** combo box automatically selects the USB radio button.

| Communication | Setting          |   |                 |
|---------------|------------------|---|-----------------|
| Targel USB:[  | )ata in Inverter | • | Connection list |
| OSB           |                  |   | ОК              |
| C RS-485-     |                  |   |                 |
| Port          | COM1             | Ŧ | Cancel          |
| Baud rate     | 19200 [bps]      | - |                 |
| Flow control  | RTS              | - |                 |
| Retry times   | 1 time           | • |                 |
| Timeout       | 1.5 [s]          | • |                 |
| Connected (   | check            |   |                 |
|               |                  |   |                 |

#### **Retry times**

Select the number of times for retry upon failure of a transmission. If a large number is selected, the feasibility of successful transmission may be high.

Note that, however, it may take a long time to show failure of the transmission after retrying.

The recommended setting is one or more.

#### Timeout

If Loader receives no response from the inverter within the time specified in this box, the communications error dialog automatically opens.

The shorter the timeout setting, the faster the dialog will open. Setting a too short timeout, however, may result in a false transmission error due to the long internal processing time of the inverter although the transmission itself is successful.

The recommended setting is 1.5 seconds.

After completion of data entry, check the settings again and click **OK** to exit the communications setting operation.

#### Port Baud rate Flow control

When **USB** is selected, these settings are invalid.

#### **Connected check**

This feature always monitors the communications status between Loader and inverter(s) registered by the Device connection list and displays the status on the status bar of the Loader top window.

Select the check box to enable this feature.

If Loader cannot communicate with the registered inverter due to a wire break, for example, the response time becomes very long.

## [2] For connection to RS-485 port

#### Target

Select the desired combination of the port and memory to access.

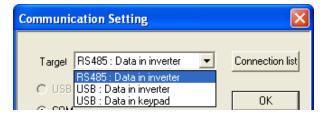

#### - RS-485: Data in inverter

Select this choice to use the RJ-45 connector (RS-485 port) on the inverter via an RS-232C–RS-485 or USB–RS-485 converter and access data in the inverter memory.

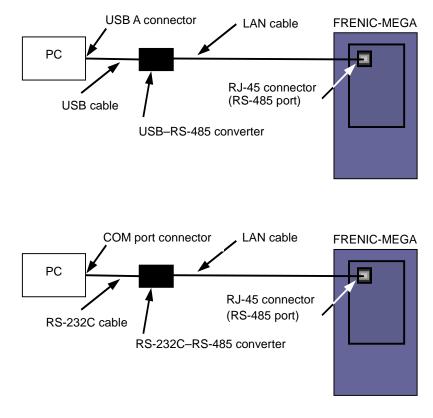

Note To connect the PC to the RJ-45 connector (RS-485 port) on the inverter, remove the keypad from the inverter.

#### ■ RS-485

Selecting "RS-485: Data in inverter" in the **Target** combo box automatically selects the RS-485 radio button.

| Communication                           | Setting                    |   |                 |
|-----------------------------------------|----------------------------|---|-----------------|
| Iargel RS485<br>C USB                   | i:Data in Inverter         | • | Connection list |
| Port<br>Baud rate<br>Elow control       | COM1<br>19200 (bps)<br>RTS | • | Cancel          |
| <u>R</u> etry times<br>Time <u>o</u> ut | 1 time<br>1.5 [s]<br>sheck | • |                 |

#### **Retry times**

Select the number of times for retry upon failure of a transmission. If a large number is selected, the feasibility of successful transmission may be high.

Note that, however, it may take a long time to show failure of the transmission after retrying.

The recommended setting is one or more.

#### Timeout

If Loader receives no response from the inverter within the time specified in this box, the communications error dialog automatically opens.

The shorter the timeout setting, the faster the dialog will open. Setting a too short timeout, however, may result in a false transmission error due to the long internal processing time of the inverter although the transmission itself is successful.

If Loader is managing a single inverter, the recommended setting is 1.5 seconds; if it is managing two or more inverters, the setting is "1.5 x number of inverters."

#### Port

Select the PC's COM port to which the RS-232C–RS-485 converter is connected. (See Section 1.4.2 "Checking the COM port on the PC.")

#### Baud rate

The rate should be identical to that of the inverter. The recommended rate is 19200 bps. If the transmission between the PC and inverter is erratic due to noise or other factors, however, you will need to slow down the rate.

#### **Flow control**

As Loader does not support flow control, no setting is required. Flow control refers to a system using the RS-232C hardware control signal to switch send/receive of RS-485 signals. Refer to Section 1.2.3.3, "[1] Communications level converters" for details.

#### **Connected check**

This feature always monitors the communications status between Loader and inverter(s) registered by the Device connection list and displays the status on the status bar of the Loader top window.

Select the check box to enable this feature.

If Loader cannot communicate with any one of registered inverters due to a wire break, for example, the response time becomes very long. If it happens, remove such an inverter from the Device connection list, referring to Section 1.4.3.2.

After completion of data entry, check the settings again and click **OK** to exit the communications setting operation.

#### 1.4.3.2 Configuring connection settings

Clicking the **Connect** icon in the left row of the **Quick Access Menu** calls up the **Device connection list** window (shown below) which provides information on equipment (such as inverters and keypad) available.

The **Device connection list** window can also be called up from the menu bar on the Loader top window (shown in Section 2.1) by selecting **Setup** | **Connection Setup...**.

#### [1] For connection to USB port (FRENIC-MEGA/HF only)

#### When "USB: Data in inverter" is selected

Only a single line appears as shown below. After making sure that the equipment name and RS-485 No. (station address) are correct, click the **Browse** button to monitor the current communications link status. If they are not correct, double-click the row (or use the **Advance...** button) to call up the **Advanced** dialog shown below and modify the contents.

| )evice c | onnection lis | t              |           |
|----------|---------------|----------------|-----------|
| No.      | Status        | Equipment name | RS485 No. |
| 1        | Unknown       | INV1           | 1         |
|          |               |                |           |
|          |               |                |           |
|          |               |                |           |

#### Browse

Clicking this button checks whether a link between Loader and the inverter is established. The result appears in the Status column.

Status column

- Unknown: The communications status has been unknown.
- Connecting: The communications link has been established.
- Disconnected: The communications link has not yet been established.

#### Advance...

Clicking the row to be modified and clicking this **Advance** button calls up the **Advanced** dialog shown at the right.

Clicking the **OK** button returns to the **Device connection list** window.

| 1 |
|---|
|   |

After completion of data entry, check the settings again and click **OK** to exit the device connection operation.

Note The **RS-485** No. (station address) should be the same as the data of function code y01.

#### When "USB: Data in keypad" is selected

Only a single line appears as shown below. After making sure that the equipment name and KP No. are correct, click the **Browse** button to monitor the current communications link status. If they are not correct, double-click the row (or use the **Advance...** button) to call up the **Advanced** dialog shown below and modify the contents.

| D | evice co | onnection lis | t              |            | × |
|---|----------|---------------|----------------|------------|---|
|   | No.      | Status        | Equipment name | KP No.     |   |
|   | 1        | Unknown       | KP1            | 1          |   |
|   |          |               |                |            |   |
|   |          |               |                |            |   |
|   |          |               |                |            |   |
|   | Brows    | se            | OK Cano        | el Advance | e |

#### Browse

Clicking this button checks whether a link between Loader and the keypad is established. The result appears in the Status column.

Status column

- Unknown: The communications status has been unknown.
- Connecting: The communications link has been established.
- Disconnected: The communications link has not yet been established.

#### Advance...

Clicking the row to be modified and clicking this **Advance** button calls up the **Advanced** dialog shown at the right.

Clicking the **OK** button returns to the **Device connection list** window.

| dvanced           |          | × |
|-------------------|----------|---|
| Select Keypad No. | No.1     |   |
| Equipment name    | KP1      |   |
| KP No.            | 1        |   |
| 0                 | K Cancel |   |

After completion of data entry, check the settings again and click **OK** to exit the device connection operation.

Note The **KP No.** should be set to "1." Do not specify any other number.

## [2] For connection to RS-485 port

#### When "RS-485: Data in inverter" is selected

The Device connection list window shows the inverters available for RS-485 communication.

Double-clicking (or use the **Advance...** button) the row where the inverter to be modified or added is listed calls up **Advanced** dialog shown below.

| D | evice co | nnection list |                |               | ] |
|---|----------|---------------|----------------|---------------|---|
|   |          |               |                |               |   |
|   | No.      | Status        | Equipment name | RS485 addre 🔨 |   |
|   | ✓ 1      | Unknown       | INV1           | 1             |   |
|   | ✓ 2      | Unknown       | INV2           | 2             |   |
|   | 3        |               |                |               |   |
|   | 4        |               |                |               |   |
|   | 5        |               |                |               |   |
|   | 6        |               |                |               |   |
|   | 7        |               |                |               |   |
|   | 8        |               |                |               |   |
|   | 9        |               |                |               |   |
|   | 10       |               |                |               |   |
|   | 11       |               |                |               |   |
|   | 12       |               |                |               |   |
|   | 13       |               |                | ×             |   |
|   | <        |               |                | >             |   |
|   | Browse   | e Delete      | OK Cancel      | Advance       |   |

# No. Status Equipment name RS485 addre Image: Connecting INV1 1 Image: Connected INV2 2 3 Image: Connected INV2

#### Selection of inverters to be monitored

To make an inverter enable to be monitored, put a check mark  $(\checkmark)$  in the box located at the left end column of the list.

The following buttons allow you to perform advanced settings.

#### Delete

Clicking the row to be deleted and clicking this **Delete** button deletes the inverter listed in that row. Use this for the inverter(s) that has been disconnected from Loader.

#### Browse

Clicking this button checks whether a link between Loader and the inverter(s) (marked with  $\checkmark$ ) is established. The result appears in the Status column.

#### Status column

- Unknown: The communications status has been unknown.
- Connecting: The communications link has been established.
- Disconnected: The communications link has not yet been established.

#### Advance...

Clicking the row to be modified or added and clicking this **Advance** button calls up the **Advanced** dialog shown at the right.

Fill in the **Equipment name** and **RS-485** address (station address) boxes in the dialog and click **OK**. To cancel your entry or selection, click **Cancel**.

Clicking the **OK** button returns to the **Device connection list** window.

| Advanced            |          |
|---------------------|----------|
| Select inverter No. | No.1     |
| Equipment name      | INV1     |
| RS485 address       | 1        |
| 0                   | K Cancel |

After completion of data entry, check the settings again and click **OK** to exit the device connection operation.

# Chapter 2

# **Functions of FRENIC Loader**

This chapter contains descriptions of typical functions of FRENIC Loader 3.2.

# 2.1 Top Window of FRENIC Loader 3.2

When Loader starts, first the top window shown below appears which normally contains **Quick Access Menu** (shown on page 1-23). (In the example below, the **Quick Access Menu** is omitted.)

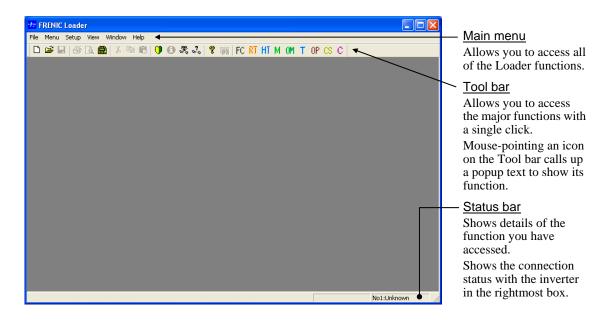

#### <u>Main menu</u>

The main menu contains six commands. File, Menu, Setup, View and Help are active even if there is nothing displayed in the window. Window will be active only when any window is opened. These commands except Setup are detailed in Sections 2.2 through 2.6. For details about Setup, see Sections 1.4.3.1 and 1.4.3.2.

#### <u>Tool bar</u>

Using the tool bar easily accesses frequently used functions. To open a function code file stored in the PC from the toolbar, for example, just click the  $\cong$  icon, while two actions--Menu | Open--are required to open the file from the main menu.

#### Status bar

The status bar shows the running status of Loader at all times. Also, to find out what an icon or menu means, simply place the mouse cursor over it and a text explaining it will pop up in the left part of the status bar.

When **Connected check** (shown in Section 1.4.3) is selected, the box at the right end of the status bar shows the connection status with inverters at all times.

# 2.2 File

This section describes main commands contained in the File menu.

## 2.2.1 New

Creates a new file of function code data.

| New                                                                    |                                                                                                    |
|------------------------------------------------------------------------|----------------------------------------------------------------------------------------------------|
| G1S •<br>Function Real Time Historical Trace Create a new set of data. | <ul> <li>Selection tab for the inverter model<br/>Shows the model number of available<br/>inverters.</li> <li>FRENIC-MEGA: G1S</li> <li>Icon for a file to be created<br/>Shows the icon for a new function code data<br/>file.</li> </ul> |
|                                                                        | OK<br>Executes selection. (This button becomes<br>active if any file is selected.).                                                                                                    |

Selecting **File** | **New** opens a function code data file that Loader has by default (for 200 V class series of inverters with 5.5 kW), in the function code edit list format. You can edit the function code data even if the communications link between Loader and inverter is not established.

# 2.2.2 Open

Reads out the selected one of the existing data files (e.g., function code data, real-time trace data, historical trace data) saved in the PC and opens the edit window.

| Open                                   | ? 🗙                                                                                                    |
|----------------------------------------|----------------------------------------------------------------------------------------------------|
| Look in: 🔁 DATA 🖕 🛨 🖆 🛱 🗐 🖛            | Look in                                                                                                    |
| Function1.FNC     Historical trace.HIM | Selects folder location of the file.                                                                              |
| Real time trace.RTM                    | File name                                                                                                    |
|                                        | Shows the name of selected file. You can also type a new file name.                                               |
|                                        | Open                                                                                                    |
|                                        | Opens the file selected.                                                                                          |
| File name: Ope                         |                                                                                                    |
| Files of type: All PC loader files     | Files of type<br>Selects the file type (extension). To show<br>all the files, select <b>All PC loader files</b> . |

File extensions

- \*.FNC: Function code data file
- \*.HIM: Historical trace data file
- \*.RTM: Real-time trace data file

# 2.2.3 Print setup

Specifies the available printer, paper size, print orientation and other features needed to print the data.

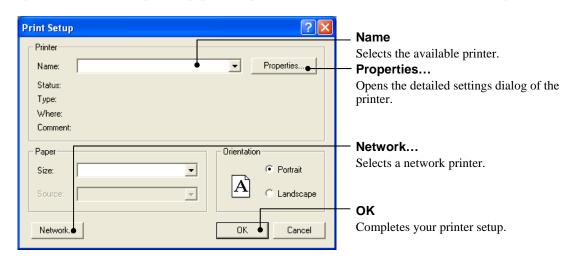

# 2.2.4 Exit

Exits Loader.

# 2.3 Menu

This menu provides the following commands:

- Trace (Section 2.3.5)
- Multi-monitor (Section 2.3.3)
- Operation monitor (Section 2.3.2)
- Function code setting (Section 2.3.1)
- Test-run (Section 2.3.4)
- Quick access menu (Section 2.3.6)
- Options (Section 2.3.7)

## 2.3.1 Function code setting

Selecting **Menu** | **Function code setting** calls up the **Editing data** window (shown below) where you select the target data--New file, File saved in the PC, or File configured in the inverter.

Selecting the target data and clicking **OK** opens the target function code data file that has the four tabs--**Function code edit**, **Auto-tuning**, **Comparison**, and **File Information** as shown on the next page.

| Editing data                                                                                              |                                                                                                    |
|----------------------------------------------------------------------------------------------------|----------------------------------------------------------------------------------------------------|
| Data editing selection:                                                                                   | — New<br>Creates a new function code data file.                                                                                                    |
| New Property Files Model G1S                                                                              | <ul> <li>Property Files</li> <li>Select Property File corresponding to inverter</li> <li>ROM version when creating a new function code data file.</li> </ul>                                                      |
| Read from the file     Read from the INV     Function code property     Select inverter     OK     Cancel | <ul> <li>Model<br/>Specifies the series or type of inverter when New is<br/>selected.</li> <li>Read from the file<br/>Opens a function code data file saved in the PC.</li> <li>Function code property</li> </ul> |
|                                                                                                    | Selects the function code group(s) to be read from the inverter.                                                                                                    |
| <b>Read from the INV</b><br>Reads the function code data configured in the inverter.                      | Select inverter<br>Selects the inverter from which the function code<br>data should be read.                                                                                                    |

Selecting **New** in the above window opens a function code data file that Loader has by default (for 200 V class series of inverters with 5.5 kW), in the function code edit list format. You can edit the function code data even if the communications link between Loader and inverter is not established.

#### 2.3.1.1 Function code edit

In the **Function code edit** window showing the function code data, its setting range, and other attributes, you can edit the function codes. Descriptions for button and combo-box functions in the window are given below.

| -         |                                  | tory de             | <u>faults:</u> I<br>f                                          | Lists function codes by<br>Lists function codes wh<br>actory defaults. (Excep<br>Lists edited function co                                            | ose data has been cha<br>t communications-rela                                 | ated codes            |                          |                                                                  |               |
|-----------|----------------------------------|---------------------|----------------------------------------------------------------|----------------------------------------------------------------------------------------------------|--------------------------------------------------------------------------------|-----------------------|--------------------------|------------------------------------------------------------------|---------------|
| Code      | e for cor<br>Comp                | nmunic<br>parison 1 | <u>nition:</u> I<br><u>sation:</u> I<br>r <u>esult:</u> I<br>s | nverter.<br>Lists function codes def<br>Lists function codes use<br>Lists only comparison r<br>tored in the inverter or<br>Lists only search results | ed for communication.<br>esults with function co<br>saved in Loader.           | odes                  | Selec<br>data l<br>drop- | ng value<br>t function<br>isted in the<br>down men<br>lit window | e<br>u in     |
|           |                                  | ning   Compa        | rison   File Inforr                                            | nation ]                                                                                                    |                                                                                |                       |                          |                                                                  |               |
| E Functio |                                  |                     |                                                                | No. Function code name                                                                                                    | Setting value Range of setting                                                 | Easton cottin         | n volue Data             | annot change in                                                  | on 6          |
|           | de group                         | Change F            | F00                                                            | Data protection                                                                                                    | 0 0 to 3                                                                       | Factory settin        | g value Data<br>0        | Enable                                                           |               |
|           | Fcode                            | *                   | F01                                                            | Frequency command 1                                                                                                    | 1 : Voltag 💌 0 to 12                                                           |                       | 0                        | Disable                                                          |               |
|           | Ecode<br>Ccode                   | *                   | F02                                                            | Operation method                                                                                                    | 0 : Up or Down keys on keypad                                                  | 04- 40-00             |                          |                                                                  |               |
|           | Pcode                            |                     | F03                                                            | Maximum frequency 1                                                                                                    | 1 : Voltage input to Terminal [12] (-1<br>2 : Current inputto Terminal [C1] (4 |                       |                          |                                                                  | -             |
|           | Hcode                            |                     | F04<br>F05                                                     | Base frequency 1<br>Rated voltage at base freqency 1                                                                                                 | 3 : Sum of voltage and current input                                           | s to terminals [1     |                          | 1 function)                                                      |               |
|           | Acode<br>bcode                   |                     | F05                                                            | Maximum output voltage 1                                                                                                    | 5 : Voltage input to terminal [C1] (V2                                         |                       | 0 10 VDC)                |                                                                  |               |
|           | rcode                            |                     | F07                                                            | Acceleration time 1                                                                                                    | 7 : Terminal command UP / DOWN<br>8 : Up or Down keys on keypad                | control               |                          |                                                                  |               |
|           | Jcode                            |                     | F08                                                            | Deceleration time 1                                                                                                    | 11 :DI option card                                                             |                       |                          |                                                                  |               |
|           | dcode                            |                     | F09                                                            | Torque boost 1                                                                                                    | 12 : PG/SY card                                                                |                       |                          |                                                                  |               |
| Ch        | ·ycode<br>ange (Factory          |                     | F10                                                            | Electronic thermal overload protect                                                                                                    |                                                                                |                       | 1                        | Enable                                                           |               |
|           | ntents of chan                   |                     | F11                                                            | Electronic thermal overload protec                                                                                                    |                                                                                |                       | 2.30                     | Enable                                                           |               |
| 🖃 Us      | er definition                    |                     | F12                                                            | Electronic thermal overload protect                                                                                                    |                                                                                |                       |                          |                                                                  | ×             |
|           | User definition                  | -                   | F14                                                            | Restart mode after momentary po                                                                                                    | F01: Frequency command 1                                                       |                       |                          |                                                                  |               |
|           | User definition                  |                     | F15                                                            | Frequency limiter (High)                                                                                                    | Establishment range: 0 to 12                                                   | 1                     |                          |                                                                  |               |
| E Co      | User definition<br>de for commun | -                   | F16<br>F18                                                     | Frequency limiter (Low)                                                                                                    | 0 : Up or Down keys on keypad                                                  |                       |                          |                                                                  |               |
|           | S code                           |                     | F18<br>F20                                                     | Bias (Frequency command 1)<br>DC Braking 1 (Braking starting fre                                                                                     | 1 : Voltage input to Terminal [12]<br>2 : Current inputto Terminal [C1]        |                       |                          |                                                                  |               |
|           | M code                           |                     | F20<br>F21                                                     | DC Braking 1 (Braking starting ire<br>DC Braking 1 (Braking level)                                                                                   | 3 : Sum of voltage and current in                                              |                       |                          | 11(C1                                                            |               |
| -         | W code                           |                     | F21<br>F22                                                     | DC Braking 1 (Braking level)<br>DC Braking 1 (Braking time)                                                                                          | function)                                                                      |                       |                          |                                                                  |               |
|           | X code                           | -                   | F23                                                            | Starting frequency 1                                                                                                    | 5 : Voltage input to terminal [C1]                                             |                       | 10 to 10 VDC)            |                                                                  |               |
| Con       | Z code<br>mparison result        |                     | F24                                                            | Starting frequency 1 (Holding time                                                                                                    | 7 : Terminal command UP / DOW<br>8 : Up or Down keys on keypad                 | IN CONTROL            |                          |                                                                  |               |
|           | arch result                      |                     | F25                                                            | Stop frequency                                                                                                    | 11 :DI option card                                                             |                       |                          |                                                                  |               |
|           |                                  | *                   | F26                                                            | Motor sound (Carrier frequency)                                                                                                    | 12 : PG/SY card                                                                |                       |                          |                                                                  |               |
| 100       |                                  | -                   | F27                                                            | Motor sound (Tone)                                                                                                    |                                                                                | 11                    |                          | 1 traine                                                         | × ×           |
| <u></u>   | >                                |                     |                                                                | 1117                                                                                                    |                                                                                | _                     |                          |                                                                  | >             |
| BEAD      | WRITE                            | F01 0               | Factory :                                                      | set   Func. code set   Func. code info                                                                                                    | Initialaization Advanced Print                                                 | ſ                     |                          |                                                                  |               |
|           |                                  |                     |                                                                |                                                                                                    | <u>,                                    </u>                                   | 1                     |                          |                                                                  |               |
|           |                                  |                     |                                                                |                                                                                                    |                                                                                | Se <u>l</u> ect inver | ter No. 1[ 1             | ] INV1 💽                                                         | <u>C</u> lose |
|           |                                  |                     |                                                                |                                                                                                    |                                                                                |                       |                          |                                                                  |               |
|           |                                  | RE                  | EAD:                                                           | Reads the data from                                                                                                    | the inverter selected in                                                       | n <b>Select i</b> i   | nverter.                 |                                                                  |               |
|           |                                  |                     |                                                                |                                                                                                    |                                                                                |                       |                          |                                                                  |               |
|           |                                  | VV R                | RITE:                                                          |                                                                                                    | Loader into the invert                                                         | er selecte            | d in Sele                | ect                                                              |               |
|           |                                  |                     |                                                                | inverter.                                                                                                    |                                                                                |                       |                          |                                                                  |               |
|           |                                  | Facto               | ry set:                                                        | Reverts the data of the                                                                                                    | ne selected function co                                                        | de to the             | factory                  |                                                                  |               |
|           |                                  | 1 4010              |                                                                | default.                                                                                                    | le selected function et                                                        |                       | luctory                  |                                                                  |               |
|           |                                  |                     |                                                                | default.                                                                                                    |                                                                                |                       |                          |                                                                  |               |
|           | Func                             | . code              | set:                                                           | Shows the data of the                                                                                                    | e selected function coo                                                        | de in the e           | dit wind                 | low.                                                             |               |
|           | Func                             | code                | info:                                                          |                                                                                                    | of the selected function                                                       |                       |                          |                                                                  |               |
|           |                                  |                     |                                                                |                                                                                                    |                                                                                |                       |                          |                                                                  |               |
|           | Ini                              | tializa             | tion:                                                          | Initializes all functio<br>inverter.                                                                                                    | n code data in the invo                                                        | erter selec           | ted at Se                | elect                                                            |               |
|           | 1                                | Advan               | <b>ced</b> .:                                                  | Calls up the Advance                                                                                                    | ed setting dialog for <b>D</b><br>bute, and <b>Print settin</b>                |                       | ems,                     |                                                                  |               |
|           |                                  | P                   | rint:                                                          |                                                                                                    | selected in the hierard                                                        | 0                     | the left                 | pane.                                                            |               |
|           |                                  |                     |                                                                |                                                                                                    |                                                                                | <i>y</i>              |                          |                                                                  |               |
|           |                                  |                     |                                                                |                                                                                                    | Select in                                                                      | verter:               | Select th                | ne inverter                                                      | to            |
|           |                                  |                     |                                                                |                                                                                                    |                                                                                |                       | which th                 | ne data is t                                                     | o be          |
|           |                                  |                     |                                                                |                                                                                                    |                                                                                |                       | sent.                    |                                                                  |               |
|           |                                  |                     |                                                                |                                                                                                    |                                                                                | ~                     |                          |                                                                  |               |

Close:

Closes the Function

code edit window.

#### [1] Reading function code data stored in the inverter

#### To read out function code data from an inverter first time after Loader starts

In the Editing data dialog (shown below) called up by selecting Menu | Function code setting, select Read from the INV and click OK.

| Editing data            |                        |
|-------------------------|------------------------|
| Data editing selection: |                        |
| C New                   | Property Files         |
| Model                   | G1S 🔽                  |
| C Read from the file.   |                        |
| Read from the INV       | Function code property |
| Select inverter         | No. 1[ 1] INV1         |
| ОК                      | Cancel                 |

#### To update the function code data already read from the inverter

Click the **READ...** button at the bottom of the **Function code edit** window to call up the dialog below. Clicking **OK** starts reading the function code data from the inverter.

| Read out function code data                                   | × |
|---------------------------------------------------------------|---|
| Do you want to read out function code data from the inverter? |   |
| ✓ Read also function code attributes.                         |   |
| OK Cancel                                                     |   |

#### To read out the function code together with its attribute

If you place the  $\checkmark$  mark in the head-box of **Read also function code attributes** in the dialog above, Loader reads the function code data altogether its default setting, minimum value, maximum value and other attributes from the inverter.

To specify what is the function code group you want to read the function code attributes, first call up the **Advanced...** dialog shown below by clicking **Advanced...** at the bottom of the **Function code edit** window. Then click **Func. code attributes...** in the dialog to open the **Function code property** dialog.

Place the  $\checkmark$  mark(s) in the head-box(es) of the function code(s) you want to read the code(s) with its attribute(s). To do so for all function codes, place the  $\checkmark$  mark in the head-box of **All function codes**.

| Advanced                                      |                      |                                                                                                    | X |
|-----------------------------------------------|----------------------|----------------------------------------------------------------------------------------------------|---|
| Select<br>Func. code attribu<br>Printer setup |                      | Select the items to be displayed on the editing list.<br>Select the function code group from which data<br>(default, maximum, minimum, etc) is to be read.<br>Set printer parameters for easy printing.                                                                                                    |   |
| Close                                         |                      |                                                                                                    |   |
| s                                             | Select th<br>unction | on code property       Image: Code property of inverter.         If function codes       Image: Code property of inverter.         If function codes       Image: Code property of inverter.         If function codes       Image: Code property of inverter.         If function codes       Image: Code property of inverter.         If function codes       Image: Code property of inverter.         If function codes       Image: Code property of inverter.         If function codes       Image: Code property of inverter.         If function codes       Image: Code property of inverter.         If function codes       Image: Code property of inverter.         If function codes       Image: Code property of inverter.         If function codes       Image: Code property of inverter.         If function codes       Image: Code property of inverter.         If function codes       Image: Code property of inverter.         Image: Code property of inverter.       Image: Code property of inverter.         Image: Code property of inverter.       Image: Code property of inverter.         Image: Code property of inverter.       Image: Code property of inverter.         Image: Code property of inverter.       Image: Code property of inverter.         Image: Code property of inverter.       Image: Code property of inverter.         Image: Code prope |   |

#### [2] Changing the function code data

The function code data change procedure differs depending upon the property of function codes, as shown below.

(1) For function codes whose data is a numeric value such as frequency, time, or voltage, double-click the Range of setting column of the listed function code. The Range of setting dialog will appear. Enter a numeric value directly or select it by clicking the list box handles in the dialog.

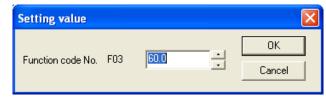

(2) For function codes whose data specifies the inverter function -- for example, F00 (1: Protect data)/01 (1: Frequency setting by voltage input)/02 (0: Run/stop by keypad), click the Setting value column of the listed function code. A combo-box will appear. Click ▼ to show the data you can select in the dropdown menu.

| Setting value                                                                  | Range of setting              | Factory setting value | Data cannot change i |  |  |  |
|--------------------------------------------------------------------------------|-------------------------------|-----------------------|----------------------|--|--|--|
| 0                                                                              | 0 to 3                        | 0                     | Enable               |  |  |  |
| 1 : Voltag 💌                                                                   | 0 to 12                       | 0                     | Disable              |  |  |  |
| 0 : Up or Dow                                                                  | 0 : Up or Down keys on keypad |                       |                      |  |  |  |
| 1 : Voltage input to Terminal [12] (-10 to +10V DC)                            |                               |                       |                      |  |  |  |
| 2 : Current inputto Terminal [C1] (4 to 20mA DC)                               |                               |                       |                      |  |  |  |
| 3 : Sum of voltage and current inputs to terminals [12] and [C1] (C1 function) |                               |                       |                      |  |  |  |
| 5 : Voltage input to terminal [C1] (V2 function) (-10 to 10 VDC)               |                               |                       |                      |  |  |  |
| 7 : Terminal command UP / DOWN control                                         |                               |                       |                      |  |  |  |
| 8 : Up or Down keys on keypad                                                  |                               |                       |                      |  |  |  |
| 11 :DI option card                                                             |                               |                       |                      |  |  |  |
| 12 : PG/SY ca                                                                  | ird                           |                       |                      |  |  |  |

(3) In the **Function code edit** window, clicking the **Func. Code info.** button or double-clicking the function code name on the function code row calls up a popup text below, which gives you more detail information of the function code. Furthermore, just clicking another row switches contents of the text for the new function code while this text is shown.

| Function code information                                                      | X        |
|--------------------------------------------------------------------------------|----------|
| F01: Frequency command 1                                                       | ^        |
| Establishment range: 0 to 12                                                   | ٦        |
| 0 : Up or Down keys on keypad                                                  |          |
| 1 : Voltage input to Terminal [12] (-10 to +10V DC)                            |          |
| 2 : Current inputto Terminal [C1] (4 to 20mA DC)                               |          |
| 3 : Sum of voltage and current inputs to terminals [12] and [C1] (C1 function) |          |
| 5 : Voltage input to terminal [C1] (V2 function) (-10 to 10 VDC)               |          |
| 7 : Terminal command UP / DOWN control                                         |          |
| 8 : Up or Down keys on keypad                                                  |          |
| 11 :DI option card                                                             |          |
| 12 : PG/SY card                                                                |          |
|                                                                                |          |
|                                                                                | <u> </u> |

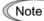

Selected data that has not been written into the inverter is shown in red on the list.

Note If the selected data differs from the factory default, it will be marked with an asterisk (\*) in the first column of the list.

## [3] Writing function code data into the inverter from Loader

Click the **WRITE...** button at the bottom of the **Function code edit** window to call up the following window. Follow the instructions on the window.

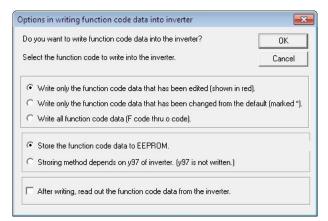

Note Function code data not written into the inverter successfully is displayed in pink. The possible causes of the failure are listed below.

- Attempting to write to function codes not allowed to be changed during running
- Attempting to write to read-only function codes
- Attempting to write to function codes that cannot be written via the communications link
- Editing via the communications link not allowed (e.g., writing S codes when H30 = 0)
- Note In case 'Store the function code data to EEPROM', after writing function code data, the settings are stored to EEPROM in the inverter. At the condition that y97 is written, y97 setting is also stored in EEPROM.
  - In case 'Storing method depends on y97 of inverter', after writing function code data, it is determined depending on y97 of inverter whether store the data to EEPROM. Regardless of the writing method, y97 setting is not written.
  - At the model in which y97 does not exist, the function code data settings are stored to EEPROM.

# [4] Notes in writing function code data into inverters whose rated power inputs or capacities are different from each other

Note It is impossible for the inverters whose rated power inputs are different each other to write the identical data of function code with the data-copy attribute of "1." Further, also impossible for the inverters whose rated power inputs or capacities are different each other to write the identical data of function code with the data-copy attribute is "2."

For function codes with the data-copy attribute is "0" the identical data set is written into any inverters unconditionally.

#### Data copy attributes

| Numeric in Data<br>Copy column | Description                                                                                                |
|--------------------------------|----------------------------------------------------------------------------------------------------|
| 0                              | Writes the copied data into the inverter unconditionally.                                                  |
| 1                              | Does not write the data into the inverter whose rated input differs from original one's.                   |
| 2                              | Does not write the data into the inverter whose rated input or rated capacity differs from original one's. |

#### Example:

| Change | Function code No. | Function code name                 | Setting value | Data Copy |
|--------|-------------------|------------------------------------|---------------|-----------|
|        | F00               | Data protection                    | 0             | 0         |
|        | F01               | Frequency command 1                | 0             | 0         |
|        | F02               | Operation method                   | 2             | 0         |
|        | F03               | Maximum frequency 1                | 60.0          | 0         |
|        | F04               | Base frequency 1                   | 50.0          | 0         |
|        | F05               | Rated voltage at base freqency 1   | 200           | 1         |
|        | F06               | Maximum output voltage 1           | 200           | 1         |
|        | F07               | Acceleration time 1                | 6.00          | 0         |
|        | F08               | Deceleration time 1                | 6.00          | 0         |
|        | F09               | Torque boost 1                     | 4.9           | 0         |
|        | F10               | Electronic thermal overload protec | 1             | 0         |
|        | F11               | Electronic thermal overload protec | 22.50         | 2         |
|        | F12               | Electronic thermal overload protec | 5.0           | 0         |

# [5] Saving function code data into the PC

To save the function code data listed in the Loader window or dialog into the PC's file, select **File** | **Save** or **File** | **Save As...** 

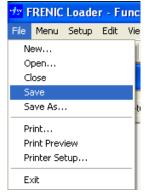

At the time of first data saving, even selecting **File** | **Save** calls up the **Save As...** dialog shown below. Select a folder in the **Save In** box and type a filename in the **File name** box, and then click the **Save** button.

| Save As                         | ? 🛛         |
|---------------------------------|-------------|
| Save in: 🗀 DATA                 |             |
|                                 |             |
|                                 |             |
|                                 |             |
|                                 |             |
|                                 |             |
| File name: Function1            | Save        |
| Save as type: Function Data (*. | FNC) Cancel |

In addition to the folder selection and filename entry as above, in order to change the file type (filename extension), click the arrow next to **Save as type** to show the pull-down list, then click the desired type as shown below.

| Save As       |                                |       | ? 🛛    |
|---------------|--------------------------------|-------|--------|
| Save in: 🔯    | DATA                           | • 🔁 🔹 | * 📰 •  |
|               |                                |       |        |
|               |                                |       |        |
|               |                                |       |        |
|               |                                |       |        |
|               |                                |       |        |
| File name:    | Function1                      |       | Save   |
| Save as type: | Function Data (*.FNC)          | -     | Cancel |
|               | Function Data (*.FNC)          | _     | /      |
|               | CSV format(*.CSV)<br>All files |       |        |

- \*.FNC: File format exclusive to Loader. This can be opened only by the general-purpose inverter loader.
- \*.CSV: Comma-separated values format. This can be opened by Microsoft Excel and others, but cannot be opened by the general-purpose inverter loader.

# [6] Initializing the function code data stored in the inverter

To initialize the function code data stored in the inverter currently selected, click the **Initialization...** button at the bottom of the **Function code edit** window. The **Function code initialization** dialog appears as shown below. Click  $\checkmark$  in the Function code combo box, select the target code, and click **OK**.

| Function code       | initialization 🛛 🛛 🔀                               |
|---------------------|----------------------------------------------------|
| You are about to    | initialize function code data in the inverter.     |
| Select the function | on code to be initialized.                         |
|                     |                                                    |
| Function code       | H03=1 Initialization (factory setting value)       |
|                     | H03=1 Initialization (factory setting value)       |
|                     | H03=2 Initialization of motor parameter            |
|                     | H03=3 Initialization of the second motor parameter |
|                     | H03=4 Initialization of the third motor parameter  |
|                     | H03=5 Initialization of the fourth motor parameter |

| Select                                         | То                                                                                               |
|------------------------------------------------|--------------------------------------------------------------------------------------------------|
| H03 = 1 Initialization (factory setting value) | Initialize F, E, C, P, H, A, b, r, J, d, y, and o codes to factory defaults.                     |
| H03 = 2 Initialization of motor 1 parameters   | Initialize P codes to factory defaults, except P02 (Rated capacity) and P99 (Motor 1 selection). |
| H03 = 3 Initialization of motor 2 parameters   | Initialize A codes to factory defaults, except A16 (Rated capacity) and A39 (Motor 2 selection). |
| H03 = 4 Initialization of motor 3 parameters   | Initialize b codes to factory defaults, except b16 (Rated capacity) and b39 (Motor 3 selection). |
| H03 = 5 Initialization of motor 4 parameters   | Initialize r codes to factory defaults, except r16 (Rated capacity) and r39 (Motor 4 selection). |

# [7] Printing the function code data list

Click **Function** or **Code group** in the hierarchy tree in the left pane of the **Function code edit** window to show function code/code group of F, E, C, ....

To print a function code list, select **File** | **Print...** in the main menu of Loader top window or click the **Print** button at the bottom of the **Function code edit** window. The **Print** dialog shown below appears.

| P | rint        |                            | ? 🛛                 |
|---|-------------|----------------------------|---------------------|
| [ | Printer     |                            |                     |
|   | Name:       | MS Publisher Color Printer | ✓ Properties        |
|   | Status:     | Ready                      |                     |
|   | Туре:       | MS Publisher Color Printer |                     |
|   |             | LPT1:                      |                     |
|   | Comment:    |                            | 🥅 Print to file     |
| [ | Print range |                            | Copies              |
|   | 🖲 All       |                            | Number of copies: 1 |
|   | C Pages     | from: 1 to:                |                     |
|   | C Select    | ion                        |                     |
| l |             |                            |                     |
|   |             |                            | OK Cancel           |
|   |             |                            |                     |

Specify the printer to use, the print range and the number of copies, and then click **OK**.

To check or reconfigure the printer shown in the **Name** combo box, click **Properties...**.

### To quick-print

To print only the function codes (F. No.) and their setting data out of the items listed in the **Function** code edit window, click the **Advance...** button at the bottom of the window to call up the **Advanced...** dialog shown below.

| Advanced              |                                                                                                | × |
|-----------------------|------------------------------------------------------------------------------------------------|---|
| Select                | Select the items to be displayed on the editing list.                                          |   |
| Func. code attributes | Select the function code group from which data (default, maximum, minimum, etc) is to be read. |   |
| Printer setup         | Set printer parameters for easy printing.                                                      |   |
| Close                 |                                                                                                |   |

Click **Printer setup...** to call up the **Print setting** window shown below.

| Print setting   |             |
|-----------------|-------------|
| 🦳 Prints in sim | plified way |
| ОК              | Cancel      |

In the window shown above, place the  $\checkmark$  mark at **Prints in simplified way** and click **OK**. Note that this action only specifies a print format and does not start printing.

### Print preview

To preview what to print before actual printing, select **File** | **Print preview** in the Loader main menu.

# [8] Displaying user-selected function codes only (User definition)

In the **Function code edit** window, select the desired function code and right-click on it to show the user definition menu as shown below. Left-click on the desired user definition group (1, 2, or 3), and the function code is registered as an item of the selected user-definition group.

| Function                    | Change | Function code No. | Function code name                  | Setting value Range of  | setting      | Factory setting value | Data cannot change in ope |
|-----------------------------|--------|-------------------|-------------------------------------|-------------------------|--------------|-----------------------|---------------------------|
| E Code group                |        | F00               | Data protection                     | 0 0 to 3                |              |                       | Enable                    |
| - Fcode                     | *      | F01               | Frequency command 1                 | Initialization value    |              | 0                     | Disable                   |
| Ecode                       | *      | F02               | Operation method -                  | Thiualization value     |              | 2                     | Disable                   |
| Ccode<br>Pcode              |        | F03               | Maximum frequency 1                 | User definition 1       | 0 Hz         | 60.0                  | Disable                   |
| - Pcode                     |        | F04               | Base frequency 1                    | User definition 2       | 0 Hz         | 50.0                  | Disable                   |
| - Acode                     | -      | F05               | Rated voltage at base fregency 1    | User definition 3       | 0 V ; 160 to | 200                   | Disable                   |
| - bcode                     |        | F06               | Maximum output voltage 1            | User definition release | : 160 to 50  | 200                   | Disable                   |
| rcode                       |        | F07               | Acceleration time 1                 | 6.00 0.00 to 6(         | 100 s        | 6.00                  | Enable                    |
| Jcode                       |        | F08               | Deceleration time 1                 | 6.00 0.00 to 6          |              | 6.00                  | Enable                    |
| - dcode                     |        | F09               | Torque boost 1                      | 7.1 0.0 to 20.          |              | 7.1                   | Enable                    |
| - ycode                     |        | F10               | Electronic thermal overload protect |                         |              | 1                     | Enable                    |
| - Change (Factory           |        | F11               | Electronic thermal overload protect |                         | 1 to 2000 A  | 2.30                  | Enable                    |
| Contents of chan            |        | F12               | Electronic thermal overload protect |                         |              | 5.0                   | Enable                    |
| User definition             |        | F14               | Restart mode after momentary po     |                         |              | 1                     | Enable                    |
| User definition             |        | F15               | Frequency limiter (High)            | 70.0 0.0 to 50(         | 10Hz         | 70.0                  | Enable                    |
| User definition             |        | F16               | Frequency limiter (Low)             | 0.0 0.0 to 50(          | 1 0 Hz       | 0.0                   | Enable                    |
| - Code for commun           | -      | F18               | Bias (Frequency command 1)          | 0.00 -100.00 t          |              | 0.00                  | Enable                    |
| - S code                    | -      | F20               | DC Braking 1 (Braking starting fre  |                         |              | 0.0                   | Enable                    |
| - M code                    |        | F21               | DC Braking 1 (Braking level)        | 0 0 to 1009             |              | 0                     | Enable                    |
| - W code                    |        | F22               | DC Braking 1 (Braking time)         | 0.00 0.00 ; 0.0         |              | 0.00                  | Enable                    |
| -X code                     |        | F23               | Starting frequency 1                | 0.5 0.0 to 60.          |              | 0.5                   | Enable                    |
| Z code<br>Comparison result |        | F24               | Starting frequency 1 (Holding time  |                         |              | 0.00                  | Enable                    |
| Search result               |        | F25               | Stop frequency                      | 0.2 0.0 to 60.          |              | 0.2                   | Enable                    |
| Sedicificada                | *      | F26               | Motor sound (Carrier frequency)     | 16 0 to 16              | 0112         | 2                     | Enable                    |
|                             |        | F 27              | Motor sound (Tone)                  | 0 0 to 3                |              | 0                     | Enable                    |
|                             | <      |                   |                                     |                         |              |                       | >                         |

In the hierarchy tree in the left pane of the **Function code edit** window, click any of **User definition 1** to **3**, and the function codes that have been registered appear.

| Function                                                                           | Change | Function code No. | Function code name              | Setting value | Range of setting       | Factory setting value | Data cannot change in ope |
|------------------------------------------------------------------------------------|--------|-------------------|---------------------------------|---------------|------------------------|-----------------------|---------------------------|
| 😑 Code group                                                                       | *      | F01               | Frequency command 1             | 1             | 0 to 12                | 0                     | Disable                   |
| Fcode                                                                              |        | F07               | Acceleration time 1             | 6.00          | 0.00 to 6000 s         | 6.00                  | Enable                    |
| - Ecode<br>- Ccode                                                                 | *      | F26               | Motor sound (Carrier frequency) | 16            | 0 to 16                | 2                     | Enable                    |
| - Pcode                                                                            |        | E01               | Terminal [X1] Function          | 0             | 0 to 77 (1000 to 1077) | 0                     | Disable                   |
| Hcode                                                                              | *      | C05               | Multi-Frequency 1               | 10.00         | 0.00 to 500.00 Hz      | 0.00                  | Enable                    |
| Acode                                                                              |        | H09               | Starting Mode (Auto search)     | 0             | 0 to 2                 | 0                     | Disable                   |
| - dcode<br>- ycode<br>- Change (Factory<br>- Contents of chan<br>- User definition |        |                   |                                 |               |                        |                       |                           |
| ycode<br>Change (Factory<br>Contents of chan                                       |        |                   |                                 |               |                        |                       |                           |

To deregister a function code from a user definition group (1, 2, or 3), select the target function code and right-click on it to show the user definition menu as shown below. Left-click on the **User definition release**, and the function code is deregistered from the function code group.

| Function                                                                               | Change | Function code No. | Function code name             | Setting value Range     | of setting   | Factory setting value | ie Data cannot change in op |
|----------------------------------------------------------------------------------------|--------|-------------------|--------------------------------|-------------------------|--------------|-----------------------|-----------------------------|
| E Code group                                                                           | *      | F01               | Frequency command 1            | Initialization value    |              |                       | 0 Disable                   |
| - Fcode<br>Ecode                                                                       |        | F07               | Acceleration time 1            |                         | — 00 s       | 6.00                  | 10 Enable                   |
| Ccode                                                                                  | *      | F26               | Motor sound (Carrier frequency | User definition 1       |              |                       | 2 Enable                    |
| - Pcode                                                                                |        | E01               | Terminal [X1] Function         | User definition 2       | 000 to 1077) | (                     | 0 Disable                   |
| Hcode                                                                                  | *      | C05               | Multi-Frequency 1              | User definition 3       | 0.00 Hz      | 0.00                  | 10 Enable                   |
| Acode                                                                                  |        | H09               | Starting Mode (Auto search)    | User definition release |              | (                     | 0 Disable                   |
| <ul> <li>Change (Factory</li> <li>Contents of char</li> <li>User definition</li> </ul> |        |                   |                                |                         |              |                       |                             |
| - Contents of char                                                                     |        |                   |                                |                         |              |                       |                             |

# [9] Searching for a character string in function code names

When the **Function code edit** window is displayed, select **Edit** | **Search** from the main menu. The **Search** dialog shown below appears.

| Search                                                                                                    | X              |
|----------------------------------------------------------------------------------------------------|----------------|
| Input the character string to search.                                                                                   |                |
| Current Motor                                                                                                    |                |
| ← AND ← OR<br>← Capital letter/small letter is distinguished.                                                           | OK<br>Cancel   |
| The delimiter uses half angle space.<br>Please enclose it with a double quotation when you retriev<br>half angle space. | e it including |

In the **Input the character string to search** box, enter a string (keyword) you want to search for, e.g., frequency, current, and voltage. In the example shown at the left, "current" is entered. Then click **OK**.

If function codes including the keyword are found, Loader automatically switches to **Search result** in the hierarchy tree in the left pane and lists function codes whose names contain the keyword in the right pane.

| unction1 Search                                                                  |                                 | e l                                                 |                    |                  |                               |
|----------------------------------------------------------------------------------|---------------------------------|-----------------------------------------------------|--------------------|------------------|-------------------------------|
| E- Code group                                                                    | ning   Comparison   File Inform |                                                     | Setting value      | Range of setting | Factory setting value Data ca |
| Fcode                                                                            | P03                             | Motor 1 (Rated current)                             | -                  | 0.00 to 2000 A   | 22.50                         |
| Ecode                                                                            | P06                             | Motor 1 (No-load current)                           |                    | 0.00 to 2000 A   | 11.00                         |
| Ccode                                                                            | P55                             | Motor 1 (Torque current under vec                   |                    | 0.00 to 2000 A   | 18.68                         |
| - Pcode                                                                          | H80                             | Output Current Fluctuation Dampi                    |                    | 0.00 to 0.40     | 0,20                          |
| Hcode                                                                            | A17                             | Motor 2 (Rated current)                             |                    | 0.00 to 2000 A   | 22.50                         |
| Acode                                                                            | A20                             | Motor 2 (No-load current)                           |                    | 0.00 to 2000 A   | 11.00                         |
| bcode<br>rcode                                                                   | A41                             | Output Current Fluctuation Dampi                    |                    | 0.00 to 0.40     | 0.20                          |
| Jcode                                                                            | A55                             | Motor 1 (Torque current under vec                   |                    | 0.00 to 2000     | 18.68                         |
| dcode                                                                            | b17                             | Motor 3 (Rated current)                             |                    | 0.00 to 2000 A   | 22.50                         |
| ycode                                                                            | b17                             | Motor 3 (No-load current)                           |                    | 0.00 to 2000 A   | 11.00                         |
| ocode                                                                            | b20                             | Output Current Fluctuation Dampi                    |                    | 0.00 to 0.40     | 0.20                          |
| - Change (Facto                                                                  | b55                             | Motor 3 (Torque current under vec                   |                    | 0.00 to 2000     | 18.68                         |
| - Contents of ch                                                                 | r17                             | Motor 4 (Rated current)                             |                    | 0.00 to 2000 A   | 22.50                         |
| User definition                                                                  | r20                             | Motor 4 (No-load current)                           |                    | 0.00 to 2000 A   | 11.00                         |
|                                                                                  | r41                             | Output Current Fluctuation Dampi                    |                    | 0.00 to 0.40     | 0.20                          |
| User defini                                                                      | r55                             | Motor 4 (Torque current under vec                   |                    | 0.00 to 2000     | 18.68                         |
| Code for comm                                                                    | 155                             | Motor 4 (Torque current under vec                   | 10.00              | 0.00102000       | 10.00                         |
| S code<br>M code<br>X code<br>Z code<br>Comparison rec<br>Search result<br>MRILE |                                 | set <u>Fu</u> nc. code set <u>Func</u> . code info. | . Initialaization. |                  |                               |

Note

Target fields for search include all items such as Change, Function code No., Function code name, Range of setting, etc. They also include items hidden by Advanced | Display items.
The content of Func. code info... are not included in target fields for search.

#### 2.3.1.2 Auto-tuning

Selecting the Auto-tuning tab displays the window shown below.

Auto-tuning automatically measures motor parameters for motors 1 to 4 and saves them as data of the corresponding function codes, using function codes P04 (Motor 1, Auto-tuning), A18 (Motor 2, Auto-tuning), b18 (Motor 3, Auto-tuning), and r18 (Motor 4, Auto-tuning).

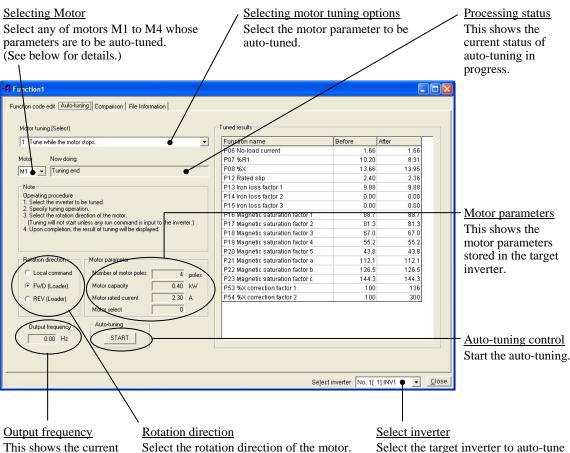

This shows the current output frequency of the inverter.

(See below for details.)

Select the target inverter to auto-tune the motor.

### Motor tuning (Select)

### 0: Disable

- 1: Tune while the motor stops (Tune %R1, %X, and rated slip frequency.)
- 2: Tune while the motor is rotating under V/f control (Tune %R1, %X, rated slip frequency, no-load current, magnetic saturation factors 1 to 5, and magnetic saturation extension factors "a" to "c.")
- 3: Tune while the motor is rotating under vector control (Tune %R1, %X, rated slip frequency, no-load current, magnetic saturation factors 1 to 5, and magnetic saturation extension factors "a" to "c." Available only when the vector control is enabled.)

### **Rotation direction**

Local command: Follow the external terminal command FWD or REV. (Available only when F02 = 1 (External digital signal input).)

FWD (Loader): Run the motor forward. (Available only when Loader can run the inverter.) REV (Loader): Run the motor reverse. (Available only when Loader can run the inverter.)

- Selecting FWD or REV forces you to choose "2" or "3" for the frequency/run command Note in Test-running. (See Section 2.3.4 "Test-running.")
  - Auto-tuning tab is not displayed with FRENIC-Mini.

Chap. 2

# 2.3.1.3 Comparison

To compare the function code data currently being edited with those configured in the selected inverter or with those saved in the specified file, click the **Comparison** tab in the **Function code edit** window.

| -F Function1                                                                                                    |                                                                                                    |
|----------------------------------------------------------------------------------------------------|----------------------------------------------------------------------------------------------------|
| Function code edit       Auto-tuning       Comparison       File Information         Compared with inverter       Compared with file.         New function code data and the function code data of the inverter are compared.         Go | <ul> <li><u>Compared with inverter</u></li> <li>Compares the function code data being edited on Loader with those configured in the inverter.</li> <li><b>Go</b></li> <li>Runs the comparing program.</li> </ul> |
| Function1  Function code edit Auto-tuning Comparison File Information  Compared with inverter. Compared with file  New function code data and the function code data stored in the file are compared.  File name <u>Go Browse</u>        | Compared with file<br>Compares the function code data<br>being edited on Loader with those<br>stored in the file on the PC.                                                                                      |
|                                                                                                    | Browses the directory of the file.                                                                                                    |

Before stating comparison, click 🔽 of the **Select inverter** combo-box at the bottom of the Function code edit window to show all inverters available in the dropdown menu, and select one.

Loader lists the comparison result, which includes only those function code data that differ each other, in the **Comparison** window shown below.

| pplicable comparative data : FRN0.4G1S | -2J               |            |
|----------------------------------------|-------------------|------------|
|                                        |                   |            |
|                                        |                   |            |
|                                        |                   |            |
| Function name                          | Data during editi | Applicable |
| O1: Frequency Command 1                | 0                 | 1          |
| F02: Operation Method                  | 2                 | 1          |
| F05: Rated Voltage at Base Frequency 1 | 230               | 200        |
| F06: Maximum Output Voltage 1          | 230               | 200        |
| F09: Torque Boost 1                    | 4.9               | 7.1        |
| F11: Electronic Thermal Overload Prot  | 21.25             | 2.30       |
| F14: Restart Mode after Momentary Po   | 0                 | 1          |
| 26: Motor Sound (Carrier frequency)    | 15                | 2          |
| 34: Analog Output [FM 2] [Voltage adj  | 100               | 0          |
| E07: Terminal [X7] Function            | 8                 | 6          |
| 21. Fraguanau Distantion 1 (Lough      | 50.0              |            |
|                                        |                   |            |

How to update the comparison result

To update the comparison result when this window is displayed, click **Re-compare**.

Even after the above **Comparison** window is closed, selecting **Comparison result** in the hierarchy tree in the **Function code edit** window shows the comparison result as shown below.

| Dode group         F01         Frequency Command 1         0         1 0 to 12           Change (Factory t<br>Contents of chang         F02         Operation Method         2         1 0 to 3           Contents of chang         F05         Rated Voltage at Base Frequency         230         200 0, 80 to 240 V; 160 to 500           IP Used definition         F06         Maximum Output Voltage 1         230         200 80 to 240 V; 160 to 500                                                                                                    |         |
|----------------------------------------------------------------------------------------------------|---------|
| Contents of chang     F05     Rated Voltage at Base Frequency     230     200     0;80 to 240 V;160 to 50     User definition     F06     Maximum Output Moltage 1     220     200     200     201     20     200     201     201     201     201     201     201     201     201     201     201     201     201     201     201     201     201     201     201     201     201     201     201     201     201     201     201     201     201     201     201     201     201     201     201     201     201     201     201     201     201     201     201     201     201     201     201     201     201     201     201     201     201     201     201     201     201     201     201     201     201     201     201     201     201     201     201     201     201     201     201     201     201     201     201     201     201     201     201     201     201     201     201     201     201     201     201     201     201     201     201     201     201     201     201     201     201     201     201     201     201     201     201     201     201     201     201     201     201     201     201     201     201     201     201     201     201     201     201     201     201     201     201     201     201     201     201     201     201     201     201     201     201     201     201     201     201     201     201     201     201     201     201     201     201     201     201     201     201     201     201     201     201     201     201     201     201     201     201     201     201     201     201     201     201     201     201     201     201     201     201     201     201     201     201     201     201     201     201     201     201     201     201     201     201     201     201     201     201     201     201     201     201     201     201     201     201     201     201     201     201     201     201     201     201     201     201     201     201     201     201     201     201     201     201     201     201     201     201     201     201     201     201     201     201     201     201     201     201     20 |         |
| User definition     FUS     Rated voltage at base Frequency     Z30     Z00     U00, 80 to 240 V, 160 to 50     Construction     Construction     Constructi     Construction     Construction     Construction     Construct |         |
| EB6 Maximum Output Voltage 1 220 200 90 to 240 V : 160 to 500 '                                                                                                    | 500 V   |
|                                                                                                    | 10 V OL |
| Comparison result F09 Torque Boost 1 4.9 7.1 0.0 to 20.0 %                                                                                                    |         |
| Search result F11 Electronic Thermal Overload Prote 21.25 2.30 0.00; 0.01 to 2000 A                                                                                                    |         |
|                                                                                                    | >       |

### 2.3.1.4 File information

Click the **File information** tab in the **Function code edit** window displays information that affects function code data. In this window, you can arbitrarily change **Region spec.**, **Voltage**, **Capacity**, and **Current definition file**.

- If **Read from the INV** is selected in the **Editing data** window, this **File information** window shows the inverter's data.
- If **New** is selected in the **Editing data** window, this window shows default data for the inverter type.

|                                                                                                    | Comment                       |         |
|----------------------------------------------------------------------------------------------------|-------------------------------|---------|
| File name Function1                                                                                        |                               | <u></u> |
| Model G1S                                                                                                  |                               |         |
| Region spec. J:JAPAN 🗾                                                                                     |                               |         |
| Voltage 3phase 200V 💌                                                                                      |                               |         |
| Capacity 5.5                                                                                               |                               |         |
| Read date 11/13/2007 - 14:47:47 PM                                                                         |                               |         |
| Current definition file fnc_x_3_0500.csv                                                                   | Change                        |         |
| Definition file saved                                                                                      |                               |         |
| Note) Even if the 'Region spec.', the 'voltage', a<br>this screen, it doesn't write it in the inverter/Key | and 'capacity' are changed on |         |

### TYPE: Type of inverter

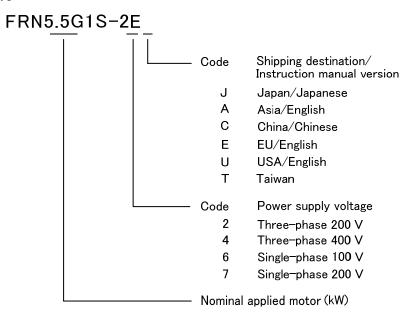

# [1] Changing the region

You can change the region (shipping destination) of the inverter whose function code data is currently listed in the **Function code edit** window. Changing the region automatically modifies the factory default, minimum, and maximum values of function codes to the values suited for the region.

For details of function codes whose data differs depending on the region, refer to the inverter's instruction manual prepared for each region.

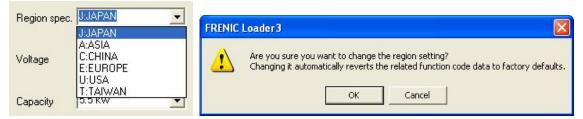

Note As shown in the dialog box above, changing the region initializes all function code data--even those that have been changed from the factory defaults. Save the current data before changing the region, if necessary.

# [2] Changing the input power supply voltage

You can change the input power supply voltage of the inverter whose function code data is currently listed in the **Function code edit** window.

Changing the voltage automatically modifies the factory default, minimum, and maximum values of function codes whose data copy attribute is "1" accordingly.

|                                                                              | FRENIC Loader 3                                                                                                    |
|------------------------------------------------------------------------------|----------------------------------------------------------------------------------------------------|
| Voltage 3phase 200V 1phase 100V 1phase 200V Capacity 3phase 200V 3phase 400V | Are you sure you want to change the voltage setting?<br>Changing it automatically reverts the related function code data to factory defaults. |

Note As shown in the dialog box above, changing the voltage initializes all function code data that depend on the voltage. Save the current data before changing the voltage, if necessary.

# [3] Changing the inverter capacity

You can change the capacity of the inverter whose function code data is currently listed in the **Function code edit** window.

Changing the capacity automatically modifies the factory default, minimum, and maximum values of function codes whose data copy attribute is "2" accordingly.

| Capacity                     | 5.5 🗸                                   | FRENIC Loader 3                                                                                                    |
|------------------------------|-----------------------------------------|----------------------------------------------------------------------------------------------------|
| Read date<br>Current definit | 0.75<br>1.5<br>2.2<br>3.7<br>5.5<br>7.5 | Are you sure you want to change the capacity setting?<br>Changing it automatically reverts the related function code data to factory defaults<br>OK Cancel |

Note

As shown in the dialog box above, changing the capacity initializes all of the capacity-related function code data. Save the current data before changing the capacity, if necessary.

### [4] Changing the current definition file

The **Current definition file** indicates the name of the definition file corresponding to the inverter ROM version.

- If **Read from the INV** is selected in the **Editing data** window, Loader automatically selects the definition file corresponding to the inverter ROM version.
- If **New** is selected in the **Editing data** window, Loader automatically selects the latest definition file.
- If **Read from the file** is selected in the **Editing data** window, Loader selects the definition file last automatically saved.

Definition file name (FRENIC-MEGA)

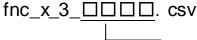

ROM version that the definition file supports

To read or write function code data from/to the inverter, It is necessary to perform as follows relation between a definition file and an inverter ROM version.

| Definition file      | Inverter ROM version |
|----------------------|----------------------|
| fnc_x_3_00000.csv    | 0000 to 0499         |
| fnc_x_3_0500e_EN.csv | 0500 to 0999         |
| fnc_x_3_1000a_EN.csv | 1000 to 1999         |
| fnc_x_3_2000_EN.csv  | 2000 to 2999         |
| fnc_x_3_3000a_EN.csv | 3000 to 3599         |
| fnc_x_3_3600_EN.csv  | 3600 or 3799         |
| fnc_x_3_3800_EN.csv  | 3800 or later        |

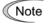

If the ROM version of the current definition file and that of the inverter do not match, Loader cannot read or write function code data from/to the inverter.

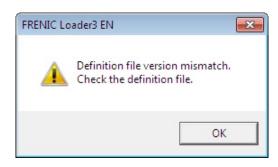

To check the inverter ROM version, select **Operation Monitor** | **System Monitor** from the **Quick Access Menu**. On the System Monitor window, see the Main control CPU field in the ROM Ver. area.

| 📻 Operation              | Status Monitor               |
|--------------------------|------------------------------|
| I/O monitor              | System monitor Alarm monitor |
| ROM Ver.                 |                              |
| Main contr<br>Motor cont |                              |

This screen shows that the ROM version of the connected inverter is 2000.

To change the current definition file, click **Change**. In the Open window, select the desired definition file that supports the inverter's ROM version.

| Function2.FNC                                                                                                    |                                                                                                    |
|----------------------------------------------------------------------------------------------------|----------------------------------------------------------------------------------------------------|
| Function code dot   Adds furing   Comparison   File Hometon     Properv     Properv |                                                                                                    |
| Current definition file fnc_x_3_0500e_EN.csv Change                                                                                                    | <ul> <li>The current definition file supports the inverter ROM version 0500 to 0999. It is necessary, therefore, to change the file to the one that supports version 2000 or later.</li> <li>Click Change to display the Open window as shown below.</li> </ul> |
| ✓       Open         Look in:       FRENIC Loader3 EN         ✓       ←         DATA       fnc_x.3_1000_EN_sample1.c         Driver       fnc_x.3_0000.csv         fnc_x.3_0000.csv       fnc_x.3_2000_EN.csv         fnc_x.3_0500e_EN.csv       fnc_x.3_3000_EN.csv         File game:       fnc_x.3_2000_EN         Files of type:       Parameter files                                                                                                    |                                                                                                    |
| Current definition file finc_x_3_2000_EN.csv Change                                                                                                    | Check that the current definition file is<br>"fnc_x_3_2000_EN.csv."                                                                                                    |

Note On the function code information list (shown on page 2-8), function code data that has been changed but not yet written into the inverter is shown in red. Changing the current definition file as described above cannot preserve the red display so that such function code data turns blue.

Changing the current definition file also clears entries in the Comment area.

a

# 2.3.2 Operation monitor

Selecting Menu | Operation monitor calls up the Operation Status Monitor window (shown below) which monitors the running status of the inverter.

# 2.3.2.1 I/O monitor (for control terminal input/output signal status of the inverter)

The **I/O monitor** allows you to monitor the ON/OFF states of the programmable terminals--digital inputs, transistor outputs and relay contact outputs of the selected inverter.

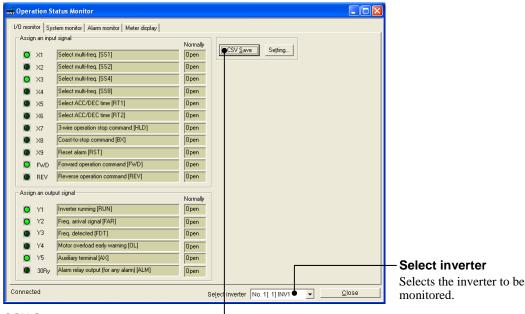

### CSV Save

Saves the I/O monitor data in CSV format.

# 2.3.2.2 System monitor (for current setup info and maintenance info of inverter)

The **System monitor** allows you to check the inverter ROM version, inverter type, current setup information, and maintenance information of the selected inverter.

| 🙀 Operation Status Monitor                        |                |                                          | [     |                         |
|---------------------------------------------------|----------------|------------------------------------------|-------|-------------------------|
| I/O monitor System monitor Alarm monitor Meter of | display        |                                          |       |                         |
| ROM Ver.                                          | ting setup     |                                          |       |                         |
| Main control CPU 0500 Mod                         | e              |                                          |       |                         |
| Motor control CPU 0000 Oper                       | ration order : | External signal                          |       |                         |
|                                                   | ed order :     | Voltage input(12) 0 to +10Vdc            |       |                         |
|                                                   | meter set :    | 1 2 3 4                                  |       |                         |
|                                                   | or selection : | M1                                       |       |                         |
| Option 3 0                                        |                | M2                                       |       |                         |
| Option 4                                          |                | M3                                       |       |                         |
| Туре                                              |                | M4                                       |       |                         |
| FRN0.4G1S-2J Moto                                 | or output :    | KW HP                                    |       |                         |
| ,                                                 |                |                                          |       |                         |
| Maintenance information                           |                |                                          |       |                         |
| Accumulated operation time (h)                    | 1566           | –<br>Main capacitors (%)                 | 100.0 |                         |
| Accumulated time of PC board mounted CAP(10h)     | 9999           | Max RMS current (A)                      | 2.68  |                         |
| Accumulated operation time of cooling fan (10h)   | 9999           | -<br>Highest TMP inside INV (deg C)      | 39    |                         |
| Accumulated operation (number of times)           | 47227          | -<br>Highest TMP of heat sink (deg C)    | 34    |                         |
| Accumulated of electric energy (1.00=100kWh)      | 0.026          | -<br>Accumulated of electric energy data | 0.000 |                         |
|                                                   |                |                                          |       |                         |
| CSV Save Setting                                  |                |                                          |       | <br>- Select inverter   |
|                                                   |                |                                          |       | Selects the inverter to |
| Cornected                                         |                | Select inverter No. 1[ 1]                |       | <br>                    |
|                                                   |                | Seject Inverter (No. 1[ 1]               |       | <br>monitored.          |

#### **CSV Save**

Saves the system monitor data in CSV format.

Chap. 2

Functions of FRENIC Loader 3.1

# 2.3.2.3 Alarm monitor

The **Alarm monitor** shows the alarm status of the selected inverter. In this window, you can check the content of the current alarm and the various running information recorded when the alarm has occurred.

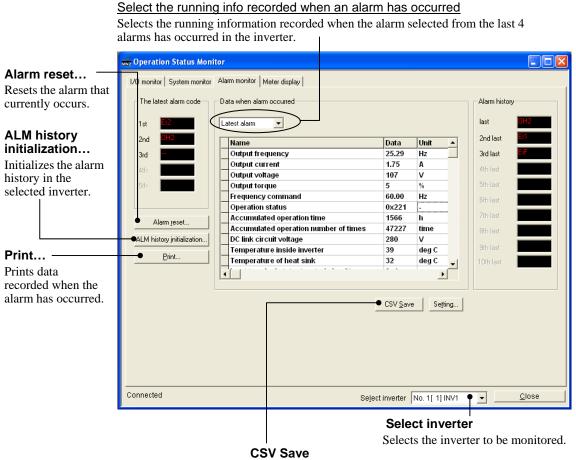

Saves the alarm data in CSV format.

# 

• Resetting an alarm with a run command being ON will cause the inverter to run the motor unexpectedly.

An accident or injury could occur.

#### 2.3.2.4 Meter display (Showing the inverter running states)

The Meter display shows analog data including inverter's output frequency on the analog meters as shown below. The hollow pointers indicate the peak values if the Peak-hold is checked.

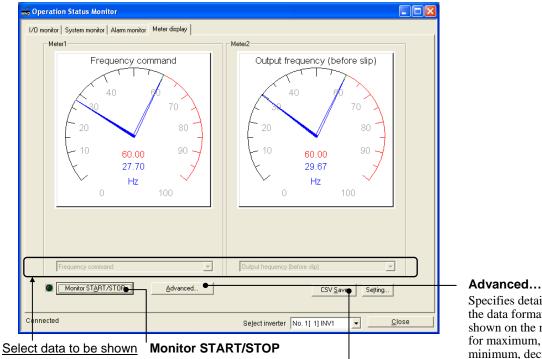

Selects data to be displayed Starts or stops monitoring the inverters on the analog meters from the combo boxes.

Specifies details of the data format to be shown on the meters minimum, decimal

points, etc.

**CSV Save** 

Saves the displayed data in CSV format.

### [1] Changing data to be displayed on meters

Click the vettor in each of the combo boxes provided at the bottom of meter panes, select an item listed there. The table below lists data on the analog meter.

| Inverter information                           | FRENIC-Mini | FRENIC-Eco | FRENIC-Multi | FRENIC-MEGA | FRENIC-HF |
|------------------------------------------------|-------------|------------|--------------|-------------|-----------|
| Frequency command                              | Y           | Y          | Y            | Y           | Y         |
| Output frequency<br>(before slip compensation) | Y           | Y          | Y            | Y           | Y         |
| Output frequency<br>(after slip compensation)  | Y           | N          | Y            | Y           | Ν         |
| Output current                                 | Y           | Y          | Y            | Y           | Y         |
| Output voltage                                 | Y           | Y          | Y            | Y           | Y         |
| Output torque                                  | N           | Y          | Y            | Y           | Ν         |
| Motor speed<br>(Rotation speed)                | N           | Y          | Y            | Y           | Y         |
| Load shaft speed                               | Y           | Y          | Y            | Y           | Y         |
| Line speed                                     | Y           | N          | Y            | Y           | Y         |
| PID command                                    | Y           | Y          | Y            | Y           | Ν         |
| PID feedback value                             | Y           | Y          | Y            | Y           | Ν         |
| PID output value                               | N           | Y          | Y            | Y           | Ν         |
| DC link bus voltage                            | Y           | Y          | Y            | Y           | Y         |
| Input power                                    | Y           | Y          | Y            | Y           | Ν         |
| Load factor                                    | N           | Y          | Y            | Y           | Ν         |
| Motor output power                             | N           | Y          | Y            | Y           | Ν         |
| Motor temperature                              | N           | N          | N            | Y           | Ν         |

Y: Available, N: Not available

| Inverter information                                     | FRENIC-Mini | FRENIC-Eco | FRENIC-Multi | FRENIC-MEGA | FRENIC-HF |
|----------------------------------------------------------|-------------|------------|--------------|-------------|-----------|
| Temperature inside inverter                              | N           | Y          | N            | Y           | Y         |
| Heat sink temperature                                    | Y           | Y          | Y            | Y           | Y         |
| Input voltage on terminal<br>[12]                        | Y           | Y          | Y            | Y           | Y         |
| Input current on terminal [C1]                           | Y           | Y          | Y            | Y           | Y         |
| Input voltage on terminal<br>[V2]                        | Ν           | Y          | Y            | Y           | Y         |
| Analog input monitor                                     | Ν           | Y          | Y            | Y           | Ν         |
| Output voltage on terminal<br>[FMA]                      | Y           | Y          | Y            | Y           | Ν         |
| Output current on terminal<br>[FMA]                      | Ν           | Y          | Y            | Y           | Ν         |
| Output voltage on terminal<br>[FMP]                      | Ν           | Y          | Ν            | Y           | N         |
| Output pulse rate on terminal [FMP]                      | Ν           | Y          | Y            | Y           | Ν         |
| Output voltage on terminal<br>[FM1]                      | Ν           | Ν          | Ν            | Ν           | Y         |
| Output current on terminal [FM1]                         | Ν           | Ν          | Ν            | Ν           | Y         |
| Output voltage on terminal<br>[FM2]                      | Ν           | М          | Ν            | N           | Y         |
| Output pulse rate on terminal [FM2]                      | Ν           | Ν          | Ν            | Ν           | Y         |
| PG pulse rate<br>(A/B phase signal from<br>reference PG) | Ν           | Ν          | Y            | Y           | Ν         |
| PG pulse rate<br>(Z phase signal from<br>reference PG)   | Ν           | Ν          | Y            | Y           | N         |
| PG pulse rate<br>(A/B phase signal from<br>slave PG)     | Ν           | Ν          | Y            | Y           | N         |
| PG pulse rate<br>(Z phase signal from slave<br>PG)       | Ν           | Ν          | Y            | Y           | N         |
| Pulse input monitor on terminal [X7]                     | Ν           | Ν          | Ν            | Y           | Ν         |
| Detected speed                                           | Ν           | Ν          | N            | Y           | Ν         |
| Torque command                                           | Ν           | Ν          | Ν            | Y           | Ν         |
| Torque current command                                   | Ν           | Ν          | N            | Y           | Ν         |
| Torque current                                           | Ν           | Ν          | N            | Y           | Ν         |
| Positional deviation in synchronous operation            | Ν           | Ν          | Ν            | Y           | N         |

Y: Available, N: Not available

# [2] Changing the advanced settings for analog meters

Click Advanced in the analog meter pane to call up the dialog below.

| Advanced settings of the Meter disp | lay 🔀                   |
|-------------------------------------|-------------------------|
| Meter1                              | Meter2                  |
| Minimum 0                           | Minimum 0               |
| Maximum 100                         | Maximum 100             |
| Decimal places of 2                 | Decimal places of 0 *   |
| Decimal places of 0 •               | Decimal places of 2     |
| 🔽 Peak hold                         | 🔲 Peak hold             |
| Red Zone 60 % (1%-100%)             | Red Zone 30 % (1%-100%) |
| OK                                  | Cancel                  |

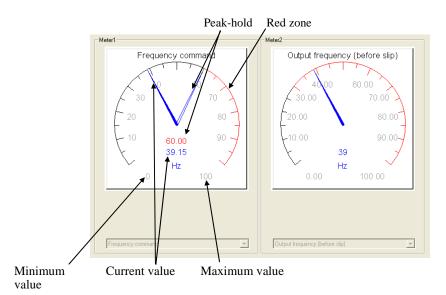

- Minimum value: Specify the minimum value at the low end point of the meter scale.
- Maximum value: Specify the maximum value at the high end point of the meter scale.
- Decimal places of the display: Specify the number of decimal places for the current and peak-hold display. (Digital display precision)
- Decimal places of the range: Specify the number of decimal places for the analog meter dial.
- Peak-hold:
- Enable/disable the peak-hold that makes the meter hold the measured peak value.
- Red zone: Specify the red colored scale ratio to the meter full scale.

### 2.3.2.5 Saving data in CSV format (on operation status monitors)

Clicking the **CSV Save** button on each operation status monitor saves the currently monitored data in CSV format.

| CSV <u>S</u> ave | Se <u>t</u> ting |
|------------------|------------------|
|                  |                  |

Clicking the **CSV Save** button creates a CSV file automatically in the directory as shown below for each monitor item.

Example: I/O monitor data

C:\Program Files\Fuji Electric\FRENIC Loader3 EN\DATA\IO monitor.csv

After specifying the directory to save the CSV file, click the Setting... button.

| CSV Sav | e                   |                    |                  |
|---------|---------------------|--------------------|------------------|
| File:   | Files\Fuji Electric | \FRENIC Loader3\DA | TAND monitor.csv |
|         | Browse              | ОК                 | Cancel           |

To save the data into any other folder, click **Browse** and select a desired folder.

Given below are sample files saved in CSV format for each monitor item.

### I/O monitor

|   | A                | В               | С                        | D     | E        | F                        | G     | Н        | ~  |
|---|------------------|-----------------|--------------------------|-------|----------|--------------------------|-------|----------|----|
| 1 | Date             | Select inverter | X1                       | Value | Normally | X2                       | Value | Normally | X3 |
| 2 | 11/14/2007 13:56 | No. 1[-1] INV1  | Select multi-freq. [SS1] | OFF   | Open     | Select multi-freq. [SS2] | OFF   | Open     | Se |
| 3 | 11/14/2007 14:01 | No. 1[-1] INV1  | Select multi-freq. [SS1] | ON    | Open     | Select multi-freq. [SS2] | ON    | Open     | Se |
| 4 | 11/14/2007 14:02 | No. 1[-1] INV1  | Select multi-freq. [SS1] | ON    | Open     | Select multi-freq. [SS2] | OFF   | Open     | Se |
| E |                  |                 |                          |       |          |                          |       |          |    |

### System monitor

|   | A                | В               | С                | D                 | E      | F        | G        | Н        |          | ~ |
|---|------------------|-----------------|------------------|-------------------|--------|----------|----------|----------|----------|---|
| 1 | Date             | Select inverter | Main control CPU | Motor control CPU | KEYPAD | Option 1 | Option 2 | Option 3 | Option 4 | F |
| 2 | 11/14/2007 14:14 | No. 1[ 1] INV1  | 500              | 0                 | 1300   | 0        | 0        | 0        |          | 1 |
| 3 | 11/14/2007 14:14 | No. 1[ 1] INV1  | 500              | 0                 | 1300   | 0        | 0        | 0        |          |   |
| 4 |                  |                 |                  |                   |        |          |          |          |          |   |

### Alarm monitor

|   | A                | В               | С   | D   | E   | F   | G   | Н                        | I                | J    | K 🔨      |
|---|------------------|-----------------|-----|-----|-----|-----|-----|--------------------------|------------------|------|----------|
| 1 | Date             | Select inverter | 1st | 2nd | 3rd | 4th | 5th | Data when alarm occurred | Output frequency | Unit | Output c |
| 2 | 11/14/2007 14:22 | No. 1[-1] INV1  | Er2 | OH2 |     |     |     | Latest alarm             | 25.29            | Hz   |          |
| 3 | 11/14/2007 14:22 | No. 1[ 1] INV1  | Er2 | OH2 |     |     |     | Last alarm               | 25.29            | Hz   |          |
| 4 | 11/14/2007 14:22 | No. 1[-1] INV1  | Er2 | OH2 |     |     |     | 2nd last alarm           | 0                | Hz   |          |
| 5 | 11/14/2007 14:22 | No. 1[ 1] INV1  | Er2 | OH2 |     |     |     | 3rd last alarm           | 25.29            | Hz   |          |
| 8 |                  | ĺ               | 1   |     |     |     |     |                          |                  |      |          |

### Meter display

|   | A                | В               | С                 | D     | E    | F             | G    | Н                              | ~ |
|---|------------------|-----------------|-------------------|-------|------|---------------|------|--------------------------------|---|
| 1 | Date             | Select inverter | Meter1            | Value | Unit | Maximum value | Unit | Meter2                         |   |
| 2 | 11/14/2007 14:34 | No. 1[ 1] INV1  | Frequency command | 38.78 | Hz   | 38.78         | Hz   | Output frequency (before slip) |   |
| 3 | 11/14/2007 14:34 | No. 1[ 1] INV1  | Frequency command | 29.81 | Hz   | 60            | Hz   | Output frequency (before slip) |   |
| Λ |                  |                 |                   |       |      |               |      |                                |   |

# 2.3.3 Multi-monitor (for the running status of more than one inverter)

Selecting **Menu** | **Multi-monitor** calls up the **Multi-monitor** window (shown below) which lists the running status of more than one inverter on the network.

| No. Equipment name | RS485 address | Inverter model name | Capacity | Operation status | Frequency comm |     | <u>-Status monitor items</u>  |
|--------------------|---------------|---------------------|----------|------------------|----------------|-----|-------------------------------|
| 1 INV1             | 1             | G1S 3phase 200V     | 0.4      | FWD              | 38.84          | 38. |                               |
| 2 HAV2             | 2             | G1S 3phase 200V     | 0.4      | STOP             | 9.17           |     | Lists status monitor items f  |
| 3                  |               |                     |          |                  |                |     | inverters listed in the       |
| 4                  | 1             |                     |          | 1                | (              |     |                               |
| 5                  |               |                     |          |                  |                |     | equipment name column.        |
| 6                  |               |                     |          |                  |                |     |                               |
| 7                  |               |                     |          |                  |                |     |                               |
| 8                  |               |                     | Î.       | Ĩ                | 1              |     |                               |
| 9                  |               |                     |          |                  | Ĩ              |     |                               |
| 10                 |               |                     |          |                  |                |     |                               |
| 11                 |               |                     |          |                  |                |     |                               |
| 12                 |               |                     |          |                  | 1              |     |                               |
| 13                 |               |                     | 1        |                  | 1              |     |                               |
| 14                 |               |                     |          |                  |                |     |                               |
| 15                 |               |                     |          |                  |                |     |                               |
| 16                 |               |                     |          | ·                |                |     |                               |
| 17                 |               |                     |          |                  |                |     | <ul> <li>Selection</li> </ul> |
| 18                 |               |                     |          |                  |                |     |                               |
| 19                 |               |                     |          |                  |                |     | Adds or deletes status        |
| 20                 | -             |                     |          | 2                |                |     | monitor items.                |
| 4                  |               |                     |          |                  |                |     | monitor items.                |
| <u> </u>           |               |                     |          |                  |                | -   |                               |

# [1] Adding/deleting the monitor items to be listed

Click the Selection... button to call up the following window that lists monitor items available.

| Selection of display item                                | N |
|----------------------------------------------------------|---|
| Multi monitor display item                               |   |
| ✓Inverter model name                                     | ~ |
| ✓Capacity                                                |   |
| Operation status                                         | - |
| State of braking                                         |   |
| Latest alarm code                                        |   |
| Frequency command                                        |   |
| Output frequency (before slip compensation)              | × |
|                                                          |   |
| Caution: This setting is common to all the multi-monitor |   |

To add an item to be listed in the table, place a check mark  $(\checkmark)$  in the box at the left of that item.

Click the box again to remove the  $\checkmark$  mark.

After completion of your selection, click **OK**.

Any items without a  $\checkmark$  mark will not be shown in the **Multi-monitor** window.

| Monitor items                                  | FRENIC-Mini | FRENIC-Eco | FRENIC-Multi | FRENIC-MEGA | FRENIC-HF |
|------------------------------------------------|-------------|------------|--------------|-------------|-----------|
| Equipment name                                 | Y           | Y          | Y            | Y           | Y         |
| RS-485 address                                 | Y           | Y          | Y            | Y           | Y         |
| Inverter model name<br>(Inverter type)         | Y           | Y          | Y            | Y           | Y         |
| Capacity                                       | Y           | Y          | Y            | Y           | Y         |
| Operation status                               | Y           | Y          | Y            | Y           | Y         |
| Brake signal                                   | Y           | Y          | Y            | Y           | Y         |
| Latest alarm information                       | Y           | Y          | Y            | Y           | Y         |
| Frequency command                              | Y           | Y          | Y            | Y           | Y         |
| Output frequency<br>(before slip compensation) | Y           | Y          | Y            | Y           | Y         |
| Output frequency<br>(after slip compensation)  | Y           | N          | Y            | Y           | Ν         |
| Output current                                 | Y           | Y          | Y            | Y           | Y         |
| Output voltage                                 | Y           | Y          | Y            | Y           | Y         |
| Motor speed<br>(Rotation speed)                | Ν           | Y          | Y            | Y           | Y         |
| Load shaft speed                               | Y           | Y          | Y            | Y           | Y         |
| Line speed                                     | Y           | Ν          | Y            | Y           | Y         |
| PID command                                    | Y           | Y          | Y            | Y           | Ν         |
| PID feedback value                             | Y           | Y          | Y            | Y           | Ν         |
| PID output value                               | Ν           | Y          | Y            | Y           | Ν         |
| Torque command                                 | Ν           | Ν          | N            | Y           | Ν         |
| Output torque                                  | Ν           | Y          | Y            | Y           | Ν         |
| Torque current command                         | Ν           | Ν          | Ν            | Y           | Ν         |
| Torque current                                 | Ν           | Ν          | N            | Y           | Ν         |
| DC link bus voltage                            | Y           | Y          | Y            | Y           | Y         |
| Input power                                    | Y           | Y          | Y            | Y           | Ν         |

The table below lists the monitor items available.

Y: Available, N: Not available

# 2.3.4 Test-running

Selecting **Menu** | **Test-running** calls up the **Test run** window (shown below) which allows you to test-run the motor in the forward or reverse direction while monitoring the running status of the selected inverter.

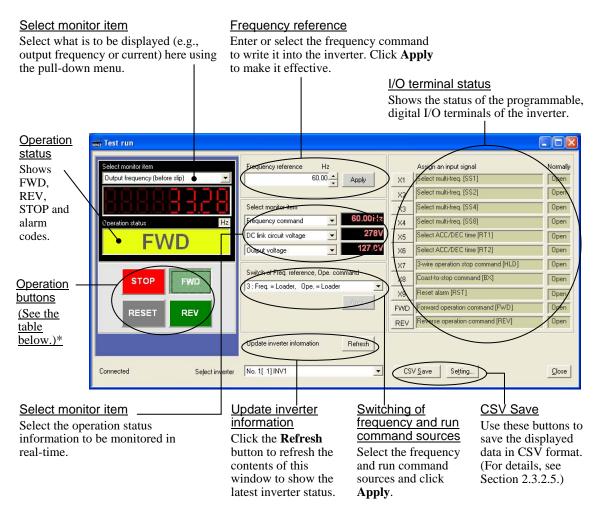

\* The details of the operation buttons are described in the table below.

| Button | Use to                                                                                                    |
|--------|----------------------------------------------------------------------------------------------------|
| STOP   | Stop the motor.                                                                                                    |
| FWD    | Run the motor forward. (The indented appearance of the button indicates that the button is active and the motor is running.) |
| REV    | Run the motor reverse. (The indented appearance of the button indicates that the button is active and the motor is running.) |
| RESET  | Reset all alarm information saved in the selected inverter.                                                                  |

To proceed test-running, select an inverter by clicking the **v** mark in the **Select inverter** combo box.

When the **Test run** window is first opened, the **Switch of freq. command**, **Ope. command** is set at [0: Freq. = Inverter, Ope. = Inverter] so that you cannot modify the frequency command or run/stop the inverter per Loader. The operation buttons **STOP/REV/STOP** (except **RESET**) and input signal assignment buttons for [X1] to [X9], [FWD] and [REV] are disabled. These buttons are enabled only when the [Ope. = Loader] is specified.

The monitors in this window display the running status of the selected inverter.

Note Never change the selected inverter when the motor is running; doing so loses the means for stopping the motor. For safety, first stop the inverter operation, change the selected inverter, and then start running the newly selected inverter. To test-run two or more inverters concurrently, open the **Test run** windows for individual inverters.

# 2.3.4.1 Setting up the inverter and running the motor from Loader

Click **v** of the **Switch of freq. command**, **Ope. command** combo box and select any of [1: Freq. = Loader, Ope. = Inverter], [2: Freq. = Inverter, Ope. = Loader] and [3: Freq. = Loader, Ope. = Loader] depending upon the commands to be issued from Loader. See the table below for details.

| Switch of Freq. reference, Ope. command                                                                                                    |   |
|----------------------------------------------------------------------------------------------------|---|
| 0 : Freq. = Inverter, Ope. = Inverter                                                                                                    | • |
| 0 : Freq. = Inverter, Ope. = Inverter<br>1 : Freq. = Loader, Ope. = Inverter<br>2 : Freq. = Invertet, Ope. = Loader<br>3 : Freq. = Loader, Ope. = Loader |   |

| Commands<br>to be issued<br>from Loader    | Setting in the <b>Switch of</b><br><b>freq. command, Ope.</b><br><b>command</b> combo box | Frequency<br>reference<br>box | Operation<br>buttons ( <b>STOP</b> ,<br><b>FWD</b> and <b>REV</b> ) | Input signal assignment<br>buttons for [X1] to [X9],<br>[FWD] and [REV] |
|--------------------------------------------|-------------------------------------------------------------------------------------------|-------------------------------|---------------------------------------------------------------------|-------------------------------------------------------------------------|
| None                                       | [0: Freq. = Inverter,<br>Ope. = Inverter]<br>(Factory defaults)                           | Disabled                      | Disabled                                                            | Disabled                                                                |
| Frequency command                          | [1: Freq. = Loader,<br>Ope. = Inverter]                                                   | Enabled                       | Disabled                                                            | Disabled                                                                |
| Run<br>command                             | [2: Freq. = Inverter,<br>Ope. = Loader]                                                   | Disabled                      | Enabled                                                             | Enabled                                                                 |
| Frequency<br>command<br>and run<br>command | [3: Freq. = Loader,<br>Ope. = Loader]                                                     | Enabled                       | Enabled                                                             | Enabled                                                                 |

Given below is a sample procedure for issuing both frequency and run commands from Loader.

(1) Select [3: Freq. = Loader, Ope. = Loader] in the **Switch of freq. command and Ope. command** combo box and click **Apply**.

| Switch of Freq. reference, Ope. command |       |  |  |
|-----------------------------------------|-------|--|--|
| 3 : Freq. = Loader, Ope. = Loader       | -     |  |  |
|                                         | Apply |  |  |
|                                         |       |  |  |
|                                         |       |  |  |

- (2) All of the Frequency reference combo box, operation buttons STOP, FWD and REV (except RESET), and input signal assignment buttons for [X1] to [X9], [FWD] and [REV] become enabled.
- (3) Enter a desired frequency in the Frequency command combo box and click Apply. To run the motor in the forward direction, click FWD; to run it in the reverse direction, click REV. To stop the motor, click STOP.

| Frequency reference | Hz    |       |
|---------------------|-------|-------|
|                     | 60.00 | Apply |
|                     |       |       |

# <u>Relationship between the setting in Switch of freq. command, Ope. command combo box and function code H30 data</u>

The setting selected in the **Switch of freq. command**, **Ope. command** combo box in the **Test run** window may be affected by the function code H30 data. The relationship between those settings for each of the frequency and run commands is shown below.

### < Signal flow of frequency command >

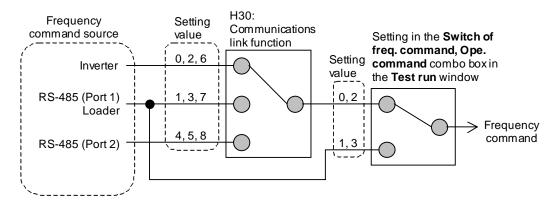

If the setting selected in the **Switch of freq. command**, **Ope. command** combo box is "0" or "2," the frequency command is determined by the H30 data; if it is "1" or "3," the frequency command from Loader is always effective.

| Data for H30<br>(Communications link function)                           | Setting in the <b>Switch of freq. command</b> ,<br><b>Ope. command</b> combo box                      | Frequency command source                  |
|--------------------------------------------------------------------------|----------------------------------------------------------------------------------------------------|-------------------------------------------|
| 0: Frequency command = F01/C30,<br>Run command = F02                     |                                                                                                    |                                           |
| 2: Frequency command = F01/C30,<br>Run command = RS-485 (Port 1)         |                                                                                                    | Inverter                                  |
| 6: Frequency command = F01/C30,<br>Run command = RS-485 (Port 2)         |                                                                                                    |                                           |
| 1: Frequency command = RS-485 (Port 1),<br>Run command = F02             |                                                                                                    |                                           |
| 3: Frequency command = RS-485 (Port 1),<br>Run command = RS-485 (Port 1) | <ul><li>[0: Freq. = Inverter, Ope. = Inverter]</li><li>[2: Freq. = Inverter, Ope. = Loader]</li></ul> | Loader                                    |
| 7: Frequency command = RS-485 (Port 1),<br>Run command = RS-485 (Port 2) |                                                                                                    |                                           |
| 4: Frequency command = RS-485 (Port 2),<br>Run command = F02             |                                                                                                    |                                           |
| 5: Frequency command = RS-485 (Port 2),<br>Run command = RS-485 (Port 1) |                                                                                                    | RS-485<br>communications<br>link (Port 2) |
| 8: Frequency command = RS-485 (Port 2),<br>Run command = RS-485 (Port 2) |                                                                                                    | (1 ort 2)                                 |
| Not applicable                                                           | [1: Freq. = Loader, Ope. = Inverter]                                                                  | Loader                                    |
|                                                                          | [3: Freq. = Loader, Ope. = Loader]                                                                    |                                           |

### < Signal flow of run command >

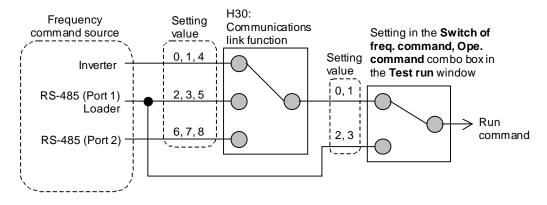

If the setting selected in the **Switch of freq. command**, **Ope. command** combo box is "0" or "1," the run command is determined by the H30 data; if it is "2" or "3," the run command from Loader is always effective.

| Data for H30<br>(Communications link function)                           | Setting in the <b>Switch of freq. command</b> ,<br><b>Ope. command</b> combo box | Run command source                        |
|--------------------------------------------------------------------------|----------------------------------------------------------------------------------|-------------------------------------------|
| 0: Frequency command = F01/C30,<br>Run command = F02                     |                                                                                  |                                           |
| 1: Frequency command = RS-485 (Port 1),<br>Run command = F02             |                                                                                  | Inverter                                  |
| 4: Frequency command = RS-485 (Port 2),<br>Run command = F02             |                                                                                  |                                           |
| 2: Frequency command = F01/C30,<br>Run command = RS-485 (Port 1)         | [0: Freq. = Inverter, Ope. = Inverter]                                           |                                           |
| 3: Frequency command = RS-485 (Port 1),<br>Run command = RS-485 (Port 1) | [1: Freq. = Loader, Ope. = Inverter]                                             | Loader                                    |
| 5: Frequency command = RS-485 (Port 2),<br>Run command = RS-485 (Port 1) |                                                                                  |                                           |
| 6: Frequency command = F01/C30,<br>Run command = RS-485 (Port 2)         |                                                                                  |                                           |
| 7: Frequency command = RS-485 (Port 1),<br>Run command =RS-485 (Port 2)  |                                                                                  | RS-485<br>communications<br>link (Port 2) |
| 8: Frequency command = RS-485 (Port 2),<br>Run command =RS-485 (Port 2)  |                                                                                  |                                           |
| Not applicable                                                           | [2: Freq. = Inverter, Ope. = Loader]                                             | Loader                                    |
|                                                                          | [3: Freq. = Loader, Ope. = Loader]                                               | Loader                                    |

### 2.3.4.2 Monitoring the inverter operation from Loader

Loader always monitors the running status of the inverter(s) in the **Test run** window. The monitor items listed in the dropdown menu of the **Select monitor item** combo box in the monitor pane can be selected by clicking the  $\checkmark$  mark in the combo box, which are shown in the table below. Furthermore for important items, Loader displays the monitoring data in the enlarged format on the display box above the running status monitor box.

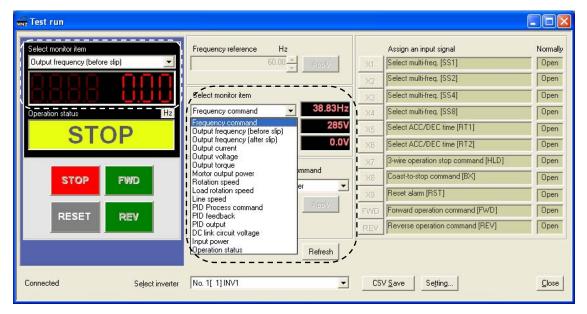

| Inverter information                           | FRENIC-Mini | FRENIC-Eco | FRENIC-Multi | FRENIC-MEGA | FRENIC-HF |
|------------------------------------------------|-------------|------------|--------------|-------------|-----------|
| Frequency command                              | Y           | Y          | Y            | Y           | Y         |
| Output frequency<br>(before slip compensation) | Y           | Y          | Y            | Y           | Y         |
| Output frequency (after slip compensation)     | Y           | Ν          | Y            | Y           | Ν         |
| Output current                                 | Y           | Y          | Y            | Y           | Y         |
| Output voltage                                 | Y           | Y          | Y            | Y           | Y         |
| Output torque                                  | N           | Y          | Y            | Y           | Ν         |
| Motor speed<br>(Rotation speed)                | N           | Y          | Y            | Y           | Y         |
| Load shaft speed<br>(Load rotation speed)      | Y           | Y          | Y            | Y           | Y         |
| Line speed                                     | Y           | Ν          | Y            | Y           | Y         |
| PID process command                            | Y           | Y          | Y            | Y           | Ν         |
| PID feedback value                             | Y           | Y          | Y            | Y           | Ν         |
| PID output value                               | N           | Y          | Y            | Y           | Ν         |
| DC link bus voltage                            | Y           | Y          | Y            | Y           | Y         |
| Input power                                    | Y           | Y          | Y            | Y           | Ν         |
| Motor output power                             | N           | Y          | Y            | Y           | Ν         |
| Operation status                               | Y           | Y          | Y            | Y           | Y         |

The table below lists the monitor items that can be displayed.

Y: Available, N: Not available

# 2.3.4.3 Recovering Loader whose Test run window cannot monitor inverter status

When a communications error occurs between Loader and the inverter(s) so that the communications error dialog pops up, clicking the **Cancel** button on the dialog can recover Loader from the error state; however, Loader cannot automatically relink the inverter(s).

In this case, to recover Loader operation, call up the **Device connection list** window (see Section 1.4.3.2), click **Browse**, and check the current communications state.

| Device connection list |        |           |                |                |   |
|------------------------|--------|-----------|----------------|----------------|---|
|                        |        |           |                |                |   |
|                        | No.    | Status    | Equipment name | RS485 address  | ^ |
|                        |        | Unknown   | INV1           | 1              |   |
|                        | ✓ 2    | Unknown   | INV2           | 2              |   |
|                        | 3      |           |                |                |   |
|                        | 4      |           |                |                |   |
|                        | 5      |           |                |                |   |
|                        | 6      |           |                |                |   |
|                        | 7      |           |                |                |   |
|                        | 8      |           |                |                |   |
|                        | 9      |           |                |                |   |
|                        | 10     |           |                |                |   |
|                        | 11     |           |                |                |   |
|                        | 12     |           |                |                |   |
|                        | 13     |           |                |                |   |
|                        | 14     |           |                |                | ~ |
|                        | Browse | e  Delete | ОКС            | Cancel Advance | e |

Click Browse.

If the status is "Connected" as shown below, Loader relinks the inverter (INV1) and restarts monitoring the inverter, making the **Test run** window reflect the running status.

| Device connection list |     |              |                |               |   |
|------------------------|-----|--------------|----------------|---------------|---|
|                        | No. | Status       | Equipment name | RS485 address | ^ |
|                        | ✓ 1 | Connected 🖕  | INV1           | 1             |   |
|                        | ✓ 2 | Disconnected | INV2           | 2             |   |
|                        | 3   |              |                |               | ≣ |

Check that the status is "Connected."

# 

• Resetting an alarm with a run command being ON will cause the inverter to run the motor unexpectedly.

An accident or injury could occur.

- If Loader or OS freezes or is forced to quit when Loader is operating the inverter(s) from the Test run window, the connected inverter(s) cannot be stopped from Loader. If it happens, perform any of the following operations to stop the inverter(s). (See **IMPORTANT!** below.)
  - 1) Prepare a separate emergency stop switch and use it to stop the inverter.
  - 2) Turn off the power to the inverter.
  - 3) Turn off the external run command at the inverter side and switch the command source from "Via communications line" to "From inverter" by doing one of the following:
    - Turn off the terminal which the *LE* command is assigned to.
    - Set function code y99 data (Link support function) to "0 "using the keypad.
    - Set function code H30 data (Link function) to "0" using the keypad.
- When operating the inverter(s) from the Test run window, never disconnect the RS-485 communications cable, USB cable, or keypad. Doing so makes it impossible to stop the inverter(s) from Loader. It is dangerous.

An accident or injury could occur if this warning is not heeded.

### **IMPORTANT!**

Even after the inverter is stopped by one of the operations described above, it still retains the data of the communications-related function codes--S05 (frequency command), S06 (run command) and y99 (link support).

With those function code data being retained, attempting to run the inverter may run the motor unexpectedly. For your safety, reset the data of those function codes (S05, S06, and y99) to "0" using the following procedure before restarting operation.

- 1) Turn the power to the inverter off. After making sure that the inverter completely stops, turn the power on again.
- 2) Set the y99 data to "0" using the keypad on the inverter. After that, restart Loader, call up the **Function code edit** window, and set the S05 and S06 data to "0".

# 2.3.5 Trace (Showing the inverter operation status in waveforms)

Selecting **Menu** | **Trace** calls up the **Real time trace** window (shown below) which provides the following two types of trace functions.

• Real-time trace: Suitable for monitoring for long hours

(Continuous waveform capturing capability: Max. 15,360 samples/channel)

• Historical trace: Suitable for monitoring short-period samples (Waveform capturing capability: Max. 500 samples/channel)

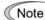

te Historical trace corresponds only to MEGA and HF.

Each trace function can simultaneously monitor the inverter operation status with a total of eight channels (maximum of four channels of analog data and maximum of eight channels of digital data) in seamless waveform format.

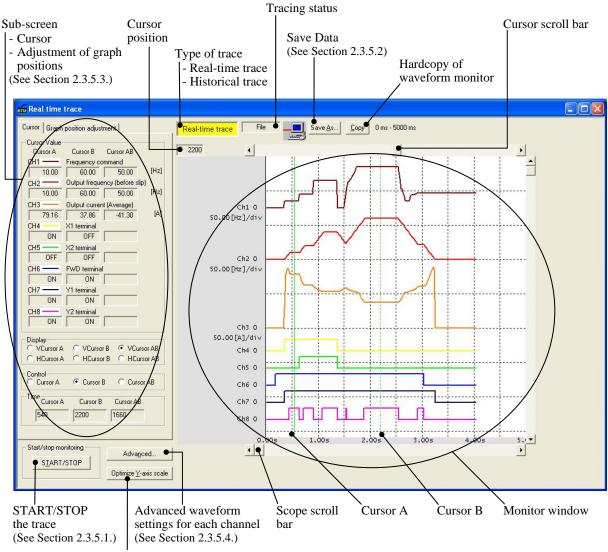

Optimize Y-axis origin of the channels

While tracing is in progress, the following cannot be changed.

Note

- RS-485 station address
- Advanced waveform settings

Resizing the trace window automatically changes the waveform monitor window size.

# 2.3.5.1 Starting/stopping monitoring

To start monitoring each trace, click the **START/STOP** button at the bottom left of the screen. To stop it, click the button again.

| _ SI | art/stop monitoring— |  |
|------|----------------------|--|
|      | START <u>/</u> STOP  |  |
|      |                      |  |

Upon start of monitoring, the "Type of trace" box (Real-time trace or Historical trace) at the top center of the screen flashes.

|--|

The "Tracing status" box at the top center of the screen also changes as shown below.

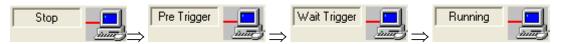

| Tracing status display | Meaning                                                                                                    |
|------------------------|----------------------------------------------------------------------------------------------------|
| Stop                   | Tracing stopped.                                                                                                    |
| Pre Trigger            | In tracing.<br>Loader is loading data preceding the trigger point.<br>Note: In this state, Loader does not detect a trigger. |
| Wait Trigger           | In tracing.<br>Loader is waiting for a trigger to be detected.                                                               |
| Running                | In tracing.<br>Loader has detected a trigger and displayed the data on the screen.                                           |

#### 2.3.5.2 Saving trace data

To save trace data, click the **Save As...** button at the top of the screen or select **File** | **Save As...** 

Save <u>A</u>s...

At the time of first data saving, even selecting File | Save calls up the Save As... dialog shown below. Select a folder in the Save In box, select a file type in the Save as type box, type a filename in the File name box, and then click the Save button.

| Save As                      |                                                                |       | ? 🗙    |
|------------------------------|----------------------------------------------------------------|-------|--------|
| Save in: 뎌                   | DATA                                                           | • + 1 | r 📰 🕈  |
| Ti Historical ti Real time t |                                                                |       |        |
| File name:                   | Real time trace                                                |       | Save   |
| Save as type:                |                                                                | •     | Cancel |
|                              | Real Time Trace Data (*.RTM)<br>CSV format(*.CSV)<br>All files |       |        |

The real-time trace data is saved as an \*.RTM file, and the historical trace data, as an \*.HIM file. To save data in comma-separated format (\*.CSV), select \*.CSV in Save as type.

Note If data is saved in comma-separated format (\*.CSV), Loader no longer loads it.

It is possible to open the trace data file by selecting File | Open on the Loader top window (see Section 2.2.2 "Open") and analyze the data at an arbitrary sampling point with the screen scroll bar and the cursor.

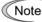

Note If tracing operation has not been finished successfully due to communication break, etc., the trace data cannot be saved even if the waveform data displays on the screen.

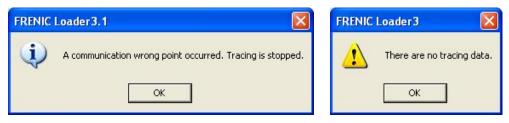

# 2.3.5.3 Making a copy of the waveform monitor

To make a copy of the waveform monitor, click **Copy** at the top of the screen. The graph only is copied to Clipboard. Paste it to desired documents.

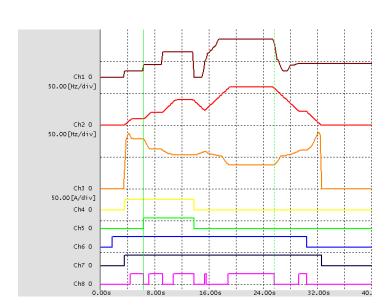

<u>С</u>ору

# 2.3.5.4 Sub-panes

type to display.

# [1] Cursor

Each box in this pane shows the measured numerical data or ON/OFF state at the point where each cursor lies.

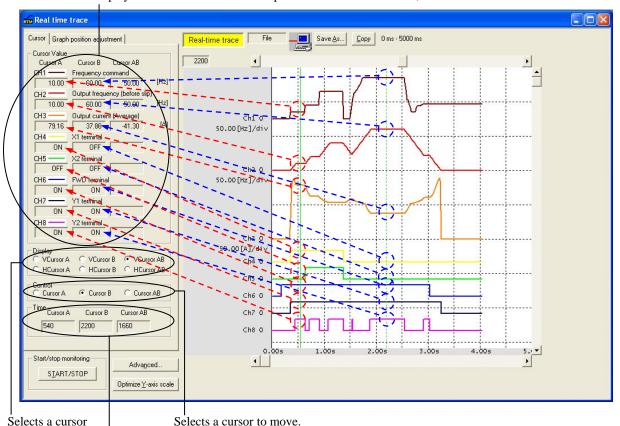

Displays the monitored value at the point where each cursor lies, on the waveform-traced channel.

Displays the time at the point where the cursor lies on the graph.

Use the scroll bar and move the opened trace screen to the sampling time frame to be analyzed, and click a point on the trace line to place the cursor here. The cursor moves to the sampling point (time) nearest to the clicked point. The trace data on the cursor on all channels will be shown in the corresponding boxes in the cursor pane.

It is possible to move the cursor by dragging the cursor scroll bar or the cursor itself. During tracing in progress, however, both the waveform monitor and cursor cannot be moved.

# [2] Graph Position adjustment

Use this pane to position the graphs in each monitor channel.

| Cursor Graph position adjustment         | Select channel<br>Select a channel whose graph position is to be customized.                                                                                                    |
|------------------------------------------|----------------------------------------------------------------------------------------------------|
| Select CH-1  Channel Position 90         | <u>Position</u><br>Customize the graph display position on the y-axis for the selected<br>channel. The top of the waveform monitor window is regarded as zero (0).<br>The grid lines are drawn at intervals of 60 dots. |
| Amplitude 1                              | <u>Amplitude</u><br>Set a multiplier to magnify the waveform amplitude on the selected<br>channel.                                                                                                    |
| 100 / 1000                               | <u>Scale</u><br>Specify the measuring scale for the selected monitor channel.<br>Full scale is at 1000. (This feature is only applicable to analog channels.)                                                           |
| Style line                               | Reset positioning<br>Revert the Position, Amplitude and Scale settings to the factory defaults.                                                                                                    |
| Timeframe per window 5s Background color | <u>Style line</u><br>Specify the trace line style on the selected channel.<br><u>Timeframe per window</u><br>Specify the timeframe per waveform monitor window in seconds.                                              |
|                                          | Background color                                                                                                    |

Select the background color of the waveform monitor.

# 2.3.5.5 Advanced waveform settings

# [1] Channel configuration

This window allows you to configure the trace windows for the analog and digital channels. See [2] to [5] for details.

| Advanced settings of real time trac | e                              | X                   |
|-------------------------------------|--------------------------------|---------------------|
| Configuration Ch1 Ch2 Ch3 C         | Ch4 Ch5 Ch6 Ch7 Ch8            | Channel check Other |
| Analog Digital                      | Not available                  |                     |
| • 3                                 | 1 C 2 C 3 C 4<br>5             |                     |
|                                     | 1 C 2 C 3 C 4<br>5 C 6         |                     |
|                                     | 1 C 2 C 3 C 4<br>5 C 6 C 7     |                     |
|                                     | 1 C 2 C 3 C 4<br>5 C 6 C 7 C 8 |                     |
| ]                                   |                                | OK Cancel Apply     |

# [2] Ch1 to Ch4 (Analog channels)

Selecting analog channels in the **configuration** window in [1] in this section and selecting any of **Ch1** to **Ch4** tabs displays the following window that is used for advanced setup of the analog channels.

| Channel                          | -Waveform=Analog                          |                         | 1 – Waveform = digital – |
|----------------------------------|-------------------------------------------|-------------------------|--------------------------|
| Waveform                         | Filter                                    | Trigger                 |                          |
| Analog                           | C Off                                     | C Disabled              | C Disabled               |
|                                  | Manual filter                             | Ch1                     | C Low level              |
| Select signal block              | C Peak waveform                           | C Ch2                   | C High level             |
| <b>_</b>                         | (within a sampling time)                  | C Ch3                   | C Rising edge            |
| Select<br>Frequency command      | C Automatic filter                        | C Ch4                   | C Falling edge           |
| Style line                       | Select time constant for<br>manual filter | Level (%)<br>100<br>100 |                          |
| Select inverter<br>No. 1[1] INV1 |                                           | 0 0.00                  |                          |
|                                  |                                           | Edge<br>UP C DOWN       |                          |

### Select inverter

Select the inverter number that has been registered in the connection setting.

**(**Note This item does not apply to the historical trace.

Choose the inverter of the same model. The right waveform may be unable to be displayed if two or more models are intermingled.

### <u>Channel</u>

This box shows the channel type that has been selected in the Configuration window.

### Select (signal item)

Listed below are items that can be real-time traced for inverters.

| Inverter information                           | FRENIC-Mini | FRENIC-Eco | FRENIC-Multi | FRENIC-MEGA | FRENIC-HF |
|------------------------------------------------|-------------|------------|--------------|-------------|-----------|
| Frequency command                              | Y           | Y          | Y            | Y           | Y         |
| Output frequency<br>(before slip compensation) | Y           | Y          | Y            | Y           | Y         |
| Output frequency<br>(after slip compensation)  | Y           | Ν          | Y            | Y           | Ν         |
| Output current<br>(average)                    | Y           | Y          | Y            | Y           | Y         |
| Output voltage                                 | Y           | Y          | Y            | Y           | Y         |
| Motor speed<br>(Rotation speed)                | N           | Y          | Y            | Y           | Y         |
| Load shaft speed<br>(Load rotation speed)      | Y           | Y          | Y            | Y           | Y         |
| Line speed                                     | Y           | Ν          | Y            | Y           | Y         |
| Detected speed                                 | N           | Ν          | Ν            | Y           | Ν         |
| PID command                                    | Y           | Y          | Y            | Y           | Ν         |
| PID feedback value                             | Y           | Y          | Y            | Y           | Ν         |
| PID output value                               | N           | Y          | Y            | Y           | Ν         |
| Torque command                                 | N           | Ν          | N            | Y           | N         |
| Output torque                                  | N           | Y          | Y            | Y           | N         |
| Torque current command                         | N           | N          | N            | Y           | Ν         |
| Torque current                                 | N           | Ν          | N            | Y           | Ν         |
| Magnetic flux command                          | N           | Ν          | N            | Y           | N         |
| DC link bus voltage                            | Y           | Y          | Y            | Y           | Y         |
| Input power                                    | Y           | Y          | Y            | Y           | Ν         |
| Accumulated electric power                     | N           | Y          | Y            | Y           | Ν         |
| Load factor                                    | N           | Y          | Y            | Y           | Ν         |
| Motor temperature                              | N           | Ν          | N            | Y           | Ν         |
| Temperature inside inverter                    | N           | Y          | N            | Y           | Y         |
| Heat sink temperature                          | Y           | Y          | Y            | Y           | Y         |
| Output current                                 | N           | Ν          | N            | Y           | Y         |
| Motor output power                             | N           | Y          | Y            | Y           | N         |
| Input voltage on terminal [12]                 | Y           | Y          | Y            | Y           | Y         |
| Input current on terminal [C1]                 | Y           | Y          | Y            | Y           | Y         |
| Input voltage on terminal [V2]                 | N           | Y          | Y            | Y           | Y         |
| Position deviation<br>in synchronous operation | N           | Ν          | Ν            | Y           | Ν         |

### Filter

Specify the filter for each channel as shown below.

## Filter Disabled Manual filtering C Peak waveform (within a sampling time) Automatic filtering Select time constant for manual filtering 1ms Ŧ 1ms 2ms 5ms 10ms 20ms 50ms 100ms

### Disabled

Select this option when using no filter.

### **Manual filtering**

Selecting this uses the low-pass filter (lpf) with a filter time constant arbitrarily specified.

### Select time constant for manual filtering

Select the filter time constant from the following: Historical trace: 5, 10, 20, 50, 100 ms Real-time trace: 50, 100 ms

### Peak waveform (within a sampling time)

Selecting this displays the maximum monitored value in the sampling cycle.

### **Automatic filtering**

Selecting this performs anti-aliasing, corresponding to the sampling cycle.

Filter time constant = lpf with "sampling cycle x 3.2"

(Example) When the sampling time is set at 1 ms: Filter time constant = 3.2 ms

### Trigger

Trigger

Specify the trigger for each channel as shown below.

# O None

### Trigger

Select a channel for which the trigger is to be specified. For an analog channel, only one trigger can be specified.

### Level

Use the slide bar to specify the level in %.

Use the Actual value box to specify the data amount of monitor item selected for each channel.

### Edge

Select either the rising edge ( $\uparrow$ ) or trailing edge ( $\downarrow$ ) of the trigger.

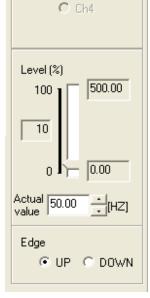

Ch1

C Ch2

C Ch3

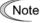

To customize the filter or the trigger for real-time trace, it is necessary to select the "Use reserved communication commands" check box of the Communication command on the Others window called up by selecting **Advanced...** | **Others**.

### Style line

Clicking the **Advance...** button calls up the **Style line** dialog shown below.

| Style line            | $\mathbf{X}$              |
|-----------------------|---------------------------|
| Color<br>Type of line |                           |
| Thickness             |                           |
|                       | shed line is a thin line. |
| OK                    | Cancel                    |

Type of line

In this dialog, you can style a trace line for each selected channel. **Color** 

Click the **Color** box to call up the **Color** dialog shown below.

# Type of line

Select the desired type of a trace line using the pull-down menu.

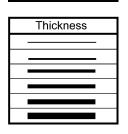

\_..\_..

#### Thickness

Select the desired thickness of a trace line using the pull-down menu.

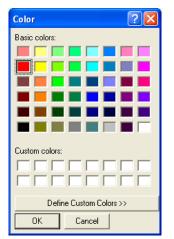

Select the desired color for a trace line and click **OK**.

# [3] Ch1 to Ch8 (Digital channels)

Selecting digital channels in the **configuration** window in [1] in this section and selecting any of **Ch1** to **Ch8** tabs displays the following window that is used for advanced setup of the digital channels.

### Subject inverter

Select the inverter number that has been registered in the connection setting.

**(Note** This item does not apply to the historical trace.

### <u>Channel</u>

This box shows the channel type that has been selected in the Configuration window.

### Select signal block--Control signal input terminals

Listed below are items that can be real-time traced for inverters.

| Signal input terminals | FRENIC-Mini | FRENIC-Eco | FRENIC-Multi | FRENIC-MEGA | FRENIC-HF |
|------------------------|-------------|------------|--------------|-------------|-----------|
| X1                     | Y           | Y          | Y            | Y           | Y         |
| X2                     | Y           | Y          | Y            | Y           | Y         |
| X3                     | Y           | Y          | Y            | Y           | Y         |
| X4                     | Ν           | Y          | Y            | Y           | Y         |
| X5                     | Ν           | Y          | Y            | Y           | Y         |
| X6                     | Ν           | Ν          | Ν            | Y           | Y         |
| X7                     | Ν           | Ν          | Ν            | Y           | Y         |
| X8                     | Ν           | Ν          | Ν            | Y           | Ν         |
| X9                     | Ν           | Ν          | Ν            | Y           | Ν         |
| EN                     | Ν           | Ν          | Ν            | Ν           | Y         |
| FWD                    | Y           | Y          | Y            | Y           | Y         |
| REV                    | Y           | Y          | Y            | Y           | Y         |

Y: Available, N: Not available

### Select (signal item)--Signal output terminals

| Signal output terminals | FRENIC-Mini | FRENIC-Eco | FRENIC-Multi | FRENIC-MEGA | FRENIC-HF |
|-------------------------|-------------|------------|--------------|-------------|-----------|
| Y1                      | Y           | Y          | Y            | Y           | Y         |
| Y2                      | N           | Y          | Y            | Y           | Y         |
| Y3                      | N           | Y          | N            | Y           | Y         |
| Y4                      | Ν           | Ν          | Ν            | Y           | Y         |
| Y5                      | N           | Y          | N            | Y           | Y         |
| 30A/B/C                 | Y           | Y          | Y            | Y           | Y         |

Listed below are items that can be real-time traced for inverters.

Y: Available, N: Not available

### Style line

Style a trace line in the same way as for analog signals. (Refer to "[2] Ch1 to Ch4 (Analog channels)" in this section.

### <u>Trigger</u>

Specify the trigger for each channel as shown below.

| Trigger<br>C Disabled<br>C Low level<br>High level<br>C Rising edge<br>C Falling edge | <b>Trigger</b><br>Select Low level, High level, Rising edge ( $\uparrow$ ) or Falling edge ( $\downarrow$ ).<br>For a digital channel, specifying more than one trigger is possible.<br>Triggers can be ORed or ANDed in detection. (Refer to "[ 5 ] Other<br>settings" in this section.) |
|---------------------------------------------------------------------------------------|----------------------------------------------------------------------------------------------------|
| ○ Falling edge                                                                        |                                                                                                    |

Note

To customize the trigger for real-time trace, it is necessary to select the "Use reserved communication commands" check box of the Communication command on the Others window called up by selecting **Advanced...** | **Others**.

# [4] Channel check

Selecting the **Channel check** tab displays the following window that allows you to confirm your real-time trace channel setup. To make your setting effective, press **OK**; to cancel it, press **Cancel**.

| Advanced settings of re | al time trace                               |          |                  |         |
|-------------------------|---------------------------------------------|----------|------------------|---------|
| Configuration Ch1 Ch2   | 2   Ch3   Ch4   Ch5   Ch6   Ch7             | Ch8 Char | nnel check Other |         |
|                         | Wavefor                                     | Filter   | Trigger          | INV No. |
| ch1 — Analog wave       | Frequency command                           | None     | Unused           | 1       |
| ch2 — Analog wave       | Output frequency (before slip compensation) | None     | Unused           | 1       |
| ch3 — Analog wave       | Output current                              | None     | Unused           | 1       |
| ch4 Digital wave        | X1 terminal                                 | None     | Unused           | 1       |
| ch5 — Digital wave      | X2 terminal                                 | None     | Low level        | 1       |
| ch6 💳 Digital wave      | FWD terminal                                | None     | High level       | 1       |
| ch7 — Digital wave      | Y1 terminal                                 | None     | Up edge          | 1       |
| ch8 — Digital wave      | Y2 terminal                                 | None     | Down edge        | 1       |
|                         |                                             |          |                  |         |
|                         |                                             |          |                  |         |
|                         |                                             | OK       | Cancel           | Apply   |

# [5] Other settings

Selecting the **Other** tab displays the following window that allows you to customize your real-time trace waveform configuration in details.

| Advanced settings                                                                                                    |                                                                           |
|----------------------------------------------------------------------------------------------------|---------------------------------------------------------------------------|
| Configuration Ch1 Ch2 Ch3 Ch4 Ch5                                                                                         | Ch6 Ch7 Ch8 Channel check Other                                           |
| Sampling Time<br>Time 50ms 🔽                                                                                              | Set starting time date<br>✓ Start at specified time<br>Time 12:00:00 AM — |
| Trigger position                                                                                                    | Date 1/ 1/2008 -                                                          |
|                                                                                                    | ✓ After sampling ends, data is preserved automatically.                   |
| Save waveform info into a file                                                                                            | File name C:\Program Files\Fuji Electric\FRENI Browse                     |
| C Current                                                                                                    | Note: This setting does not take effect if trace window is not open.      |
| Grid                                                                                                    | Communication command                                                     |
| Horizontal     Overtical                                                                                                  | ✓ Use reserved communication commands                                     |
| Detection conditions<br>C Detects on DR conditions of Ch which set up t<br>C Detects on AND conditions of Ch which set up |                                                                           |
| <u>]</u>                                                                                                    | OK Cancel Apply                                                           |

### Sampling time

Specify the sampling time, referring to the table below.

| Sampling Time    |               |
|------------------|---------------|
| Time             | 1ms 💌         |
|                  | 1ms<br>2ms    |
|                  | 5ms           |
| Trigger position | 10ms<br>20ms  |
| 0                | 50ms<br>100ms |
| г <u>т</u>       | 200ms         |

| Sampling time | Real-time trace | Historical trace |
|---------------|-----------------|------------------|
| 1 ms          | Ν               | Y                |
| 2 ms          | N               | Y                |
| 5 ms          | Ν               | Y                |
| 10 ms         | N               | Y                |
| 20 ms         | Y (Note)        | Y                |
| 50 ms         | Y               | Y                |
| 100 ms        | Y               | Y                |
| 200 ms        | Y               | Y                |

Y: Available, N: Not available

Note When selecting 20 ms for real-time trace, select the RS-385 connection and 38400 bps; otherwise, the graph display may be intermissive.

### Trigger position

Specify the number of sampling points preceding the trigger point.

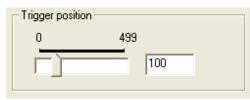

#### **Detection conditions**

Specify the trigger detection conditions--"OR" or "AND."

Analog: Only one channel Digital: Channels 1 to 8

#### - Detection conditions-

- O Detects on OR conditions of Ch which set up the trigger
- Detects on AND conditions of Ch which set up the trigger

Note

To customize the sampling time, trigger position, or trigger detection conditions for real-time trace, it is necessary to select the "Use reserved communication commands" check box of the Communication command on the Others window called up by selecting Advanced... | Others.

## <u>Grid</u>

Clicking the Advance... button calls up the Style line dialog shown below.

| Grid       |         |
|------------|---------|
| Horizontal |         |
| C Vertical | Advance |

| Style line   | $\mathbf{X}$               |
|--------------|----------------------------|
| Color        |                            |
| Type of line |                            |
| Thickness    |                            |
| Caution : Da | ished line is a thin line. |
| OK           | Cancel                     |

In this dialog, you can style a grid line for each selected channel.

### Color

Click the Color box to call up the Color dialog shown below.

| Type of line |
|--------------|
|              |
|              |
|              |
|              |
|              |

# Type of line

Select the desired type of a grid line using the pull-down menu.

| Thickness |  |
|-----------|--|
|           |  |
|           |  |
|           |  |
|           |  |
|           |  |
|           |  |

### Thickness

Select the desired thickness of a grid line using the pull-down menu.

| Color ? 🔀               |
|-------------------------|
| Basic colors:           |
|                         |
|                         |
|                         |
|                         |
|                         |
|                         |
| Custom colors:          |
|                         |
|                         |
|                         |
| Define Custom Colors >> |
| OK Cancel               |

Select the desired color for a grid line and click **OK**.

#### Save waveform info into a file

Specify the range of a waveform to be saved into a file.

| Save waveform info into a file | 1 |
|--------------------------------|---|
| • All                          |   |
| C Current                      |   |

#### Set trace start date and time

Set the date and time to start tracing.

| t time and <u>d</u> ate   |  |
|---------------------------|--|
| t specified time and date |  |
| 12:00:00 AM               |  |
| 1/ 1/2008 🔻               |  |
|                           |  |

### Auto Save

Select this option to automatically save trace data.

| Auto Save     |                                             |              |
|---------------|---------------------------------------------|--------------|
| 🔽 Save dat    | a automatically after detecting the trigger |              |
| File name     | C:\Program Files\Fuji Electric\FRENI        | Browse       |
| Note: This se | atting does not take effect if trace window | is not open. |

### Communication command

Select this option to use data saved in the inverter memory during real-time tracing.

| Communication command               |  |
|-------------------------------------|--|
| Use reserved communication commands |  |

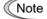

• Without selecting this option, the sampling time, trigger position, trigger detection conditions, trace start date and time, or auto save for real-time trace cannot be customized.

- Historical trace does not support this option.
- Only the FRENIC-MEGA supports this option.

### 2.3.5.6 Optimizing Y-axis of the graph

Clicking the **Y** Cursor Adjust button at the bottom of the screen automatically optimizes the position and measuring scale of the Y-axis for monitored data of each channel.

Optimize <u>Y</u>-axis scale

#### Before optimization

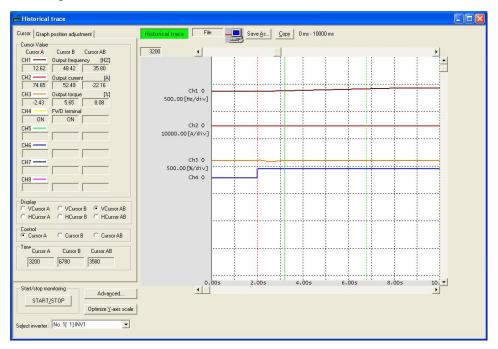

#### After optimization

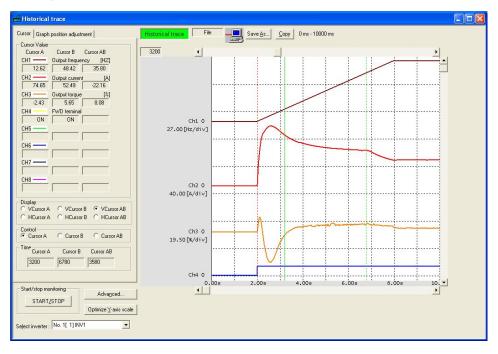

#### 2.3.6 Quick access menu

The Quick Access Menu enables an access to any of the 10 most frequently used functions (programs) with a single click of the mouse.

|                | [Function code]: To set up, edit, compare,<br>transfer, or initialize function codes.                               | [Test run]: To view the status of the inverter<br>and to control/run the inverter through<br>Loader. |
|----------------|----------------------------------------------------------------------------------------------------|----------------------------------------------------------------------------------------------------|
|                | [Operation monitor]: To open I/O monitor,<br>system monitor, alarm monitor, and analog<br>metering.                 | [Real-time trace]: To graphically view the running status of the inverter in real-time.              |
|                | [Multi-monitor]: To monitor the running status<br>of the previously registered inverters on the<br>system.          | [Historical tracing]: The historical tracing screen is indicated.                                    |
|                | [Communication setting]: To configure<br>communications environment between the<br>inverter and the PC.             | [Option]: To run another program through<br>Loader.                                                  |
|                | [Connection setting]: To configure<br>communications environment between the<br>inverter and the personal computer. | Exit]: To save changed files and exit the utility.                                                   |
| Hide this wind | dow at <u>n</u> ext start-up.                                                                                       | <u>C</u> lose                                                                                        |

• If "USB: Data in keypad" has been selected in communications setting, the Note [Multi-monitor], [Real-time trace], or [Historical tracing] cannot be selected.

#### 2.3.7 Option

Selecting Menu | Option calls up the option window (shown below) which is used to open a file or program related or unrelated to Loader.

| Option 🛛 🗙                                                        |                                                                                                    |
|-------------------------------------------------------------------|----------------------------------------------------------------------------------------------------|
| Input the name of the program or document that you wants to open. | Name                                                                                                 |
| Name :\Program Files\Fuji Electric\ists\PID Tuning\PIDTun.ex      | Enter or select the name of an object (a file or program) to be opened.                              |
| OK Cancel Browse •                                                | Browse<br>Open the dialog to browse for the location<br>containing the file or program to be opened. |

If you have typed in or chosen a file or a program name in the Name combo box, click OK to open it.

# 2.4 View

Selecting View | Toolbar | Main shows or hides the toolbar. Selecting View | Status Bar shows or hides the status bar.

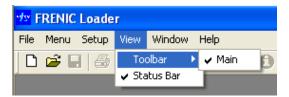

# 2.4.1 Toolbar

The toolbar, which is usually located at the top of the Loader window, contains program icons and allows you to access the desired function (program) with a single click.

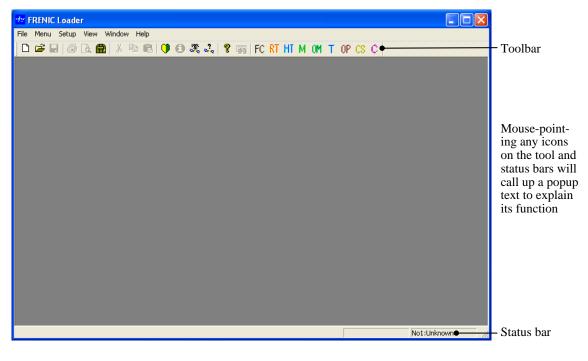

# 2.4.2 Status bar

The status bar, which is usually located at the bottom of the Loader window (as shown above), shows the running status of the currently selected inverter and the program execution status.

# 2.5 Window

Specify how to display the Loader windows on the Loader top window. This facility becomes active only if any window is opened on the top window.

# 2.5.1 Cascade windows

Selecting **Window** | **Cascade** arranges multiple windows, overlapping each other. You can call an inactive window up by clicking its title bar.

| T and | est run                    |                                               |                                        |                                |                       |
|-------|----------------------------|-----------------------------------------------|----------------------------------------|--------------------------------|-----------------------|
|       | Function1                  |                                               |                                        |                                |                       |
| Шг    |                            | × ×                                           |                                        |                                |                       |
|       | Function code edit Auto-tu | ning Comparison File Inform                   | ation                                  |                                |                       |
|       | E-Function                 | Change Function code N                        | <ul> <li>Function code name</li> </ul> | Setting value Range of setting | Factory setting value |
|       | Code group                 | F00                                           | Data protection                        | 0 0 to 3                       |                       |
|       | - Fcode                    | F01                                           | Frequency command 1                    | 0 0 to 12                      | (                     |
|       | - Ecode                    | F02                                           | Operation method                       | 2 0 to 3                       |                       |
|       | Pcode                      | F03                                           | Maximum frequency 1                    | 60.0 25.0 to 500.0 Hz          | 60.(                  |
|       | Hcode                      | F04                                           | Base frequency 1                       | 50.0 25.0 to 500.0 Hz          | 50.(                  |
|       | Acode                      | F05                                           | Rated voltage at base freqency 1       | 200 0;80 to 240 V;160 to       | 20(                   |
|       | bcode                      | F06                                           | Maximum output voltage 1               | 200 80 to 240 V; 160 to 50     | 1 20(                 |
|       | rcode 📃                    | F07                                           | Acceleration time 1                    | 6.00 0.00 to 6000 s            | 6.0(                  |
|       | Jcode                      | F08                                           | Deceleration time 1                    | 6.00 0.00 to 6000 s            | 6.0(                  |
|       | dcode                      | F09                                           | Torque boost 1                         | 4.9 0.0 to 20.0 %              | 4.5                   |
| ш     | ycode<br>Change (Fact      | F10                                           | Electronic thermal overload protect    |                                |                       |
| ш     | - Contents of cl           | F11                                           | Electronic thermal overload protec     | 22.50 0.00 ; 0.01 to 2000 A    | 22.50                 |
|       | 🖃 User definitior 🥃        | F12                                           | Electronic thermal overload protec     |                                | 5.(                   |
|       |                            | <                                             | P                                      | 4 0 4 7                        |                       |
|       |                            | <u>,                                     </u> |                                        |                                |                       |
|       | BEAD WRITE                 | Factory se                                    | t Func. code set Func. code info       | Initialaization Advanced Print |                       |
| Ι.    |                            |                                               |                                        |                                |                       |
|       |                            |                                               |                                        | Select inverter No. 1[         | 11 INV1 V Close       |
|       |                            |                                               |                                        | befeet inventer [146: 1]       |                       |
|       |                            |                                               |                                        |                                |                       |
|       |                            |                                               |                                        |                                |                       |
|       |                            |                                               |                                        |                                |                       |

# 2.5.2 Tile windows

Selecting Window | Tile tiles multiple windows so that all windows are seen together.

| Menu Setup Edit Viev                                                                                    |                 |                                                                         | 9 EN EC PT HT M OM T                                                                                                    | OP CS C                                                                                                    | :                                                                                                    |                                                                                                    |                                                 |                 |         |
|----------------------------------------------------------------------------------------------------|-----------------|-------------------------------------------------------------------------|----------------------------------------------------------------------------------------------------|----------------------------------------------------------------------------------------------------|----------------------------------------------------------------------------------------------------|----------------------------------------------------------------------------------------------------|-------------------------------------------------|-----------------|---------|
| 🛎 🖬 🏼 🕾 🕿 🛛                                                                                             | X 🖻 🖻 🚺         | / 🙂 🖏 👡                                                                 | ils medilic ivi ini ba olu i                                                                                                 |                                                                                                    |                                                                                                    |                                                                                                    |                                                 |                 |         |
| Function1                                                                                               |                 |                                                                         |                                                                                                    |                                                                                                    |                                                                                                    |                                                                                                    |                                                 | 1               |         |
|                                                                                                    |                 |                                                                         |                                                                                                    |                                                                                                    |                                                                                                    |                                                                                                    |                                                 |                 |         |
| unction code edit Auto-tu                                                                               | ning Comparison | h File Informatio                                                       | n                                                                                                    |                                                                                                    |                                                                                                    |                                                                                                    |                                                 |                 |         |
| - Function                                                                                              | Change Func     | tion code No.                                                           | Function code name                                                                                                    | Setting value                                                                                                    | Range of setting                                                                                                    | Factory setting valu                                                                               | e Data c                                        | annot change in | i ope 木 |
| 🖃 Code group                                                                                            |                 | F00                                                                     | Data protection                                                                                                    | 0                                                                                                    | 0 to 3                                                                                                    |                                                                                                    | 0                                               | Enable          |         |
| - Fcode                                                                                                 |                 |                                                                         | Frequency command 1                                                                                                    |                                                                                                    | 0 to 12                                                                                                    |                                                                                                    | 0                                               | Disable         |         |
| - Ccode                                                                                                 |                 | F02                                                                     | Operation method                                                                                                    |                                                                                                    | 0 to 3                                                                                                    |                                                                                                    | 2                                               | Disable         |         |
| - Pcode                                                                                                 |                 | F03                                                                     | Maximum frequency 1                                                                                                    |                                                                                                    | 25.0 to 500.0 Hz                                                                                                    | 60.                                                                                                |                                                 | Disable         |         |
| Hcode                                                                                                   |                 |                                                                         | Base frequency 1                                                                                                    |                                                                                                    | 25.0 to 500.0 Hz                                                                                                    | 50.                                                                                                |                                                 | Disable         |         |
| Acode                                                                                                   |                 |                                                                         | Rated voltage at base freqency 1                                                                                             |                                                                                                    | 0;80 to 240 V;160 to                                                                                                    | 20                                                                                                 | -                                               | Disable         | ~       |
| <                                                                                                    | <               | F06                                                                     | Maximum output voltage 1                                                                                                    | 200                                                                                                    | 80 to 240 V : 160 to 50                                                                                                    | 20                                                                                                 | U                                               | Disable         | >       |
| BEAD WRITE                                                                                              |                 | Factory set                                                             | Func. code set Func. code info                                                                                               | Initialaization.                                                                                                    | . Advanced Print                                                                                                    | Select inverter                                                                                    | No. 1[ 1]                                       |                 | _       |
| BEAD WRIIE                                                                                              |                 | Factory set                                                             | Fync. code set Func. code infa                                                                                               | Initialaization.                                                                                                    | . Advanced Print                                                                                                    | Select inverter                                                                                    | No. 1[ 1]                                       |                 | _       |
| Test run                                                                                                |                 |                                                                         | sy reference Hz                                                                                                    |                                                                                                    | Assign an input signal                                                                                                    |                                                                                                    | No. 1[1]                                        |                 | -       |
| Test run                                                                                                | p)              |                                                                         | , <u> </u>                                                                                                    |                                                                                                    |                                                                                                    | Not                                                                                                | ,                                               |                 | -       |
| Test run                                                                                                | p) _            |                                                                         | sy reference Hz                                                                                                    | X1                                                                                                    | Assign an input signal                                                                                                    | No                                                                                                 | rmally                                          |                 | _       |
| Test run                                                                                                | p)              | Frequenc                                                                | y reference Hz                                                                                                    | X1 5<br>X2 5<br>X3 6                                                                                                    | Assign an input signal<br>Select multi-freq. [SS1]                                                                                                    | Noi<br>0                                                                                           | rmally<br>pen                                   |                 | _       |
| Test run                                                                                                | p)              | Frequence<br>Select m                                                   | zy reference Hz<br>0.00 Accly<br>onitor item<br>zy command 38.84H                                                            | X1 5<br>X2 5<br>X3 5<br>X4 5                                                                                                    | Assign an input signal<br>Select multi-freq. [SS1]<br>Select multi-freq. [SS2]                                                                                                    | Nor<br>0                                                                                           | rmally<br>pen<br>pen                            |                 | _       |
| Test run                                                                                                |                 | Frequence<br>Select m<br>Frequence                                      | zy reference Hz<br>0.00 - Accty<br>onitor item<br>zy command • 38.84H<br>ircuit vottage • 2811                               | X1 9<br>X2 9<br>X3 9<br>X4 9<br>X5 9                                                                                                    | Assign an input signal<br>Select multi-freq. [SS1]<br>Select multi-freq. [SS2]<br>Select multi-freq. [SS4]                                                                                          | Nor<br>0<br>0<br>0                                                                                 | rmally<br>pen<br>pen<br>pen                     |                 | _       |
| Test run                                                                                                |                 | Frequence<br>Select m<br>Frequence                                      | zy reference Hz<br>0.00 _ Apdy<br>onitor item<br>zy command 38.84H<br>ircuit voltage 21                                      | x1<br>x2<br>x3<br>x4<br>x5                                                                                                    | Assign an input signal<br>Select multi-freq. [SS1]<br>Select multi-freq. [SS2]<br>Select multi-freq. [SS4]<br>Select multi-freq. [SS8]                                                              | Nor<br>0<br>0<br>0<br>0                                                                            | rmally<br>pen<br>pen<br>pen<br>pen              |                 | _       |
| Test run                                                                                                |                 | Frequent<br>Select m<br>Frequent<br>DC link c<br>Output v               | zy reference Hz<br>0.00 - Acody<br>sy command - 38.84H<br>ircuit voltage - 281<br>ohtage - 0.0                               | X1<br>X2<br>X3<br>X4<br>X5<br>X6<br>X6<br>X6<br>X6<br>X6<br>X6<br>X6<br>X6                                                                                                    | Assign an input signal<br>Select multi-freq. [SS1]<br>Select multi-freq. [SS2]<br>Select multi-freq. [SS4]<br>Select multi-freq. [SS8]<br>Select ACC/DEC time [RT1]                                 | Nor<br>0<br>0<br>0<br>0                                                                            | mally<br>pen<br>pen<br>pen<br>pen               |                 | _       |
| Test run Test monitor item Output frequency (before sit                                                 |                 | Frequence<br>Select m<br>Frequence<br>DC link c<br>Dutput v<br>Switch o | cy reference Hz<br>000 - Accly<br>onitor item<br>cy command = 38.84H<br>ircuit voltage = 0.0<br>Freq reference, Ope. command | X1 (<br>X2 (<br>X3 (<br>X4 (<br>X5 (<br>X6 (<br>X7 (<br>X8 (<br>X7 (<br>X8 (<br>X7 (<br>X8 (<br>X7 (<br>X8 (<br>X7 (<br>X8 (<br>X7 (<br>X8 (<br>X1 (<br>X2 (<br>X3 (<br>X1 (<br>X2 (<br>X3 (<br>X1 (<br>X2 (<br>X3 (<br>X1 (<br>X2 (<br>X3 (<br>X1 (<br>X2 (<br>X3 (<br>X1 (<br>X1 ( | Assign an input signal<br>Select multi-freq. [SS1]<br>Select multi-freq. [SS2]<br>Select multi-freq. [SS8]<br>Select AcC/DEC time [RT1]<br>Select ACC/DEC time [RT2]                                | Nor<br>0<br>0<br>0<br>0<br>0<br>0<br>0<br>0<br>0<br>0<br>0<br>0<br>0<br>0<br>0<br>0<br>0           | mally<br>pen<br>pen<br>pen<br>pen<br>pen        |                 | _       |
| Test run<br>select monitor item<br>Output frequency (before all<br>select monitor item<br>Select<br>STO | P               | Frequence<br>Select m<br>Frequence<br>DC link c<br>Dutput v<br>Switch o | zy reference Hz<br>0.00 - Acody<br>sy command - 38.84H<br>ircuit voltage - 281<br>ohtage - 0.0                               | X1<br>X1<br>X2<br>X3<br>X4<br>X5<br>X6<br>X7<br>X8<br>X7<br>X8<br>X7<br>X8<br>X7<br>X8<br>X7<br>X8<br>X7<br>X8<br>X7<br>X9<br>X9<br>X9<br>X9<br>X9<br>X9<br>X9<br>X9                                                                                                    | Assign an input signal<br>Select multi-freq. [SS1]<br>Select multi-freq. [SS2]<br>Select multi-freq. [SS8]<br>Select ACC/DEC time [RT1]<br>Select ACC/DEC time [RT2]<br>3 wire operation stop comma | Nor<br>0<br>0<br>0<br>0<br>0<br>0<br>0<br>0<br>0<br>0<br>0<br>0<br>0<br>0<br>0<br>0<br>0<br>0<br>0 | mally<br>pen<br>pen<br>pen<br>pen<br>pen<br>pen |                 |         |

# 2.5.3 Tile windows vertically

Selecting **Window** | **Tile vertically** tiles multiple windows vertically.

| unction1                                                                                                    |                                                                                                    | 🕹 🔋 🖬 FC RT HT M OM                                                                                                    |                                                    |                                                                                                    |
|----------------------------------------------------------------------------------------------------|----------------------------------------------------------------------------------------------------|----------------------------------------------------------------------------------------------------|----------------------------------------------------|----------------------------------------------------------------------------------------------------|
| nction code edit Auto-tu<br>- Function<br>- Code group                                                                                                    | ning Comparison File Inform<br>Change Function code N                                                                                                    | lo. Function code name                                                                                                    | Select monitor item Dutput frequency (before slip) | Frequency reference Hz                                                                                                    |
| <ul> <li>→ Foode</li> <li>→ Foode</li> <li>→ Ecode</li> <li>→ Ecode</li> <li>→ Ccode</li> <li>→ Pcode</li> <li>→ Hcode</li> <li>→ Acode</li> <li>→ bcode</li> <li>→ bcode</li> <li>→ bcode</li> <li>→ Jcode</li> <li>→ dcode</li> <li>→ ycode</li> <li>→ Change (Factory</li> <li>→ Ontents of chan</li> <li>⇒ User definition</li> <li>→ User definition</li> <li>→ User definition</li> <li>→ User definition</li> <li>→ User definition</li> </ul> | F00           F01           F02           F03           F04           F05           F06           F07           F08           F09           F10           F11           F12           F14           F15           F16 | Data protection           Frequency command 1           Operation method           Maximum frequency 1           Base frequency 1           Rated voltage at base freq           Maximum output voltage 1           Acceleration time 1           Deceleration time 1           Deceleration time 1           Deceleration time 1           Electronic thermal overloac           Electronic thermal overloac           Electronic thermal overloac           Restart mode after mormer           Frequency limiter (High)           Frequency limiter (Low) | Operation status<br>STOP<br>STOP<br>RESET<br>REV   | Select monitor item Frequency command DC link circuit voltage Dutput voltage Switch of Freq. reference, Ope. comman 0: Freq. = Inverter Update inverter information B |
| □- Code for commur<br>S code<br>M code<br>W code                                                                                                    | F18<br>F20<br>F21<br>F22                                                                                                    | Bias (Frequency commanc<br>DC Braking 1 (Braking star<br>DC Braking 1 (Braking leve<br>DC Braking 1 (Braking time                                                                                                    | Connected Seject inverte                           | r No. 1[ 1] INV1                                                                                                    |
| Comparison result                                                                                                    | F23<br>F24<br>F25<br>F26<br>F27                                                                                                    | Starting frequency 1<br>Starting frequency 1 (Holdin<br>Stop frequency 1 (Holdin<br>Stop frequency<br>Motor sound (Carrier frequency<br>Motor sound (Carrier frequency)                                                                                                    |                                                    |                                                                                                    |

# 2.5.4 Arrange icons

Selecting **Window** | **Arrange Icons** arranges icons of the active windows or programs at the bottom of the Loader top window.

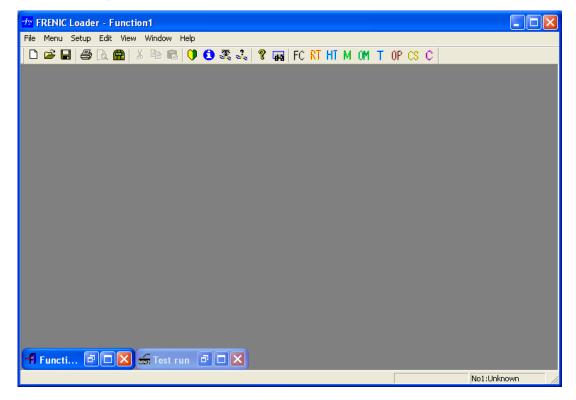

# 2.6 Help

# 2.6.1 About FRENIC Loader

Selecting  $Help \mid About \ Loader$  shows the FRENIC Loader version, copyright, and license information.

| Version | in for mation                                                                                                 |                                                  |  |
|---------|----------------------------------------------------------------------------------------------------|--------------------------------------------------|--|
| Franic  | FRENIC Loader3.1<br>Version 6.0.5.0 T<br>Copyright (C) 2002–<br>All rights reserved.<br>This software is lice | 2010 Fuji Electric Systems Co., Ltd.<br>Insed to |  |
|         | Company name<br>User                                                                                          | : USER COMPANY<br>: USER                         |  |
|         | 1                                                                                                    | OK                                               |  |

# Chapter 3 Reference Information

This chapter contains troubleshooting and major specifications of FRENIC Loader 3.2.

# 3.1 Troubleshooting

If any problem occurs during Loader operations, follow the steps listed in the troubleshooting chart shown below.

For RS-485 connection

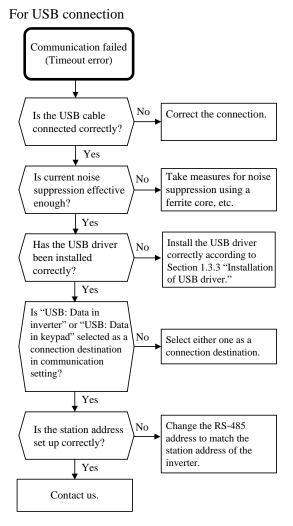

Communication failed (Timeout error) Is the inverter(s) No Correct the connection. connected to the PC correctly? Yes Is a host device other Yes Disconnect the device. than a PC connected? No In the case of multi-drop No Mount the terminators connection, are the terminators mounted correctly. correctly? Yes Does the cable Use a cable that meets the connecting the PC with No specifications of the the communications communications level level converter meet converter. specifications? Yes Set up the converter Is configuration of the No referring to its manual. communications level converter correct? Yes Is current noise Take measures for noise No suppression effective suppression using a ferrite enough? core, etc. Yes Make one free. (Check it No Is any COM port of using the control panel of the PC free? Windows.) Yes Is the "RS-485: Data in Select the "RS-485: Data inverter" selected as No in inverter" as a connection a destination? connection destination. Yes In the communications Reconfigure the port to No setup, is the COM port match the PC's COM number in Loader port. configured correctly? Yes Do the communications Reconfigure the PC's No conditions match the COM port to match the inverter? inverter's one. Yes Change the RS-485 address Is the station address No to match the station address set up correctly for all of the inverter. the inverters ? Yes Contact us.

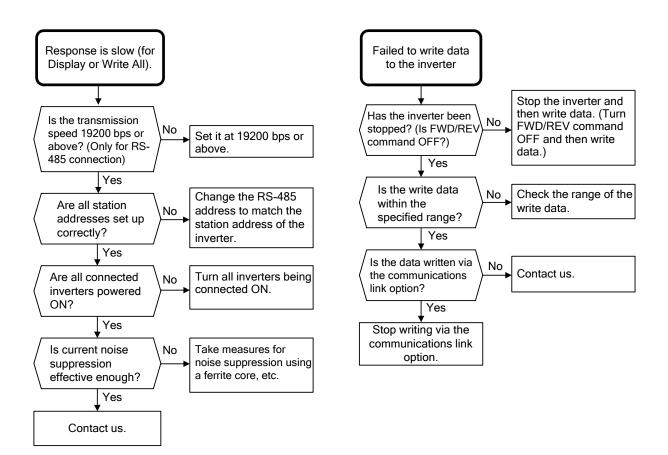

# 3.2 Frequently asked questions (FAQ)

# 3.2.1 Cannot communicate with inverter (Failed to get inverter information)

### 3.2.1.1 Message Manager not installed correctly

Message Manager is software that manages communication between the PC and inverter.

If Message Manager has not been installed correctly, your PC cannot communicate with the inverter. The installation state can be checked in the task bar of Windows OS (see the Message Manager icon sample given below). If no Message Manager icon is displayed in the task bar, Message Manager has not been installed correctly.

Delete the folder (including its contents) named Fuji Electric Shared in the file path as shown below, and then <u>reinstall Loader</u>.

C:\Program Files\Common Files\Fuji Electric Shared

(In the file path shown above, "C" represents the drive letter of the partition or hard disk where Windows is installed. If Windows is installed on a different drive in your system, replace "C" with the letter corresponding to that drive.)

### Message Manager icon sample

[1] Windows 7

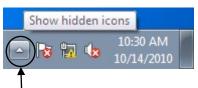

Click here to show the hidden icon.

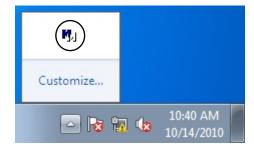

[2] Windows Vista/ Windows XP/ Windows 2000

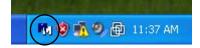

### 3.2.1.2 USB driver not installed correctly (for FRENIC-MEGA/HF)

To communicate with the inverter via the USB connector provided on the FRENIC-MEGA/HF keypad, the USB driver (Loader USB device) should be installed.

If the USB driver has not been installed correctly, Unknown device appears as shown below.

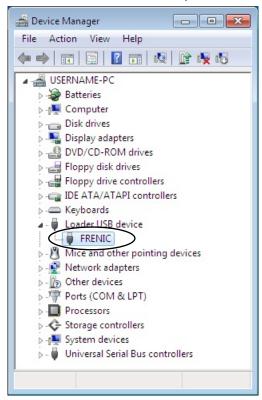

Installation finished successfully

Installation failed

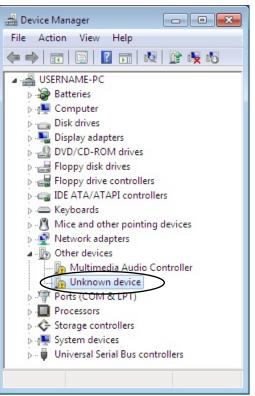

### [1] Windows 7

Refer to Section 1.3.2.1 "Installing the USB driver, [1] Windows 7."

### [2] Windows Vista

Follow the wizard and install the USB driver as shown below.

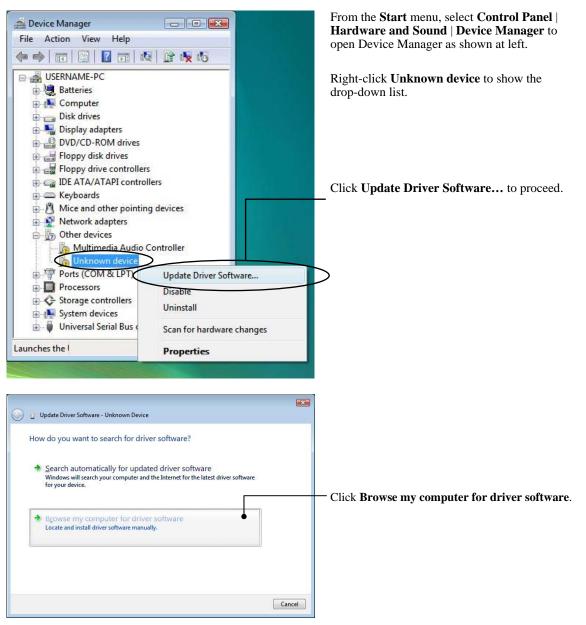

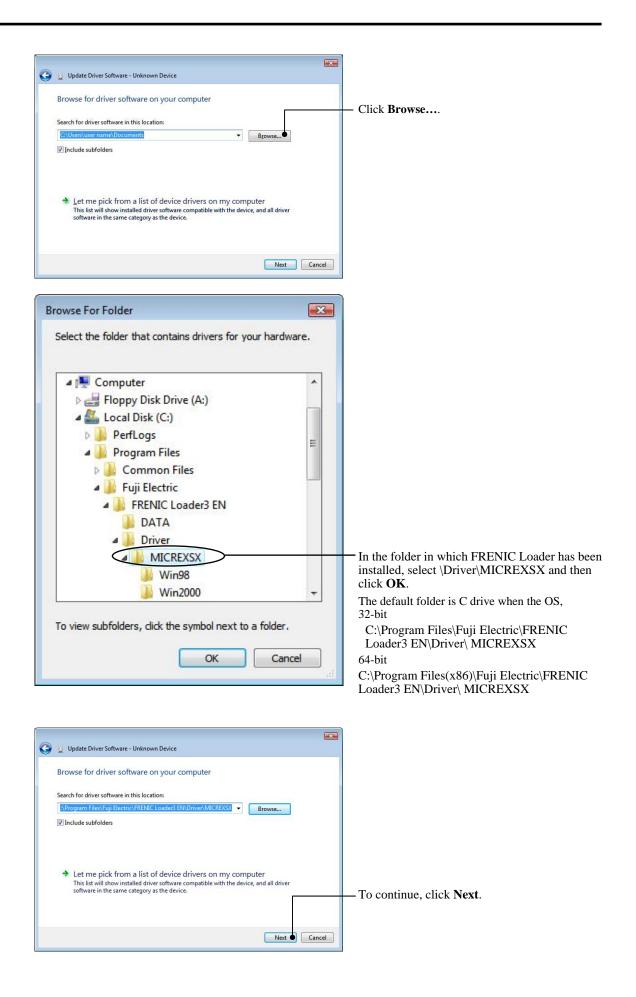

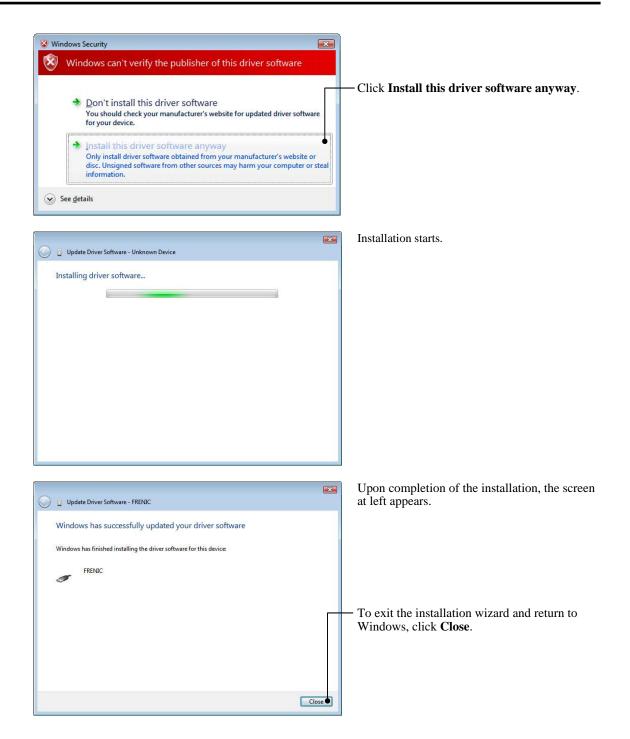

# [3] Windows XP

Follow the wizard and install the USB driver as shown below.

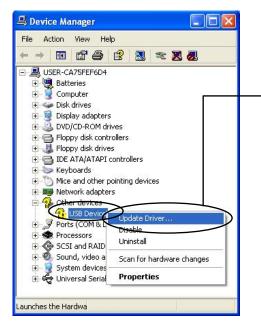

From the **Start** menu, select **Control Panel** | **System** | **Hardware** | **Device Manager** to open Device Manager as shown at left.

On the sub-tree of **Other devices**, right-click **USB Device** to show the drop-down list.

Click **Update Driver...** to start the update wizard of the hardware. Install the USB driver, referring to Section 1.3.2.1 "Installing the USB driver."

### [4] Windows 2000

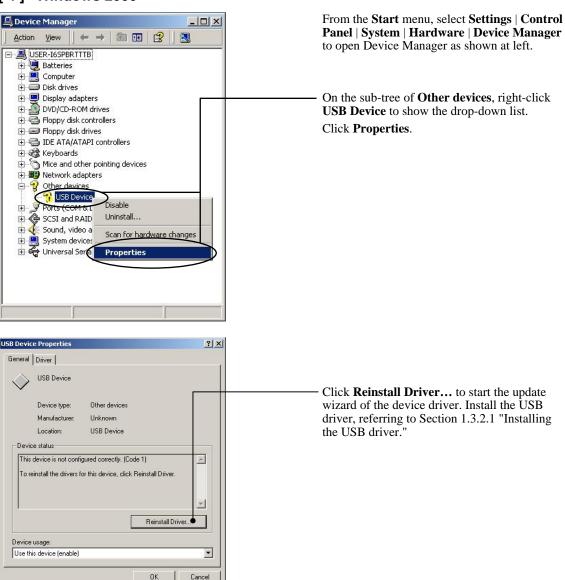

# 3.2.1.3 USB driver installed correctly (for FRENIC-MEGA/HF)

Although the USB driver has been installed correctly, Loader cannot communicate with the inverter. This problem is considered to be caused by installing the USB driver when Message Manager is running.

In this case, Message Manager is no longer able to recognize the USB driver, so it is necessary to quit both Loader and Message Manager and then start Loader again.

### **Quitting Message Manager**

### [1] Windows 7

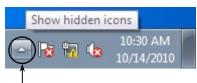

Click this to display the hidden icons as shown below.

Right-click this icon to display **Exit MessageManager**, then click it. The confirmation window appears. Click **Yes** to quit Message Manager.

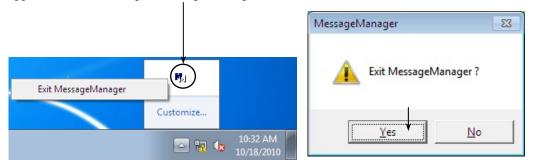

### [2] Windows Vista/Windows XP/Windows 2000

Right-click the Message Manager icon to display **Exit MessageManager**, then click it. The confirmation window appears. Click **Yes** to quit Message Manager.

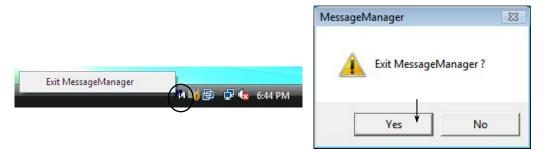

# 3.2.1.4 USB communication impossible after the PC has gone standby or to sleep)

If Windows 7 or Windows Vista goes standby or to sleep, Loader cannot recognize the USB driver so that it cannot communication with the inverter. Follow the instructions given below.

### [1] Windows 7

### Turn the PC power OFF and ON, then restart Loader.

**Note:** Unplugging and plugging the USB connector <u>cannot</u> enable the OS to recognize the USB driver again.

### [2] Windows Vista/Windows XP/Windows 2000

### Unplug and plug the USB connector, then restart Loader.

Note: Unplugging and plugging the USB connector enables the OS to recognize the USB driver again.

# 3.2.2 Cannot read or write function code data from/to the inverter

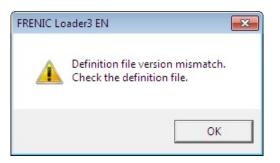

**Definition file** refers to a form describing information on function codes.

If the ROM version of the current definition file and that of the inverter do not match, Loader cannot read or write function code data from/to the inverter.

To read or write function code data from/to the inverter, it is necessary to perform as follows relation between a definition file and an inverter ROM version.

| Inverter ROM version |
|----------------------|
| 0000 to 0499         |
| 0500 to 0999         |
| 1000 to 1999         |
| 2000 to 2999         |
| 3000 to 3599         |
| 3600 or 3799         |
| 3800 or later        |
|                      |

Example (FRENIC-MEGA)

To check the inverter ROM version, select **Operation Monitor** | **System Monitor** from the **Quick Access Menu**. On the System Monitor window, see the Main control CPU field in the ROM Ver. area.

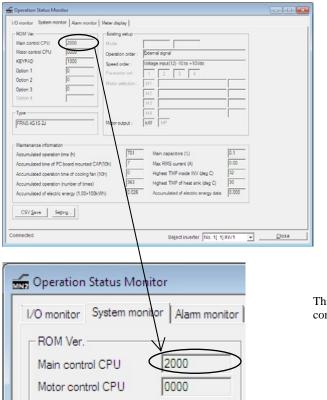

This screen shows that the ROM version of the connected inverter is 2000.

To change the current definition file, click Change. In the Open window, select the desired definition file that supports the inverter's ROM version.

| - Function2.FNC                                                                                                    |                                                                                                    |
|----------------------------------------------------------------------------------------------------|----------------------------------------------------------------------------------------------------|
| Function2.FNC     Function2.FNC     Function2.FNC     Model 015     Region spec. [EEUROPE      Votage 20197     Votage 20197     Votage 20197     Votage 20197     Votage 20197     Votage 20197     Votage 20197     Votage 20197     Votage 2019     Votage 2019     Vo |                                                                                                    |
| Current definition file finc_x_3_0500e_EN.csv Change                                                                                                    | The current definition file supports the inverter ROM version 0500 to 0999. It is necessary, therefore, to change the file to the one that supports version 2000 or |
| ↓                                                                                                    | <ul> <li>Click Change to display the Open window as shown below.</li> </ul>                                                                                         |
| Vs       Open         Look in:       FRENIC Loader3 EN         DATA       fnc_x_3_1000_EN_sample1.«         Driver       fnc_x_3_1000_EN_csv         fnc_x_3_00000.csv       fnc_x_3_2000_EN.csv         fnc_x_3_0500e_EN.csv       fnc_x_3_3000_EN.csv         fnc_x_3_0500e_EN.csv       fnc_x_3_2000_EN.csv         Fle_game:       fnc_x_3_2000_EN         Ples of type:       Parameter files                                                                                                    | Select the definition file<br>"fnc_x_3_2000_EN.csv" that supports<br>the inverter ROM version 2000, then click<br>– Open.                                           |
| Current definition file finc_x_3_2000_EN.csv Change                                                                                                    | Check that the current definition file is "fnc_x_3_2000_EN.csv."                                                                                                    |

(Note In the Open window above, the definition file to be changed is marked with red. After change, the newly selected file is marked with blue as shown above and the entries in the Comment area disappear.

# 3.2.3 Cannot open saved files (The specified file did not exist)

When opening the function code data (\*. fnc) of FRENIC-Mini (FRN-C 1S) saved by the version 1.1.0.0 of the loader, the following messages are displayed and it may be unable to open. It may not have opened since version 6.0.0.0.

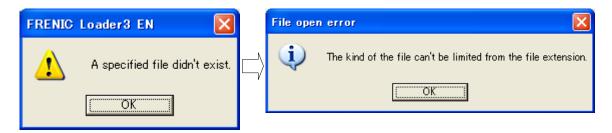

### **Deterrence method**

Open the saved function code data (\*. fnc) of FRENIC-Mini (FRN-C 1S) on a Notepad etc., and do the following work.

- 1) The saved function code data (\*. fnc) is copied, and a name is changed and saved.
- 2) The copied function code data (\*. fnc) is opened by text editors (Notepad etc.).
- 3) It checks that anything does not have description in the part enclosed with the following circle.

| Function1_V1100_C1S.FNC - 火モ帳                                                 |  |
|-------------------------------------------------------------------------------|--|
| ファイル(E) 編集(E) 書式(Q) 表示(Y) ヘルプ(H)                                              |  |
| INVERTER,X-0, -,2010/11/22 -<br>10:09:54,0000,0000,0000,0000,0000,0000,0000,0 |  |

4) It is described as ",  $fnc_x_0_0300.csv$ " in the part enclosed with the following circle.

| Function1_V1100_C1S_变更。                                                                                                    | FNC - ×モ帳                                      |                               |
|----------------------------------------------------------------------------------------------------|------------------------------------------------|-------------------------------|
| ファイル(E) 編集(E) 書式(Q)                                                                                                    | 表示(⊻) ヘルプ(且)                                   |                               |
| INVERTER, X-0, -, 2010/11           10:09:54,0000,0000,0000           NO,設定値, ネフ期値,最大値           1, 0, 0,           2, 4, 4,           3, 2, 2,           4, 60.0, 60.0,           5, 60.0, 60.0, | /22 -<br>,0000,0000,0000,0000,0000,0000,0000,0 | 5.0003,000(,fnc_x_0_0300.csv) |

- 5) The function code data (\*. fnc) is saved.
- 6) The copied function code data (\*. fnc) is opened by the loader of a version (Ver 6.0.0.0 or later).

# 3.2.4 Cannot find saved files (Windows 7/Windows Vista)

In Windows 7/Windows Vista, Loader saves function code data and trace waveform data in the directory, C:\Program Files\Fuji Electric\FRENIC Loader3 EN\DATA. If you use Explorer or the like to check the content of the DATA folder in the directory, however, no saved files are found.

| @           | Computer       | <ul> <li>Local Disk (C:</li> </ul> | ) ▶ Program Files ▶ Fuji I | ectric 🕨 FRENI | C Loader3 EN 🕨 DATA   |      | = 💿 💌 |
|-------------|----------------|------------------------------------|----------------------------|----------------|-----------------------|------|-------|
| Organize 🔹  | Include in lib | irary 🔻 Sha                        | re with 🔻 Compatibilit     | y files New f  | older                 | 8≡ ▼ |       |
| 🔆 Favorites | <u>^</u>       | Name                               | Date modified              | Туре           | Size                  |      |       |
| 🥽 Libraries | E              |                                    |                            |                | This folder is empty. |      |       |
| 📕 Computer  |                |                                    |                            |                |                       |      |       |
| 📬 Network   | -              |                                    |                            |                |                       |      |       |
| 0 ite       | ems            |                                    |                            |                |                       |      |       |

To find saved files, select File | Open and access the DATA file.

| 179 Open                                                                                                    | ×                            |
|----------------------------------------------------------------------------------------------------|------------------------------|
| Look in: 🚺 DATA 🗨                                                                                            | ⇔ 🗈 📸 📰 ▼                    |
| Name Desktop                                                                                                 | Date modified T <sub>3</sub> |
| Fun     Libraries     USER NAME     Emputer     Floppy Disk Drive (A:)     Local Disk (C:)     Program Files | 10/18/2010 11:04 Fr          |
| <ul> <li>Fuji Electric</li> </ul>                                                                            | •                            |
| File name FRENIC Loader3 EN                                                                                  | Open                         |
| Files of ty:                                                                                                 | Cancel                       |

Saved files are stored in the following directory.

 $Computer\Local disk (C:)\Users\(Log-in name)\AppData\Local\VirtualStore\Program Files\Fuji Electric\FRENIC Loader3 EN\DATA$ 

| rganize 🔻   | Open | Share with ▼ Burn New f | folder           |          |       | III 🔹 🗖 |
|-------------|------|-------------------------|------------------|----------|-------|---------|
| Favorites   | ^    | Name                    | Date modified    | Туре     | Size  |         |
|             |      | Function2.FNC           | 10/18/2010 11:04 | FNC File | 72 KB |         |
| 🚽 Libraries | E    |                         |                  |          |       |         |
| Computer    |      |                         |                  |          |       |         |
| Network     | -    |                         |                  |          |       |         |

**Note:** The \AppData is usually hidden. To show it, refer to Section 3.1.1.4 "Notes on updating Loader," <u>Showing the hidden \AppData folder</u>.

## 3.2.5 Notes on updating Loader

To update Loader from old version to new version in Windows 7/Windows Vista, follow the procedure given below.

- (1) Uninstall the old version.
- (2) Delete the folder in the following directory.

 $\label{eq:local_local_$ 

To show the AppData folder usually hidden, refer to <u>Showing the hidden \AppData folder</u> below.

(3) Install a new version.

#### Showing the hidden \AppData folder

Show the hidden \AppData folder using the following procedure.

1) Open Control Panel and click Appearance and Personalization.

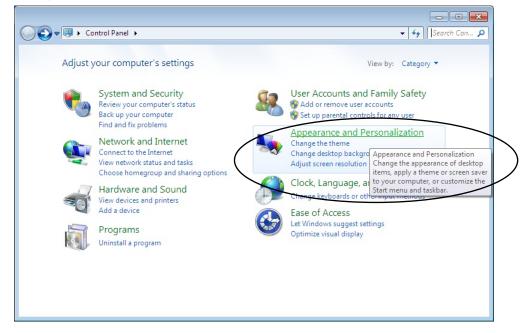

#### 2) Click Folder Options.

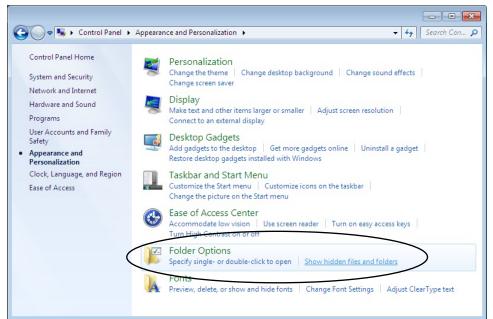

3) Select View | Advanced settings | Hidden files and folders | Show hidden files, folder, and drives, then click OK.

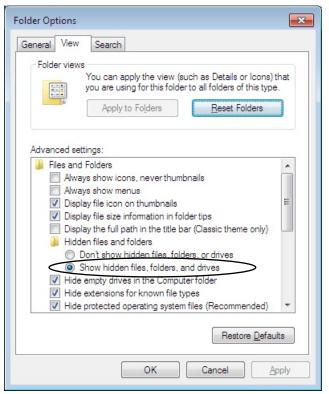

4) Delete the folder that is shown in the following directory.

 $Computer\Local disk (C:)\Users\(Log-in name)\AppData\Local\VirtualStore\Program Files\Fuji Electric\FRENIC Loader3 EN\DATA$ 

|                    |              | re with <b>v</b> Burn | AME  AppData Local |             |        |  |
|--------------------|--------------|-----------------------|--------------------|-------------|--------|--|
| Documents          | Name         | *                     | Date modified      | Туре        | Size 💌 |  |
| Music     Pictures | 闄 FRENIC Loa | der3 EN               | 10/18/2010 11:04   | File folder | >      |  |
| H Videos           |              |                       |                    |             |        |  |
| E Computer         |              |                       |                    |             |        |  |
| Network            | 1            |                       |                    |             |        |  |
|                    |              |                       |                    |             |        |  |

# **3.3 Specifications of FRENIC Loader 3.2**

Listed below are the standard specifications of FRENIC Loader 3.2.

| Item                  |                         | Specifications                                                                                                    | Remarks                                                                                                    |
|-----------------------|-------------------------|----------------------------------------------------------------------------------------------------|----------------------------------------------------------------------------------------------------|
| Name                  | e of software           | FRENIC Loader 3.2                                                                                                    |                                                                                                    |
| Supp                  | orted inverter          | FRENIC-Mini/Eco/Multi/MEGA/HF                                                                                                    | (See Note 1.)                                                                                              |
| No. c                 | of supported inverters  | For USB connection: Only one inverter<br>For RS-485 connection: Up to 31 inverters                                                                                   |                                                                                                    |
| Reco                  | mmended cable           | 10BASE-T cable with RJ-45 connectors compliant with EIA568                                                                                                    | For RS-485 connection                                                                                      |
|                       | CPU                     | Intel Pentium III 600 MHz or higher                                                                                                    | (See Note 2.)                                                                                              |
| nment                 | OS                      | Microsoft Windows 2000<br>Microsoft Windows XP (SP2 or later)<br>Microsoft Windows Vista<br>Microsoft Windows 7                                                      | 2000 and XP 32-bit version only.                                                                           |
| Operating environment | Memory                  | 32 MB or more RAM                                                                                                    | 64 MB or more is recommended                                                                               |
| ating                 | Hard disk               | 11.5 MB or more free space                                                                                                    |                                                                                                    |
| Oper                  | COM port                | RS-232C or USB                                                                                                    | Conversion to RS-485<br>communications required<br>to connect inverters                                    |
|                       | Monitor resolution      | $800 \times 600$ or higher                                                                                                    | $XGA (1024 \times 768)/16$ -bit color is recommended                                                       |
|                       | COM port**              | <b><u>COM1</u></b> to COM255                                                                                                    | PC COM ports assigned to Loader*                                                                           |
| sion requirements     | Transmission<br>rates** | USB connection:<br>Loader – keypad: Fixed at 12 Mbps<br>Keypad – inverter: Fixed at 19200 bps<br>RS-485 connection:<br>38400, <u>19200</u> , 9600, 4800 and 2400 bps | 19200 bps or more is recommended.                                                                          |
| requ                  | Character length**      | <u>8 bits</u>                                                                                                    | Prefixed                                                                                                   |
| ion i                 | Stop bit length**       | <u>1 bit</u>                                                                                                    | Prefixed                                                                                                   |
| miss                  | Parity**                | Even                                                                                                    | Prefixed                                                                                                   |
| Transmis              | No. of retries**        | None or <u>1</u> to 10                                                                                                    | No. of retry times before<br>detecting<br>communications error                                             |
|                       | Timeout setting**       | (100 ms, 300 ms, 500 ms), (1.0 s to <u>1.5 s</u> to<br>1.9 s, 2.0 to 9.0 s) or (10.0 to 60.0 s)                                                                      | This setting should be<br>longer than the response<br>interval time specified by<br>the function code y09. |

**<u>Bolded, underlined</u>** values are factory defaults.

(Note 1) FRENIC Loader cannot be used with inverters that do not support SX protocol (Loader protocol).

With special order-made inverters, FRENIC Loader may not be able to display some function codes normally.

(Note 2) Use a PC with as high a performance as possible since some slower PCs may not refresh the **Operation Status Monitor** window and **Test run** window correctly.

# Inverter Support Software FRENIC Loader 3.2

### **Instruction Manual**

First Edition, October 2010 Second Edition October 2011 Third Edition January 2012 Fuji Electric Co., Ltd.

The purpose of this manual is to provide an operation guide to FRENIC Loader for the FRENIC series of inverters. Please feel free to send your comments regarding any errors or omissions you may have found, or any suggestions you may have for generally improving the manual.

In no event will Fuji Electric Co., Ltd. be liable for any direct or indirect damage resulting from the application of the information in this manual.